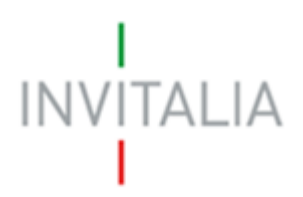

Agenzia nazionale per l'attrazione degli investimenti e lo sviluppo d'impresa SpA

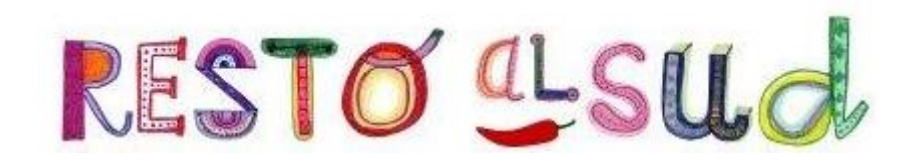

### **MANUALE UTENTE**

*Guida alla presentazione della domanda*

*V.1.0*

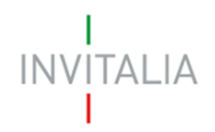

### **Sommario**

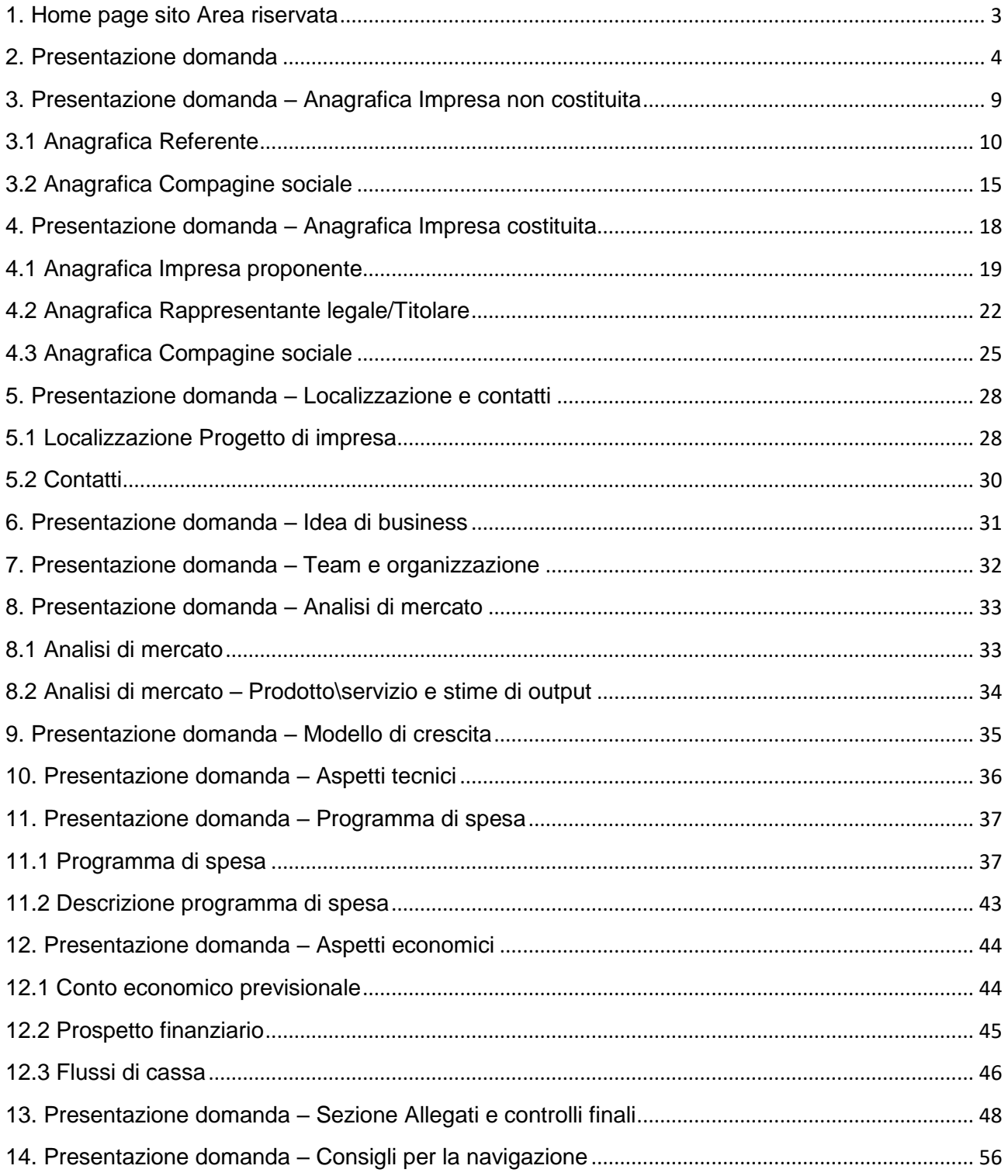

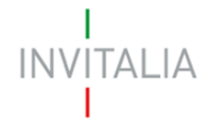

#### <span id="page-2-0"></span>**Accesso alla piattaforma**

#### **1. Home page sito Area riservata**

Dopo aver inserito le credenziali di accesso ricevute via e-mail, l'utente visualizzerà la pagina di atterraggio del sito riservato (Figura 1), dove potrà accedere al sito di Invitalia e modificare la password ricevuta via e-mail al momento della registrazione.

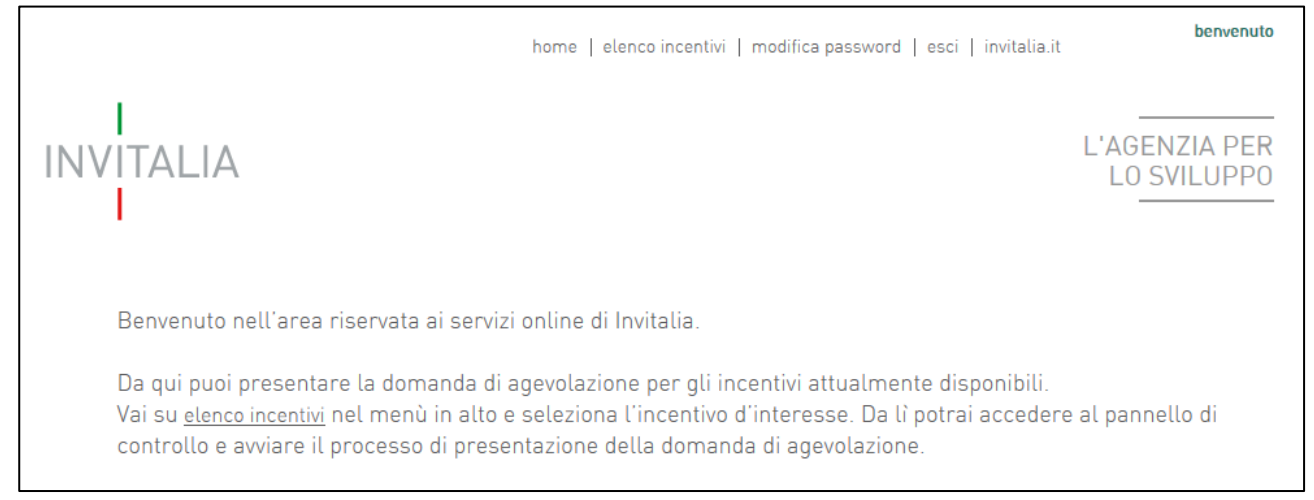

**Figura 1 – Home page sito riservato**

L'utente, cliccando su **elenco incentivi**, visualizzerà le misure attualmente attive sulla piattaforma e il link per l'accesso alla Misura Resto al Sud (Figura 2).

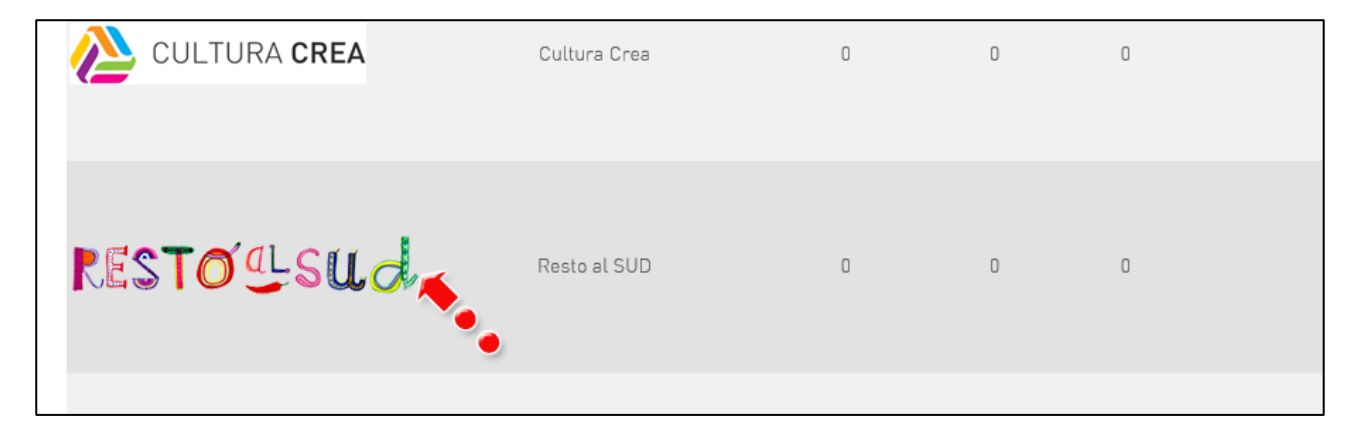

**Figura 2 – Link alla Misura**

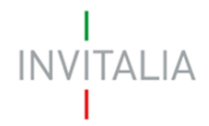

#### <span id="page-3-0"></span>**2. Presentazione domanda**

Dopo aver cliccato sull'icona **Resto al Sud**, l'utente visualizzerà l'home page della Misura, dove potrà selezionare tra Impresa costituita e non costituita (Figura 3).

**Ogni utente potrà presentare una sola domanda.**

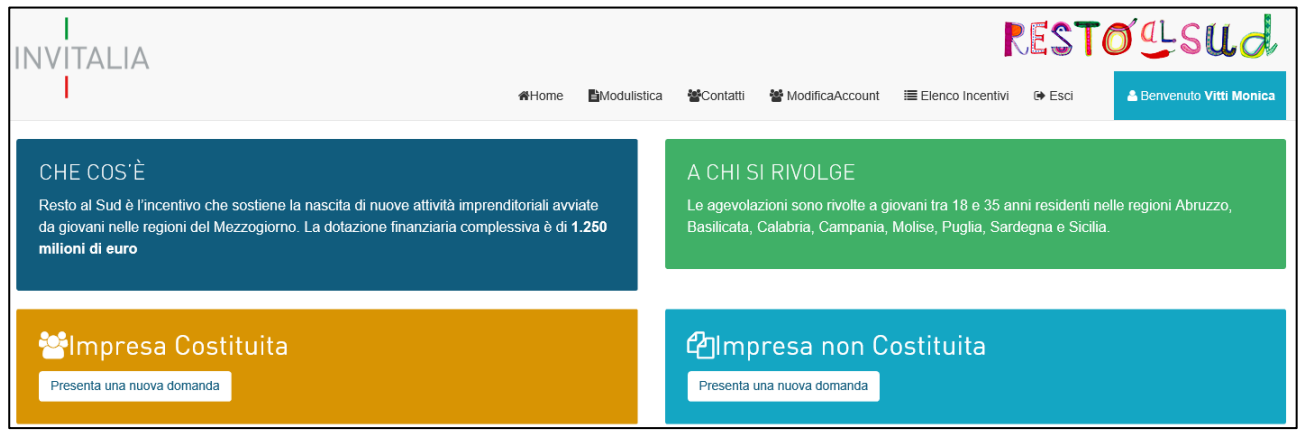

#### **Figura 3 – Home page Resto al Sud**

L'utente potrà compilare e presentare una sola domanda, a meno di non eliminare quella in compilazione che sarà visibile nello stato "Annullata da front end" (Figura 4).

| 69007A73<br>09/01/2018<br>In compilazione<br>Non costituita                    | Elimina |
|--------------------------------------------------------------------------------|---------|
|                                                                                | Ш       |
| <b>P</b><br>C56AA93E<br>09/01/2018<br>Annullata da front end<br>Non costituita |         |

**Figura 4 – Domanda in compilazione**

N.B.: potranno compilare e presentare domanda di ammissione alle agevolazioni solo gli utenti registrati ai servizi on-line di Invitalia presenti all'interno dell'*impresa* (in qualità di rappresentante legale/titolare, o referente, o socio della compagine). Il sistema verificherà, al momento dell'invio telematico della domanda, la presenza del compilatore nell'impresa; in caso di controllo negativo non sarà possibile presentare la domanda (Figura 5).

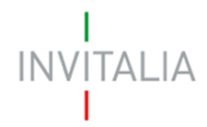

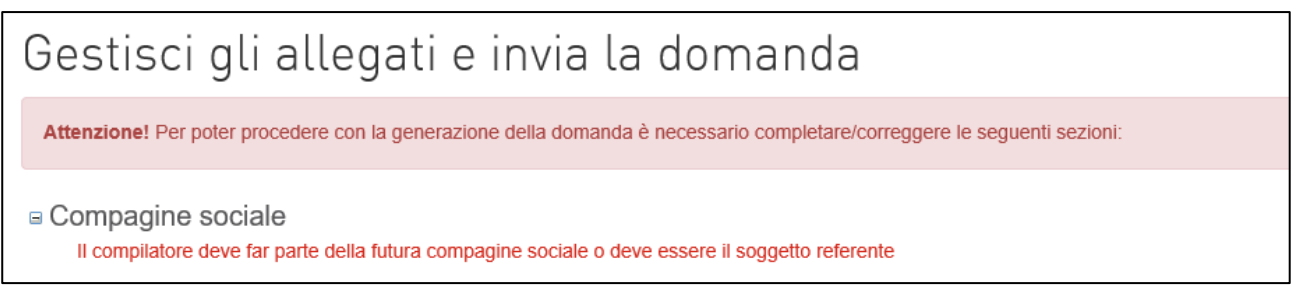

#### **Figura 5 – Messaggio errore compilatore**

Dal menù in alto (Figura 6) l'utente potrà navigare altre sezioni del sito.

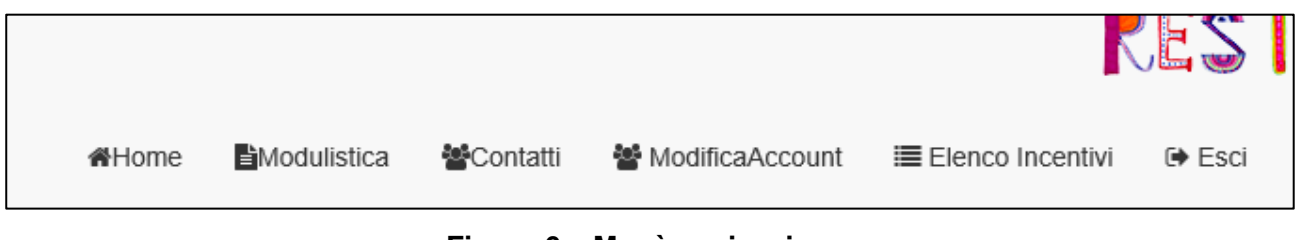

**Figura 6 – Menù navigazione**

Cliccando su **Modulistica**, l'utente visualizzerà la pagina informativa sul sito di Invitalia (Figura 7).

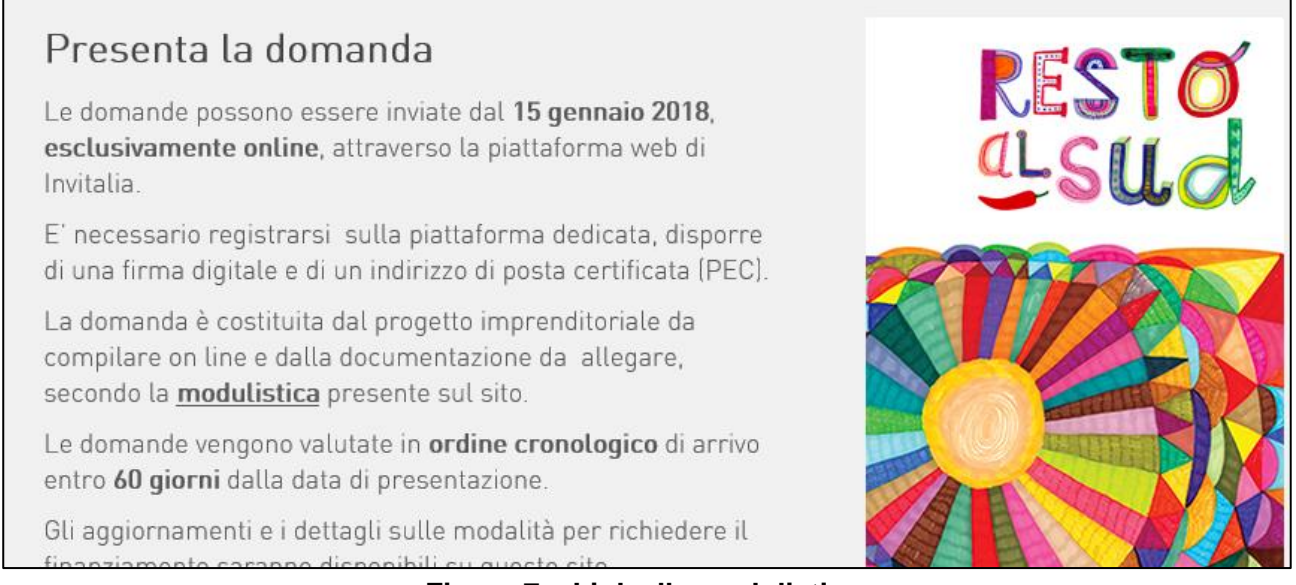

**Figura 7 – Link alla modulistica**

Cliccando su **Contatti**, l'utente visualizzerà un contact-form che potrà compilare in caso di problemi durante la predisposizione della richiesta, o per avere maggiori informazioni (Figura 8).

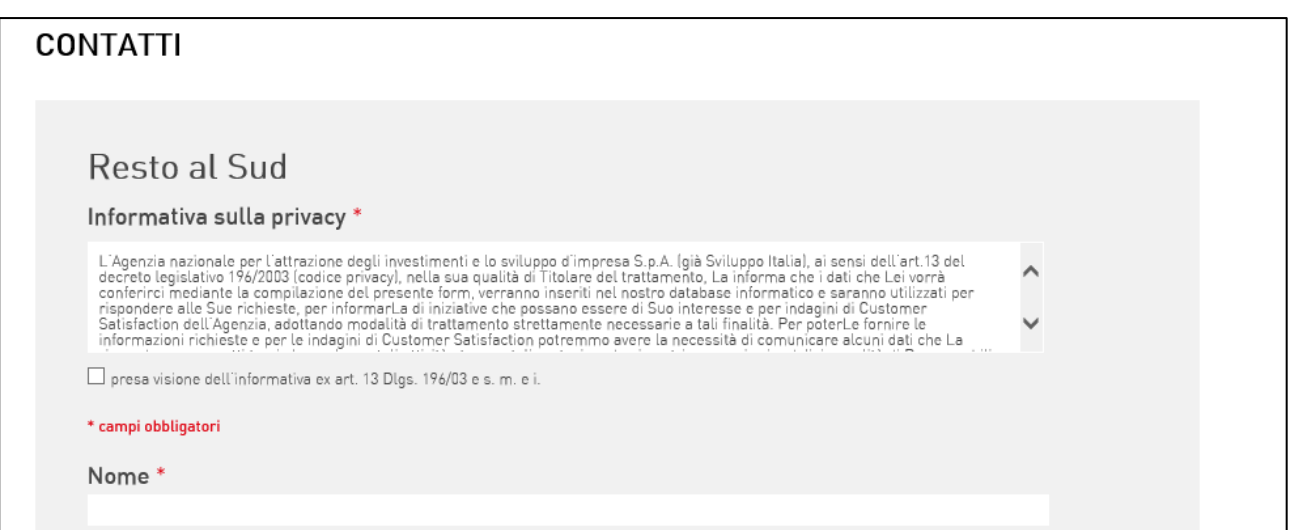

**Figura 8 – Contact-form**

Cliccando su **Modifica account**, l'utente potrà modificare il numero di telefono e/o cellulare inseriti al momento della registrazione ai Servizi on-line di Invitalia, mentre tutti gli altri campi saranno in sola lettura (Figura 9).

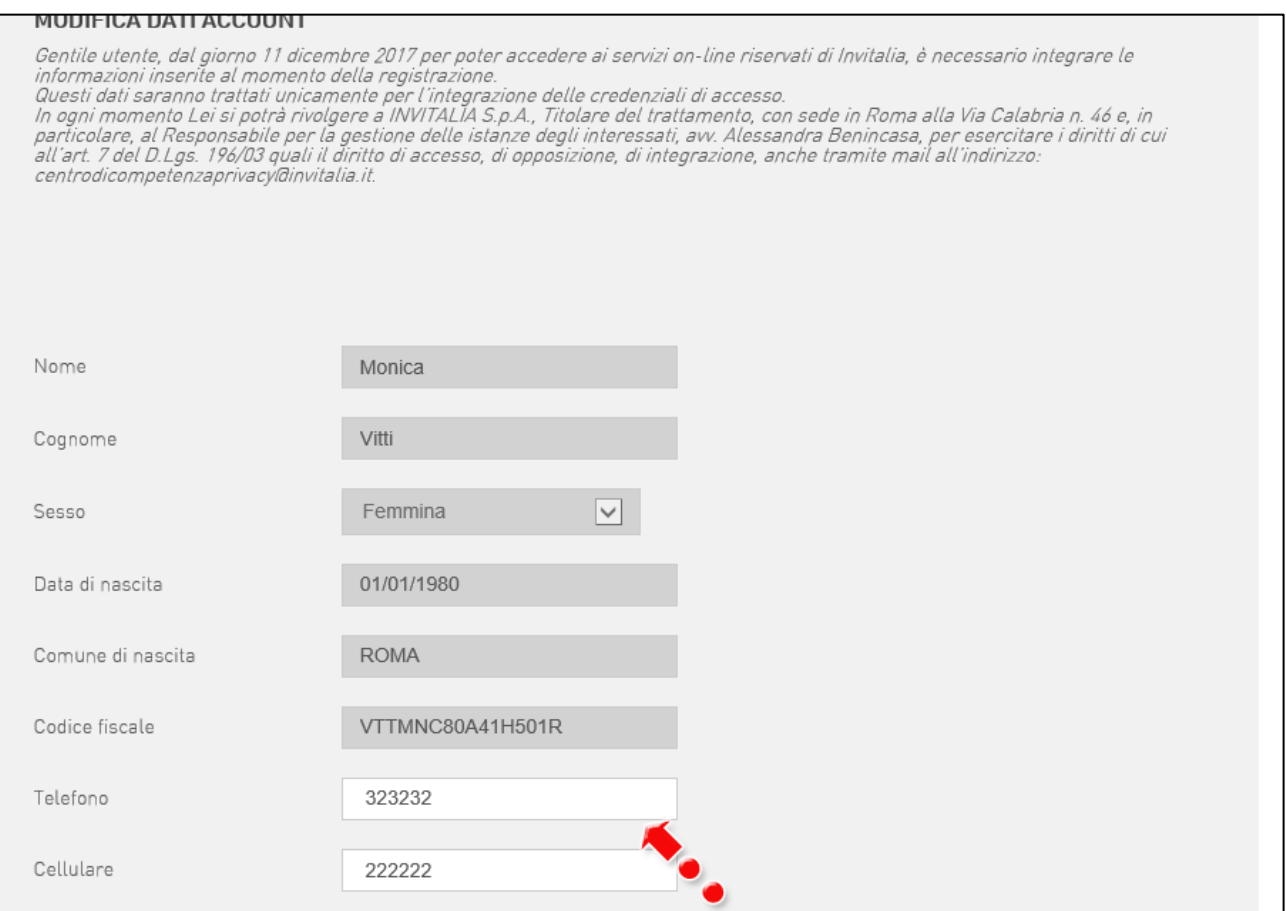

**Figura 9 – Modifica dati account**

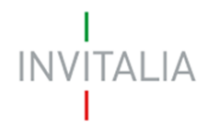

Cliccando su **Elenco incentivi**, invece, l'utente ritorna alla pagina di accesso alla piattaforma delle Misure (Figura 10).

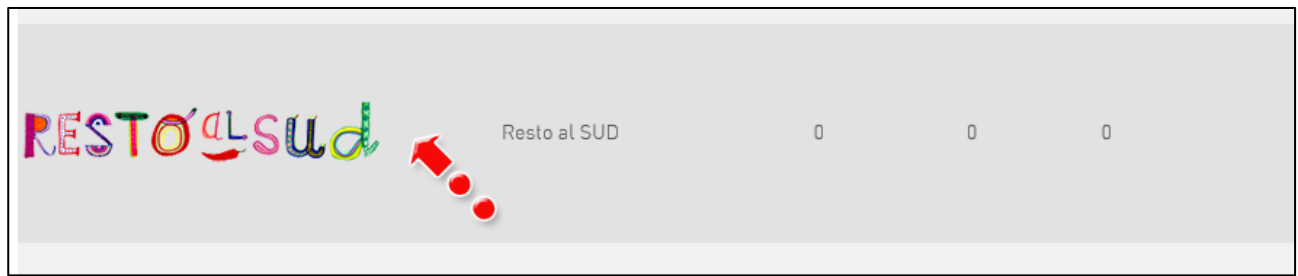

**Figura 10 – Elenco Misure**

Cliccando su **Home** l'utente tornerà alla pagina dove potrà visualizzare la domanda in corso di compilazione e quelle eliminate (Figura 11). Sarà anche visibile il codice della domanda, che dovrà essere utilizzato nella comunicazioni con Invitalia per eventuali problemi riscontrati in fase di compilazione della domanda.

| Codice domanda | <b>Denominazione</b> | Data creazione | Tipologia impresa | Stato domanda          | Data invio domanda | Protocollo | Dettaglio | Elimina |
|----------------|----------------------|----------------|-------------------|------------------------|--------------------|------------|-----------|---------|
| 69007A73       |                      | 09/01/2018     | Non costituita    | In compilazione        |                    |            |           | 'Ш      |
| C56AA93E       |                      | 09/01/2018     | Non costituita    | Annullata da front end |                    |            | Î         |         |
|                |                      |                |                   |                        |                    |            |           |         |
|                |                      |                |                   |                        |                    |            |           |         |

**Figura 11 – Domanda in compilazione**

All'interno delle diverse sezioni, per facilitare la compilazione dei campi note, sono state inserite delle informazioni/indicazioni che potranno essere visualizzate dall'utente cliccando sull'icona **i** (Figura 12).

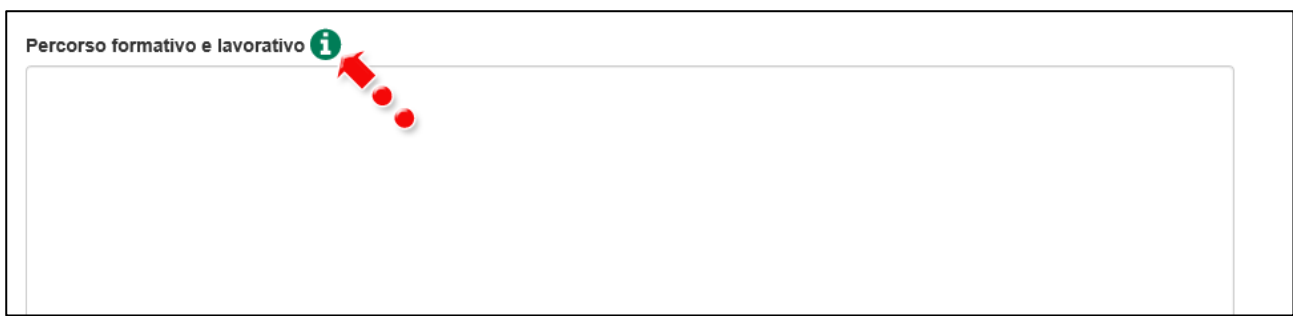

**Figura 12 – Tasto info**

Dopo aver cliccato, l'utente visualizzerà un pop-up con le informazioni/indicazioni (Figura 13).

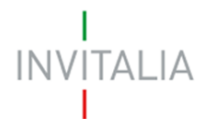

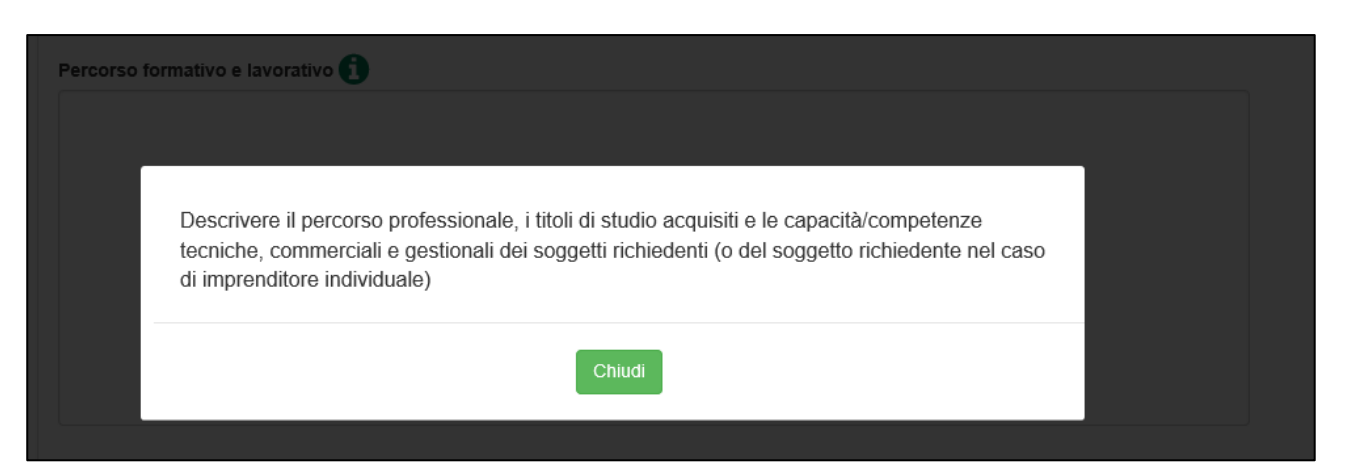

**Figura 13 – Pop-up tasto info**

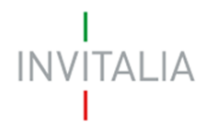

#### <span id="page-8-0"></span>**3. Presentazione domanda – Anagrafica Impresa non costituita**

Le sezioni sono identiche sia per l'Impresa non costituita che per l'Impresa costituita, le differenze sono solo quelle relative all'anagrafica. **In questo paragrafo sarà descritta la compilazione dell'Anagrafica dell'Impresa non costituita.**

Dopo aver cliccato sul link **Presenta una nuova domanda** come Impresa non costituita (Figura 14), l'utente visualizza l'informativa ai sensi dell'art. 13 D.LGS.196/03 (Figura 15).

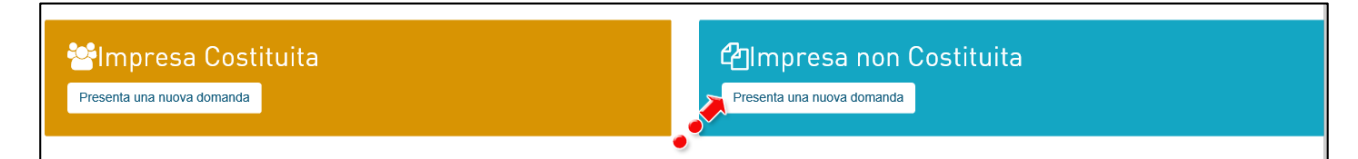

#### **Figura 14 – Inserimento nuova domanda**

INFORMATIVA AI SENSI DELL'ART. 13 D.LGS.196/03 "Codice in materia di protezione dei dati personali" Titolo misura "Resto al Sud" L'Agenzia Nazionale per l'attrazione degli investimenti e lo sviluppo d'impresa S.p.A.- Invitalia, con sede in Via Calabria, 46 - 00187 Roma (di seguito "Agenzia" o "Invitalia"), e' stata individuata dal Ministero per la coesione territoriale e il Mezzogiorno presso la Presidenza del Consiglio dei Ministri soggetto gestore del D.L. 20 giugno 2017, n.91, convertito con modificazioni dalla Legge 3 agosto 2017, n.123 "Disposizioni urgenti per la crescita economica del Mezzogiorno", volto a implementare le misure di sostegno alla nascita ed alla crescita dell'imprenditoria nel mezzogiorno. Invitalia, ai sensi dell'art. 13 del decreto legislativo 196/2003 "Codice in materia di protezione dei dati personali" (di seguito "Codice privacy"), in qualità di Titolare del trattamento, informa che questa sezione del sito www.invitalia.it, ad accesso riservato (esclusivamente per utenti già registrati ai servizi on line di Invitalia ovvero tramite Sistema Pubblico di Identità Digitale-SPID, o Carta Nazionale dei Servizi-CNS), dedicata alla concessione della agevolazione di cui al Capo I L.20 giugno 2017, n.91 (di seguito "Misura agevolativa"), è riservata alla procedura informatica per la presentazione della domanda di ammissione e per le successive fasi di attuazione Ancorché le iniziative oggetto di questa area del sito web siano indirizzate alle imprese e, come noto, i dati identificativi delle imprese sono esclusi dall'ambito applicativo del codice privacy, potrebbero comunque venire raccolti anche dati identificativi delle persone fisiche (cd. "dati personali") che agiscono in nome e per conto delle imprese interessate. Questa informativa si riferisce a queste ultime ipotesi. I dati personali forniti dai "Soggetti richiedenti" e raccolti tramite la presente piattaforma informatica saranno trattati da Invitalia esclusivamente per lo svolgimento

delle attività istruttorie relative alla valutazione del progetto imprenditoriale e per lo svolgimento delle successive fasi di attuazione (erogazione, controlli, monitoraggi). Nell'ambito dei dati conferiti, ed in particolare nella documentazione inviata dai Soggetti richiedenti, potranno essere presenti anche dati di natura giudiziaria, come definiti dall'art. 4, comma 1, lettera e) del D.Lgs. 196/03 e succ. m. e i. (in particolare, dati relativi al casellario giudiziario ed ai carichi pendenti), la cui raccolta è necessaria per adempiere a specifiche finalità di legge.

La natura del conferimento dei dati è quindi facoltativa, ma in difetto di conferimento l'accesso alla suddetta procedura informatica inerente la Misura agevolativa

#### **Figura 15 – Informativa privacy**

Prima di poter inserire la domanda, l'utente dovrà selezionare il check di presa visione dell'informativa, altrimenti il sistema non consentirà di andare avanti (Figura 14).

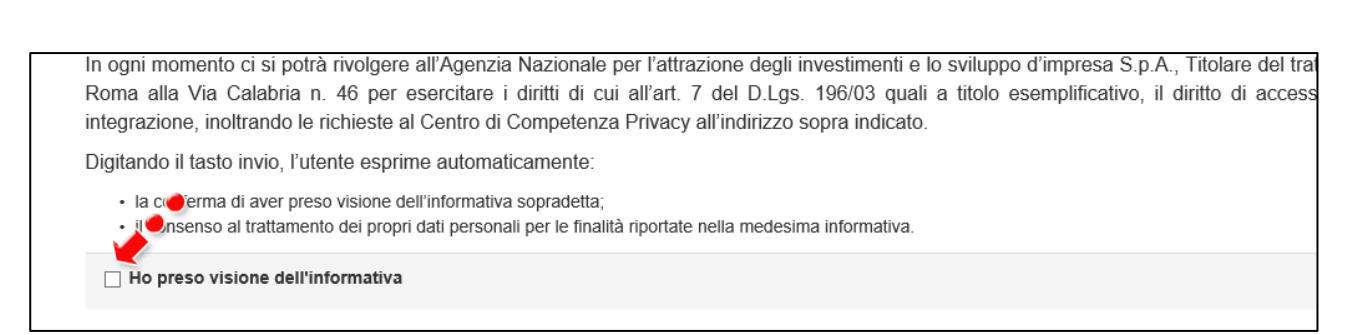

#### **Figura 16 – Presa visione Informativa**

Dopo aver valorizzato il check, l'utente visualizzerà le diverse sezioni da compilare per la presentazione della domanda (Figura 17).

| Anagrafica<br>Clicca per visualizzare le sezioni:<br>Soggetto referente<br>Compagine sociale       | Localizzazione e Contatti<br>Clicca per visualizzare le sezioni:<br>EE Localizzazione Progetto di impresa<br><b>EE</b> Contatti | Idea di business<br>Clicca per visualizzare le sezioni:<br><b>Z</b> Idea di business                                                                                   |
|----------------------------------------------------------------------------------------------------|----------------------------------------------------------------------------------------------------|----------------------------------------------------------------------------------------------------|
| Team e organizzazione<br>Clicca per visualizzare le sezioni:<br><sup>2</sup> Team e organizzazione | Analisi di mercato<br>Clicca per visualizzare le sezioni:<br>Analisi di mercato<br>Prodotto\servizio e stime di output          | Modello di crescita<br>Clicca per visualizzare le sezioni:<br>Modello di crescita                                                                                      |
| Aspetti tecnici<br>Clicca per visualizzare le sezioni:<br><b>Q</b> <sup>8</sup> Aspetti tecnici    | Programma di spesa<br>Clicca per visualizzare le sezioni:<br><b>E</b> Programma di spesa<br>Descrizione programma di spesa      | Aspetti economici<br>Clicca per visualizzare le sezioni:<br><b>Lad</b> Conto economico previsionale<br><b>Lall</b> Prospetto finanziario<br><b>III</b> Flussi di cassa |

**Figura 17 – Sezioni domanda**

#### **3.1 Anagrafica Referente**

**INVITALIA** 

<span id="page-9-0"></span>Cliccando su **Soggetto referente** (Figura 18), l'utente visualizza l'anagrafica del Referente da compilare (Figura 19).

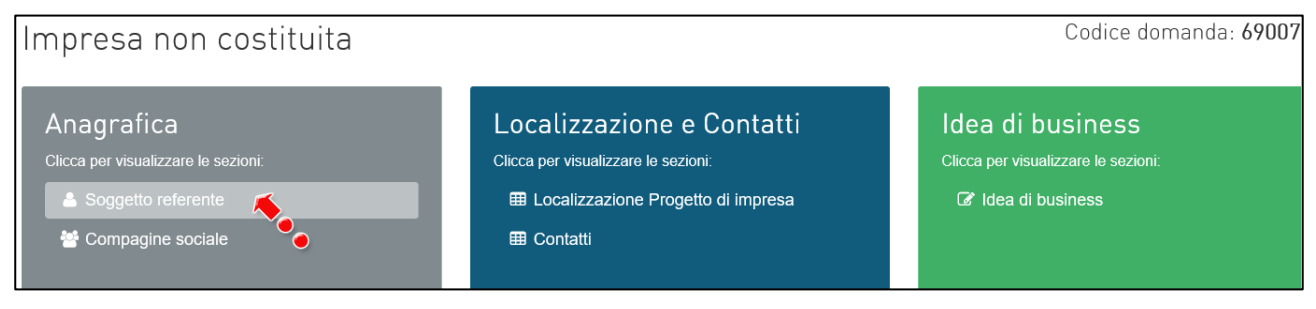

**Figura 18 – Anagrafica Soggetto referente e Compagine**

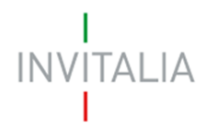

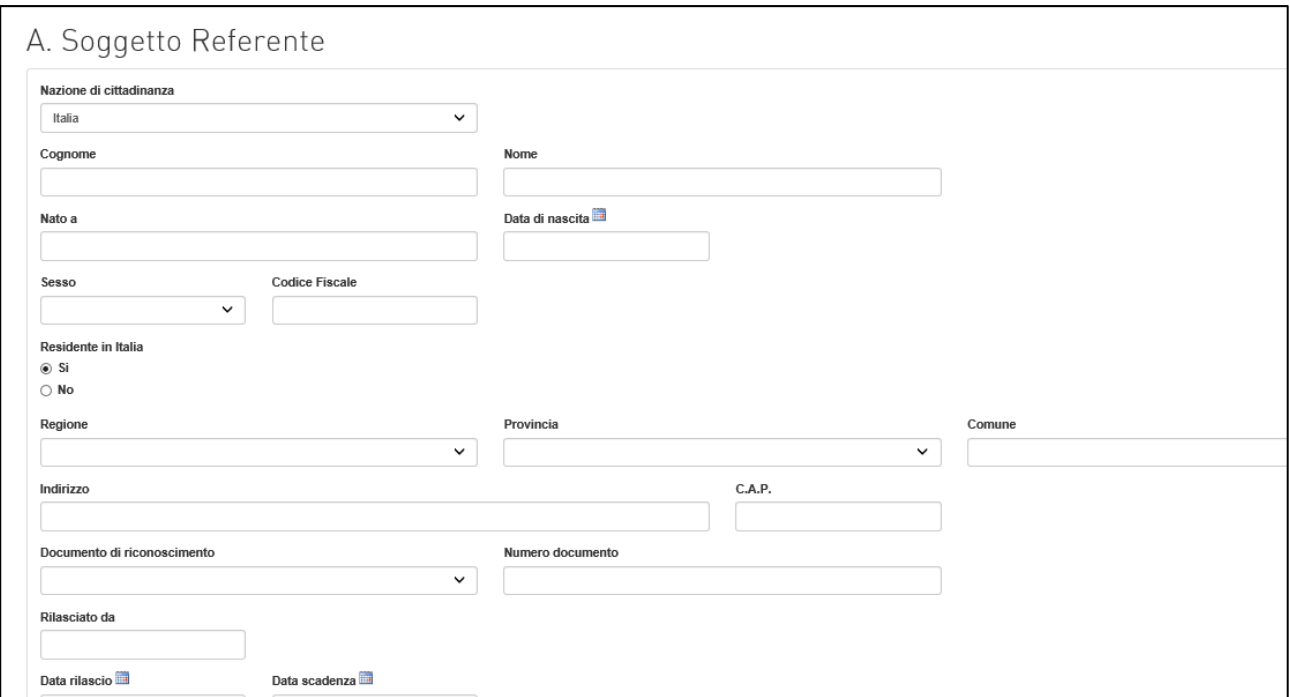

**Figura 19 – Dettaglio Anagrafica Soggetto referente**

All'interno di questa sezione dovranno essere inserite tutte le informazioni anagrafiche del Soggetto Referente. Il sistema, al momento del salvataggio, segnalerà eventuali errori, o il mancato possedimento dei requisiti previsti dalla normativa.

Nel caso il Referente non sia cittadino UE, saranno richieste informazioni aggiuntive in merito al permesso di soggiorno; cliccando su Si dovranno essere inserite le date relative al rilascio e alla scadenza. Non sarà possibile compilare, invece, il campo **Nato a** (Figura 20).

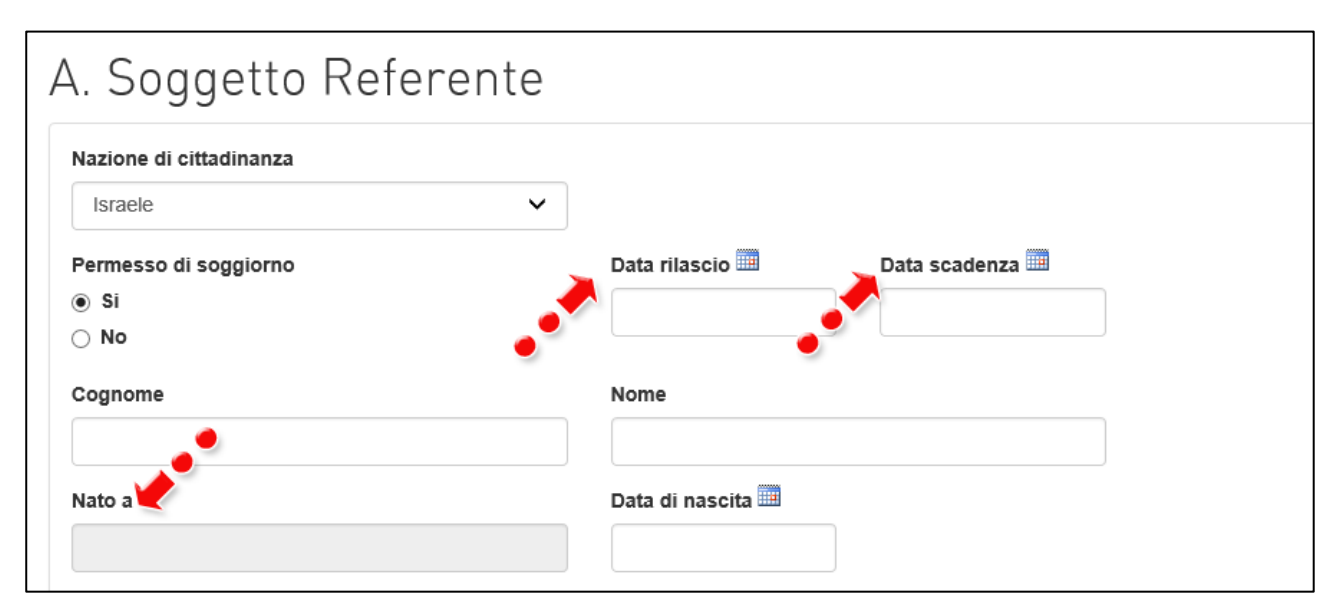

**Figura 20 – Permesso di soggiorno**

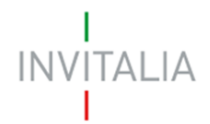

Al momento del salvataggio il sistema controllerà anche la coerenza delle date inserite (Figura 21).

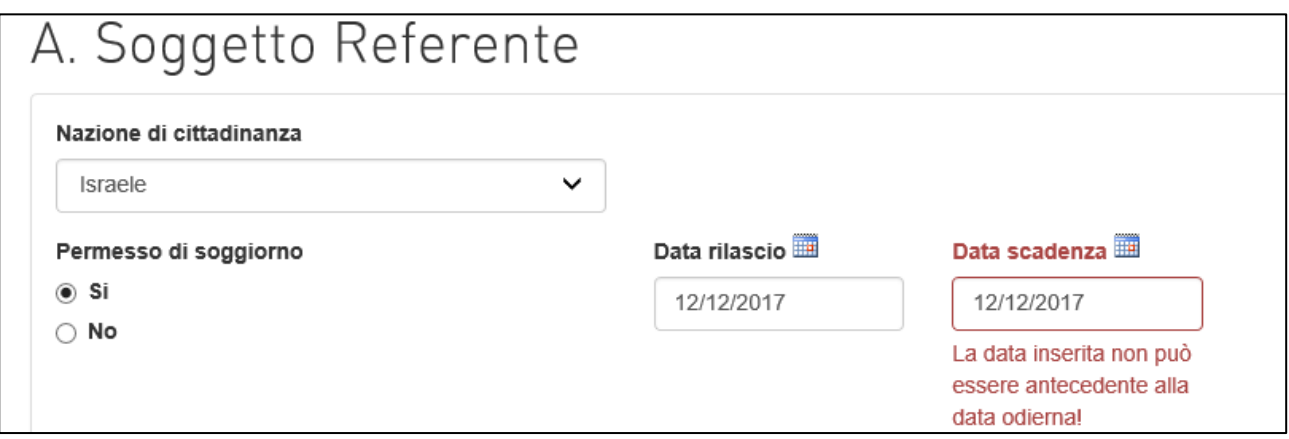

**Figura 21 – Controllo date Permesso di soggiorno**

**Nel caso in cui il Referente sia cittadino italiano, ma nato all'estero, nel campo "***Nato a***" dovrà inserire il nome dello stato estero e non quello della città (Figura 22). Lo stesso dovrà essere fatto se uno degli altri soggetti richiedenti abbia le stesse caratteristiche.**

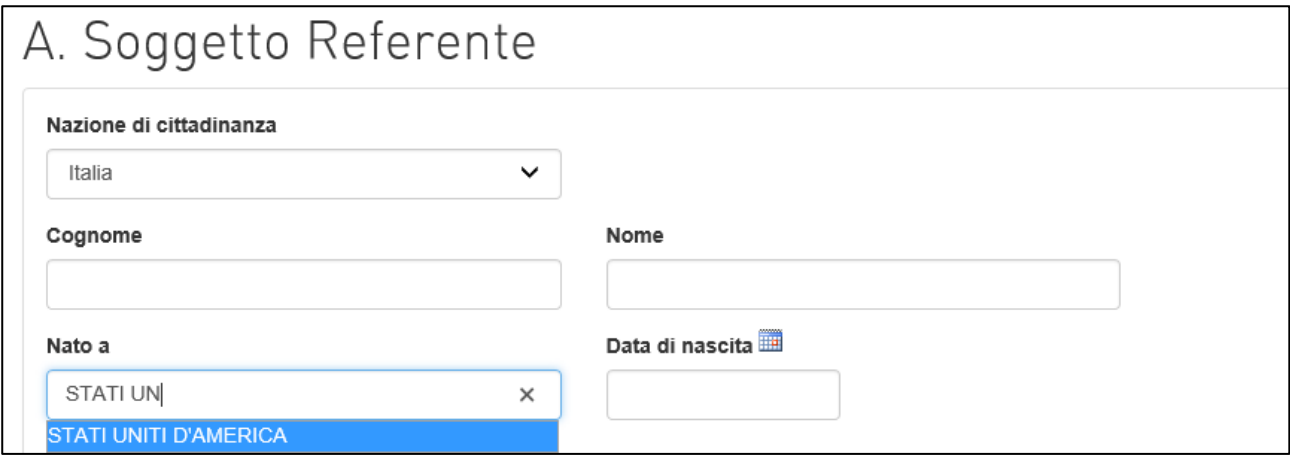

**Figura 22 – Referente non nato in Italia**

Nel caso in Referente non sia residente in Italia, il sistema richiederà la compilazione del solo campo indirizzo, in cui inserire il paese, la città e l'indirizzo (Figura 23).

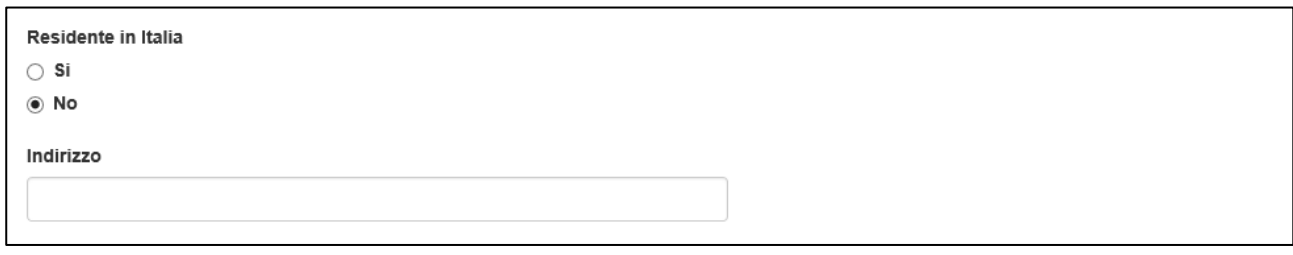

**Figura 23 – Referente non residente in Italia**

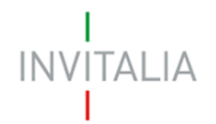

L'utente, in questa sezione, dovrà anche indicare la futura forma societaria (Figura 24), se il Referente è in possesso di un contratto di lavoro a tempo indeterminato presso un altro soggetto e se sarà socio o meno della futura società.

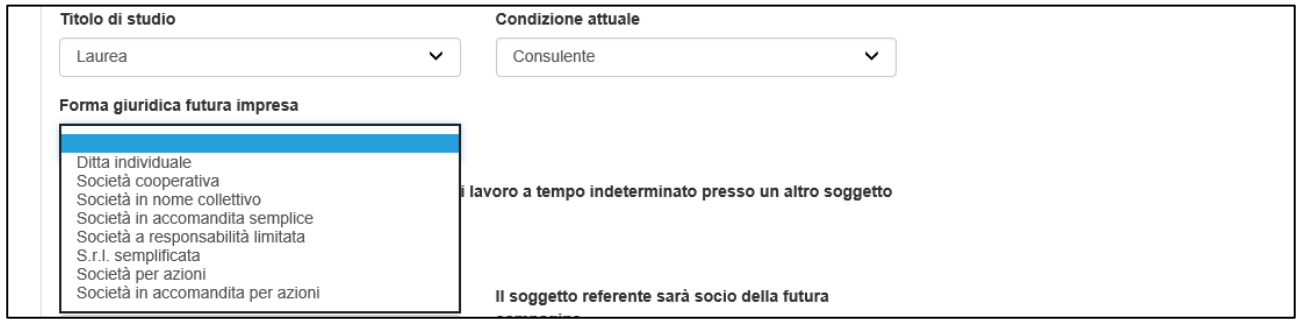

**Figura 24 – Futura forma giuridica**

Nel caso in cui il Referente abbia indicato che sarà socio nella futura compagine, il sistema richiederà di indicare anche se è in possesso dei requisiti previsti dalla normativa, la futura quota di partecipazione e se è stato beneficiario di altre misure agevolative negli ultimi 3 anni (Figura 25).

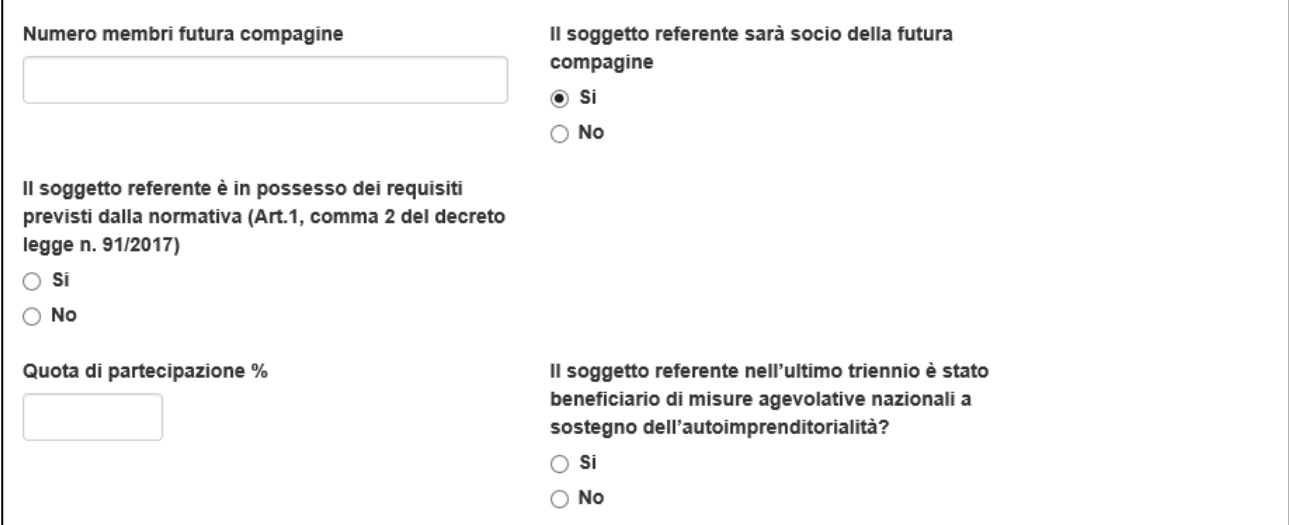

**Figura 25 – Richiesta possesso requisiti**

Queste informazioni saranno oggetto di controllo sia al momento del salvataggio dei dati nella sezione, sia prima della stampa e l'invio della domanda.

Ad esempio, se l'utente ha indicato di essere in possesso dei requisiti ma ha più di 35 anni, il sistema segnalerà subito l'anomalia (Figura 26).

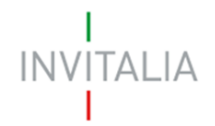

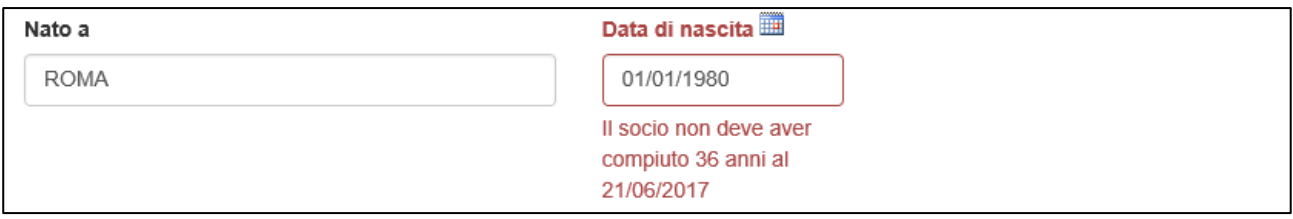

#### **Figura 26 – Segnalazione mancanza requisito**

Cliccando **No** alla richiesta del possesso dei requisiti, ma rimanendo comunque all'interno della futura compagina, ma come socio senza requisiti, il sistema non segnalerà più l'anomalia (Figure 27 e 28).

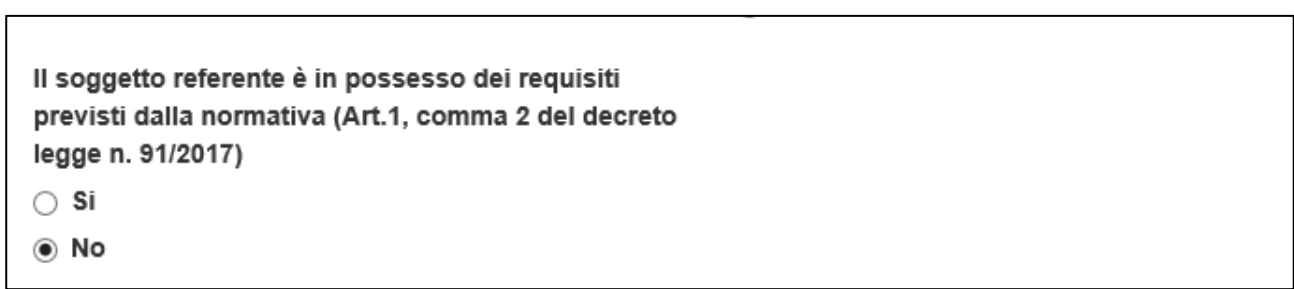

#### **Figura 27 – Modifica indicazione possesso requisiti**

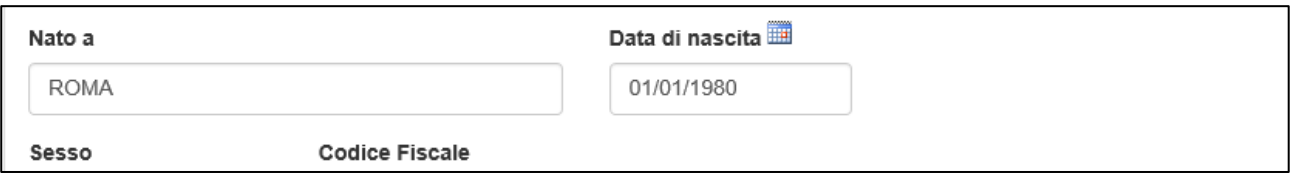

#### **Figura 28 – Segnalazione non presente**

Alla fine della sezione, sarà richiesto di valorizzare il campo relativo al possesso di un kit di firma digitale valido<sup>1</sup>. Qualora il campo kit di firma digitale valido non fosse valorizzato, il sistema non consentirà la prosecuzione della compilazione (Figura 29).

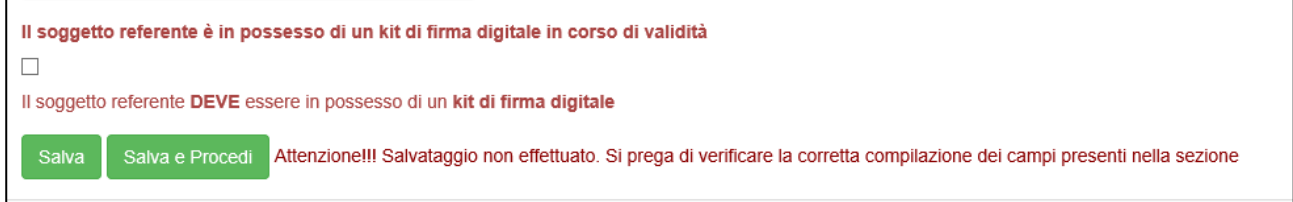

#### **Figura 29 – Richiesta possesso kit firma digitale**

**<sup>.</sup>** <sup>1</sup> Le domande devono essere firmate digitalmente (nel rispetto di quanto disposto dal **Codice dell'Amministrazione Digitale**, **D.Lgs**. n. **82/2005**)

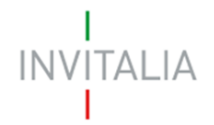

Dopo aver valorizzato il check e cliccato su **Salva e procedi**, l'utente visualizza la sezione relativa all'Anagrafica della futura Compagine sociale o del futuro Titolare della ditta Individuale (Figura 30).

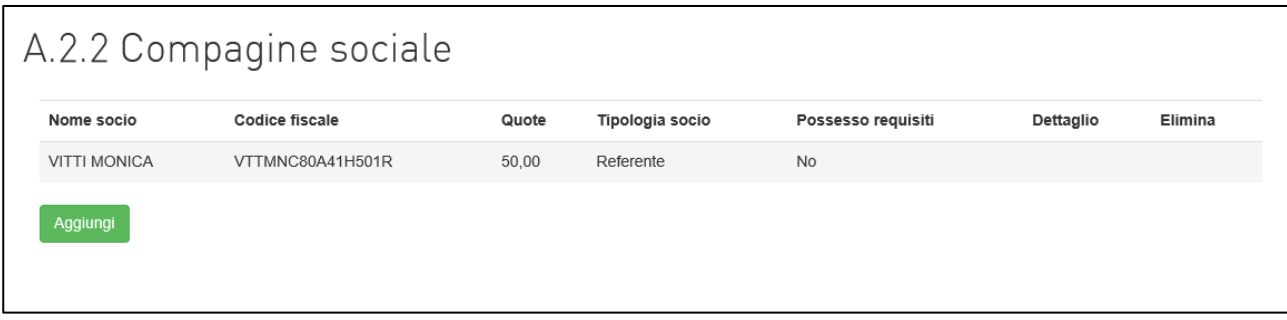

**Figura 30 – Anagrafica compagine**

#### **3.2 Anagrafica Compagine sociale**

<span id="page-14-0"></span>Cliccando su **Aggiungi**, l'utente visualizzerà la maschera per inserire i dati del futuro socio (Figura 31): le informazioni richieste sono le stesse inserite per il Referente, e anche in questa sezione il sistema verificherà le informazioni inserite in caso di socio con requisiti.

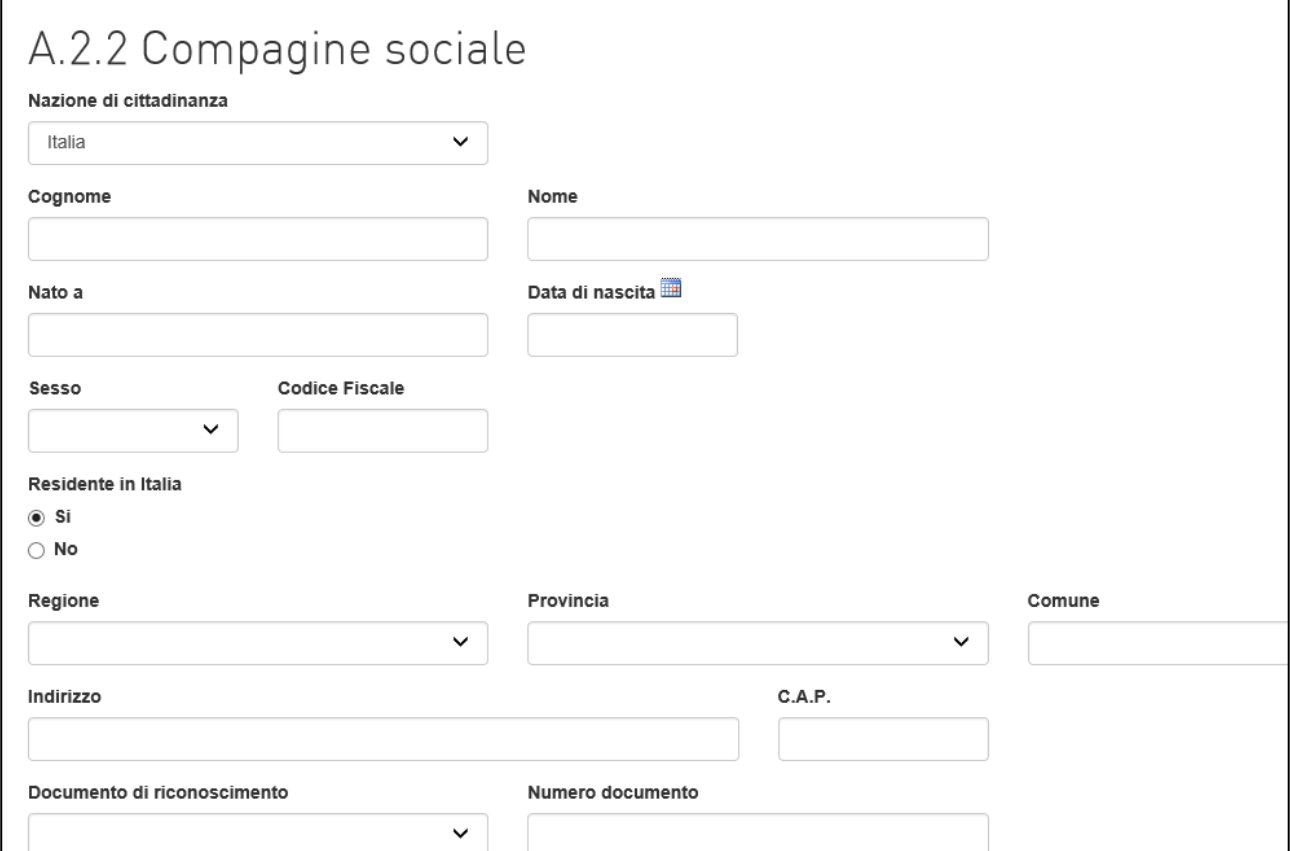

#### **Figura 31 – Anagrafica futuro socio**

Dopo aver inserito i futuri soci, l'utente visualizzerà una tabella di sintesi, dove saranno elencati tutti i soci (Figura 32).

| Nome socio           | <b>Codice fiscale</b> | Quote | Tipologia socio | Possesso requisiti | Dettaglio | Elimina |
|----------------------|-----------------------|-------|-----------------|--------------------|-----------|---------|
| <b>BIANCHI LUIGI</b> | BNCLGU90A01H501C      | 35,00 | Socio           | Si                 |           | 血       |
| ROSSI MARIO          | RSSMRA90A01H501W      | 20,00 | Socio           | <b>No</b>          | B         | Ш       |
| <b>VITTI MONICA</b>  | VTTMNC80A41H501R      | 50.00 | Referente       | <b>No</b>          |           |         |

**Figura 32 – Elenco soci**

Per i soci, cliccando sull'icona della matita sarà possibile visualizzare e modificare le informazioni inserite, mentre cliccando sull'icona del cestino sarà possibile eliminare il socio.

Per il referente, invece, eventuali modifiche potranno essere effettuate solo nella relativa sezione.

Il sistema, prima della stampa e dell'invio della domanda, verificherà il possesso dei requisiti da parte della compagine/Titolare, segnalando eventuali errori (Figura 33).

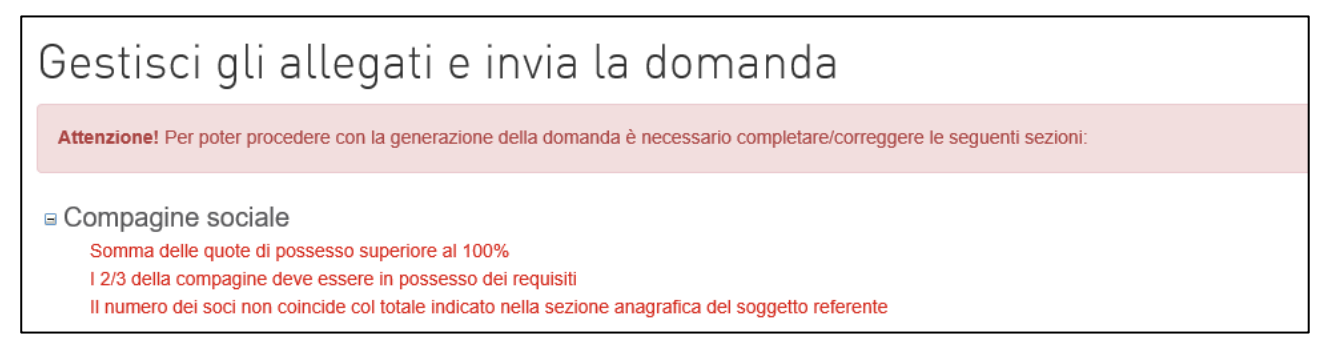

**Figura 33 – Messaggio errore**

Solo dopo aver sanato gli errori segnalati, il messaggio non sarà più presente e sarà possibile generare la domanda.

Dopo aver compilato la sezione della Compagine sociale, cliccando sul menù laterale, l'utente potrà accedere alla sezione relativa alla **Localizzazione del progetto di impresa** (Figura 34).

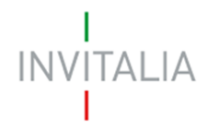

|                                                                |                      | <b>备Home</b>            | <b>EModulistica</b> | <b>替Contatti</b><br>警 ModificaAccount | i≣ Elenco Incentivi | $\rightarrow$ Esci |
|----------------------------------------------------------------|----------------------|-------------------------|---------------------|---------------------------------------|---------------------|--------------------|
|                                                                |                      | A.2.2 Compagine sociale |                     |                                       |                     |                    |
| Na Impresa Non Costituita                                      | Nome socio           | Codice fiscale          | Quote               | Tipologia socio                       | Possesso requisiti  |                    |
| $\blacktriangleright$ Anagrafica                               | <b>BIANCHI LUIGI</b> | BNCLGU90A01H501C        | 35.00               | Socio                                 | Si                  |                    |
| <b>A</b> Referente                                             | <b>ROSSI MARIO</b>   | RSSMRA90A01H501W        | 20,00               | Socio                                 | <b>No</b>           |                    |
| Compagine sociale                                              | <b>VITTI MONICA</b>  | VTTMNC80A41H501R        | 50.00               | Referente                             | <b>No</b>           |                    |
| ↓ Localizzazione e Contatti                                    | Aggiungi             |                         |                     |                                       |                     |                    |
| EB Localizzazione Progetto di<br>impresa<br><b>EB</b> Contatti |                      |                         |                     |                                       |                     |                    |

**Figura 34 – Sezione localizzazione**

L'utente potrà continuare la compilazione anche successivamente: cliccando su Home, nel menù in alto, tornerà nella pagina iniziale e cliccando su **Dettaglio** potrà rientrare nella domanda (Figura 35).

| Codice domanda | <b>Denominazione</b> | Data creazione | Tipologia impresa | Stato domanda          | Data invio domanda | Protocollo | Dettaglio     | Elimina |
|----------------|----------------------|----------------|-------------------|------------------------|--------------------|------------|---------------|---------|
| 69007A73       |                      | 09/01/2018     | Non costituita    | In compilazione        |                    |            | 10            |         |
| C56AA93E       |                      | 09/01/2018     | Non costituita    | Annullata da front end |                    |            | $\mathscr{I}$ |         |

**Figura 35 – Dettaglio domanda**

**Le informazioni richieste nelle sezioni successive – da Localizzazione e Contatti fino ad Allegati -, sono le stesse sia in caso di impresa non costituita che di impresa costituita. Pertanto le suddette sezioni, nei successivi paragrafi del manuale, non sono suddivise per tipologia di impresa, ma sono descritte dal Paragrafo 5 in poi.**

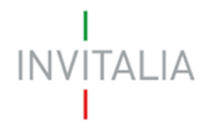

#### <span id="page-17-0"></span>**4. Presentazione domanda – Anagrafica Impresa costituita**

#### **In questo paragrafo sarà descritta la compilazione dell'Anagrafica dell'Impresa costituita.**

Dopo aver cliccato sul link **Presenta una nuova domanda** come Impresa costituita (Figura 36), l'utente visualizza l'informativa ai sensi dell'art. 13 D.LGS.196/03 (Figura 37).

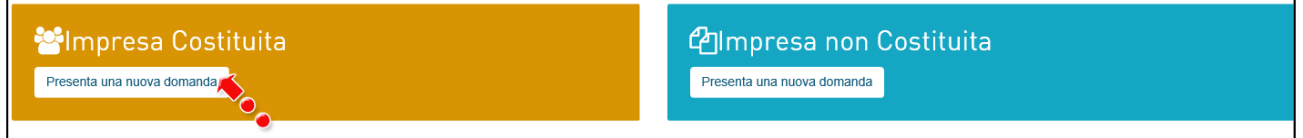

#### **Figura 36 – Inserimento nuova domanda**

### INFORMATIVA AI SENSI DELL'ART. 13 D.LGS.196/03

#### "Codice in materia di protezione dei dati personali"

#### Titolo misura "Resto al Sud"

L'Agenzia Nazionale per l'attrazione degli investimenti e lo sviluppo d'impresa S.p.A.- Invitalia, con sede in Via Calabria, 46 - 00187 Roma (di seguito "Agenzia" "Invitalia") e' stata individuata dal Ministero per la coesione territoriale e il Mezzogiorno presso la Presidenza del Consiglio dei Ministri sonnetto gestore del D.L. 20 giugno 2017, n.91, convertito con modificazioni dalla Legge 3 agosto 2017, n.123 "Disposizioni urgenti per la crescita economica del Mezzogiorno", volto a implementare le misure di sostegno alla nascita ed alla crescita dell'imprenditoria nel mezzogiorno.

Invitalia, ai sensi dell'art. 13 del decreto legislativo 196/2003 "Codice in materia di protezione dei dati personali" (di seguito "Codice privacy"), in qualità di Titolare del trattamento, informa che questa sezione del sito www invitalia it ad accesso riservato (esclusivamente per utenti già registrati ai servizi on line di Invitalia ovvero tramite Sistema Pubblico di Identità Digitale-SPID, o Carta Nazionale dei Servizi-CNS), dedicata alla concessione della agevolazione di cui al Capo I L.20 giugno 2017, n.91 (di seguito "Misura agevolativa"), è riservata alla procedura informatica per la presentazione della domanda di ammissione e per le successive fasi di attuazione

Ancorché le iniziative oggetto di questa area del sito web siano indirizzate alle imprese e, come noto, i dati identificativi delle imprese sono esclusi dall'ambito applicativo del codice privacy, potrebbero comunque venire raccolti anche dati identificativi delle persone fisiche (cd. "dati personali") che agiscono in nome e per conto delle imprese interessate. Questa informativa si riferisce a queste ultime ipotesi.

I dati personali forniti dai "Soggetti richiedenti" e raccolti tramite la presente piattaforma informatica saranno trattati da Invitalia esclusivamente per lo svolgimento delle attività istruttorie relative alla valutazione del progetto imprenditoriale e per lo svolgimento delle successive fasi di attuazione (erogazione, controlli, monitoraggi). Nell'ambito dei dati conferiti, ed in particolare nella documentazione inviata dai Soggetti richiedenti, potranno essere presenti anche dati di natura giudiziaria, come definiti dall'art. 4, comma 1, lettera e) del D.Lgs. 196/03 e succ. m. e i. (in particolare, dati relativi al casellario giudiziario ed ai carichi pendenti), la cui raccolta è necessaria per adempiere a specifiche finalità di legge.

La natura del conferimento dei dati è quindi facoltativa, ma in difetto di conferimento l'accesso alla suddetta procedura informatica inerente la Misura agevolativa

#### **Figura 37 – Informativa privacy**

Prima di poter inserire la domanda, l'utente dovrà selezionare il check di presa visione dell'informativa, altrimenti il sistema non consentirà di andare avanti (Figura 38).

In ogni momento ci si potrà rivolgere all'Agenzia Nazionale per l'attrazione degli investimenti e lo sviluppo d'impresa S.p.A., Titolare del tra Roma alla Via Calabria n. 46 per esercitare i diritti di cui all'art. 7 del D.Lgs. 196/03 quali a titolo esemplificativo, il diritto di access integrazione, inoltrando le richieste al Centro di Competenza Privacy all'indirizzo sopra indicato.

Digitando il tasto invio. l'utente esprime automaticamente:

· la corcierma di aver preso visione dell'informativa sopradetta;

il Onsenso al trattamento dei propri dati personali per le finalità riportate nella medesima informativa.

Ho preso visione dell'informativa

#### **Figura 38 – Presa visione Informativa**

Dopo aver valorizzato il check, l'utente visualizzerà le diverse sezioni da compilare per la presentazione della domanda (Figura 39).

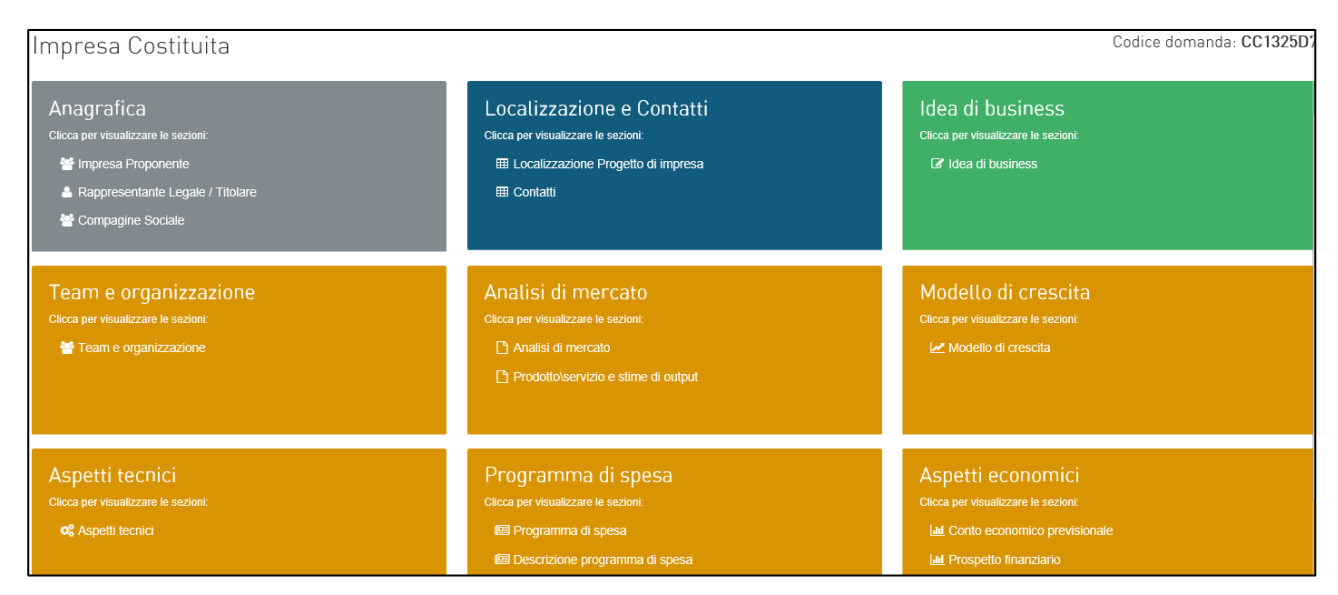

**Figura 39 – Sezioni domanda**

#### **4.1 Anagrafica Impresa proponente**

<span id="page-18-0"></span>Cliccando sul link Impresa proponente (Figura 40), l'utente visualizza la sezione anagrafica da compilare (Figura 41).

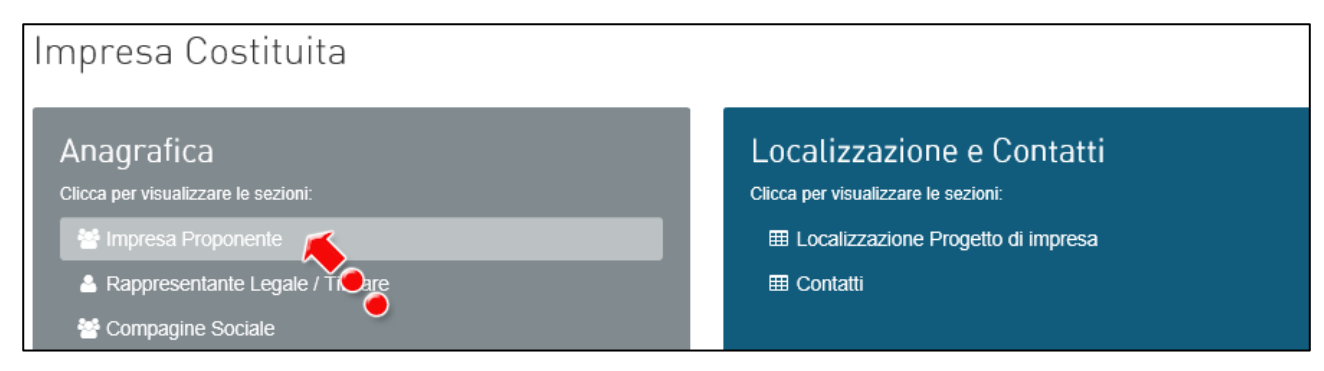

**Figura 40 – Link Impresa proponente**

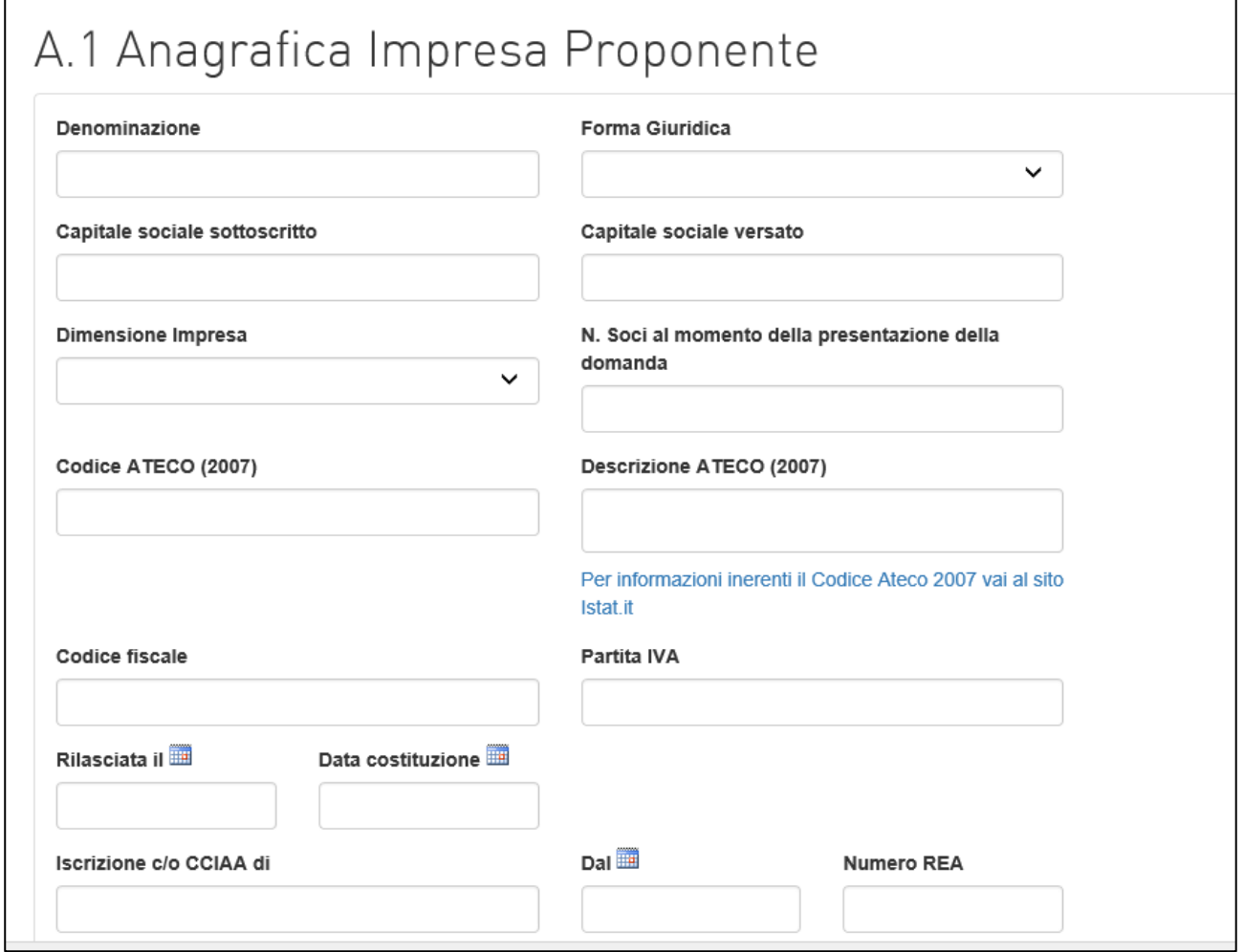

**Figura 41 – Anagrafica Impresa proponente**

In questa sezione dovranno essere inserite le informazioni relative all'impresa che presenta domanda di agevolazione: la denominazione, la forma giuridica – selezionandola dal menù a tendina -, il numero dei soci (in caso di Ditta Individuale il numero dei soci sarà pari a 1), la data di costituzione, la data di rilascio della P.IVA, la sede e la data di iscrizione alla Camera di Commercio, il codice ATECO, il capitale sociale sottoscritto e versato, la sede legale e quella operativa, se già presente.

Sia nel campo Codice Ateco che nel campo Descrizione Ateco, il sistema prevede l'autocompilazione inserendo nel primo caso le prime quattro cifre del codice (Figura 42), nel secondo le prime quattro lettere della descrizione (Figura 43).

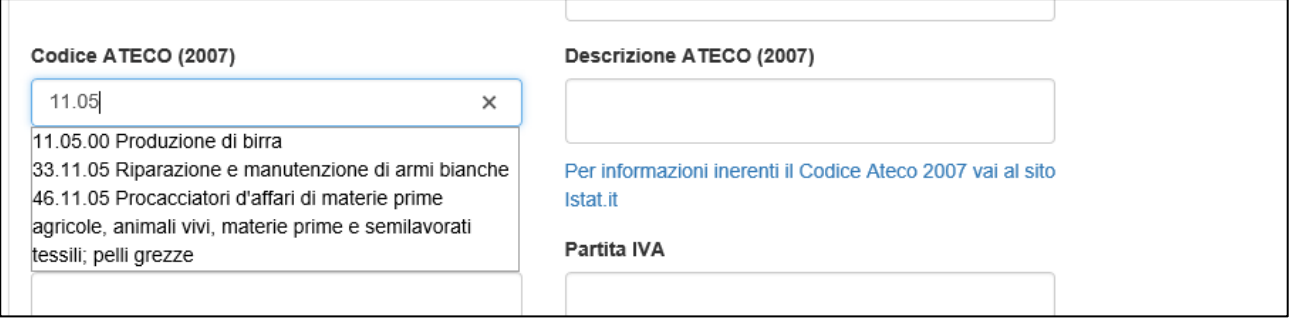

#### **Figura 42 – Codice Ateco**

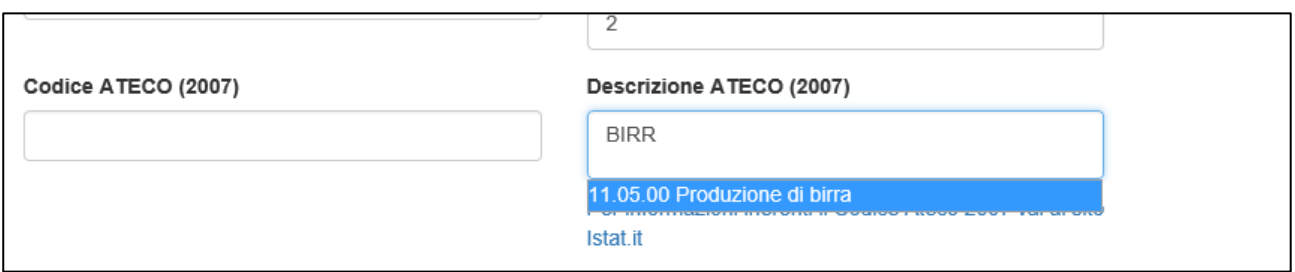

#### **Figura 43 – Descrizione Codice Ateco**

Il sistema effettuerà una serie di controlli al momento del salvataggio: che il capitale versato non sia maggiore di quello sottoscritto, che la data di rilascio della P.IVA e quella di iscrizione alla Camera di Commercio non siano antecedenti alla data di costituzione.

In particolare, come previsto dalla normativa, il sistema verificherà che la data di costituzione non sia antecedente al 21 giugno 2017 (Figura 44).

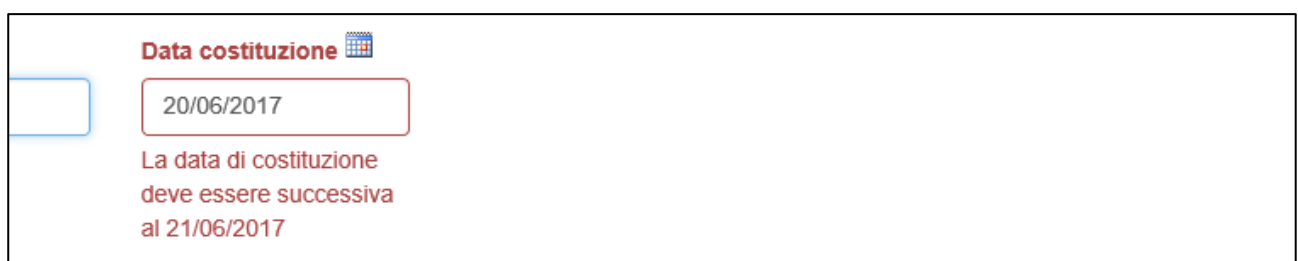

#### **Figura 44 – Data costituzione non conforme**

Il sistema presenta di default i campi relativi alla sede operativa; nel caso non fosse ancora individuata basta deselezionare il flag presente per andare avanti con la compilazione (Figura 45).

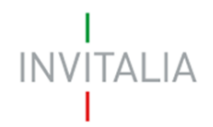

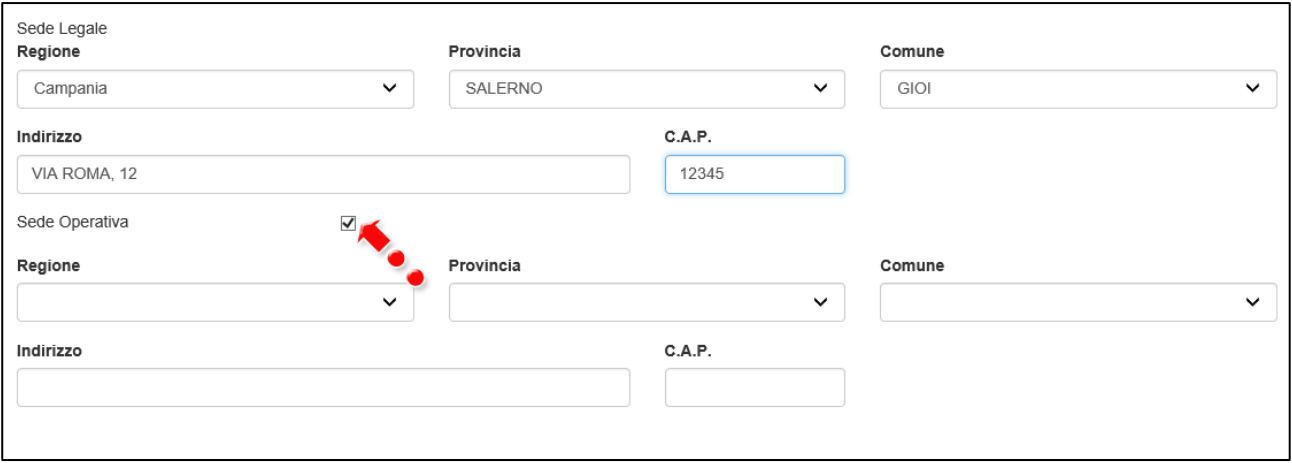

**Figura 45 – Sede operativa non individuata**

Dopo aver inserito e salvato i dati richiesti, cliccando su **Salva e procedi** l'utente visualizzerà l'Anagrafica del Rappresentante legale/Titolare (Figura 46).

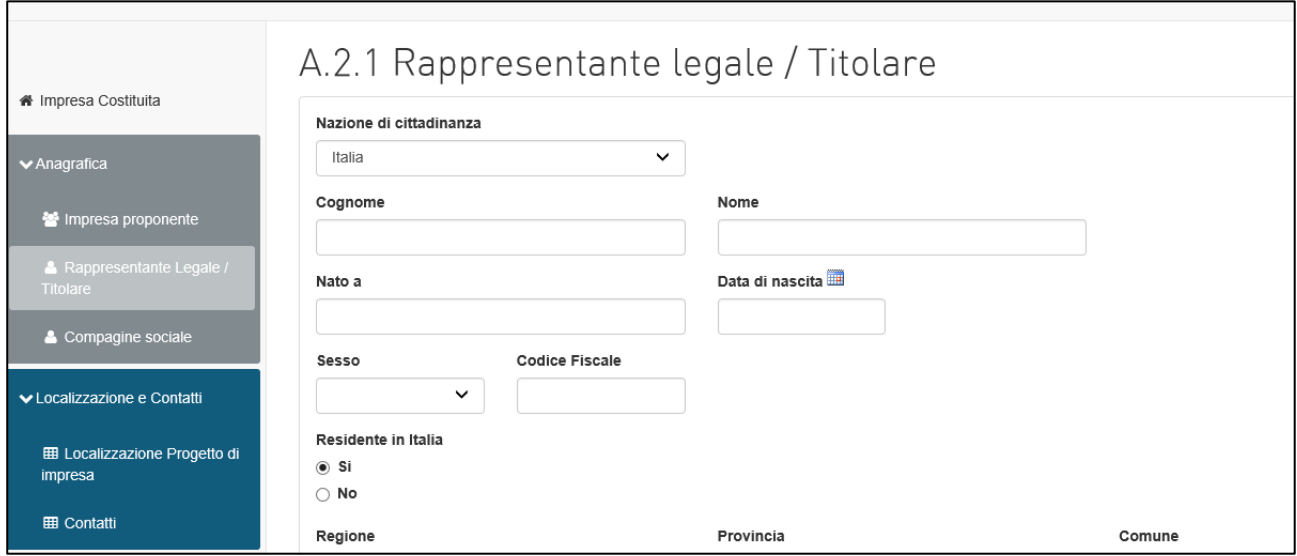

**Figura 46 – Anagrafica Rappresentante legale/Titolare**

#### **4.2 Anagrafica Rappresentante legale/Titolare**

<span id="page-21-0"></span>In questa sezione devono essere inserite le informazioni anagrafiche del Rappresentante legale – in caso di società –, o del Titolare – in caso di ditta individuale -.

Come per il Referente dell'impresa non costituita, all'interno di questa sezione dovranno essere inserite tutte le informazioni anagrafiche del Rappresentante legale/Titolare. Il sistema, al momento

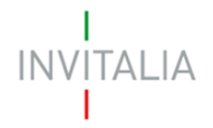

del salvataggio, segnalerà eventuali errori, o il mancato possedimento dei requisiti previsti dalla normativa.

Nel caso il Rappresentante legale/Titolare non sia cittadino UE, saranno richieste informazioni aggiuntive in merito al permesso di soggiorno; cliccando su Si dovranno essere inserite le date relative al rilascio e alla scadenza. Non sarà possibile compilare, invece, il campo **Nato a** (Figura 47).

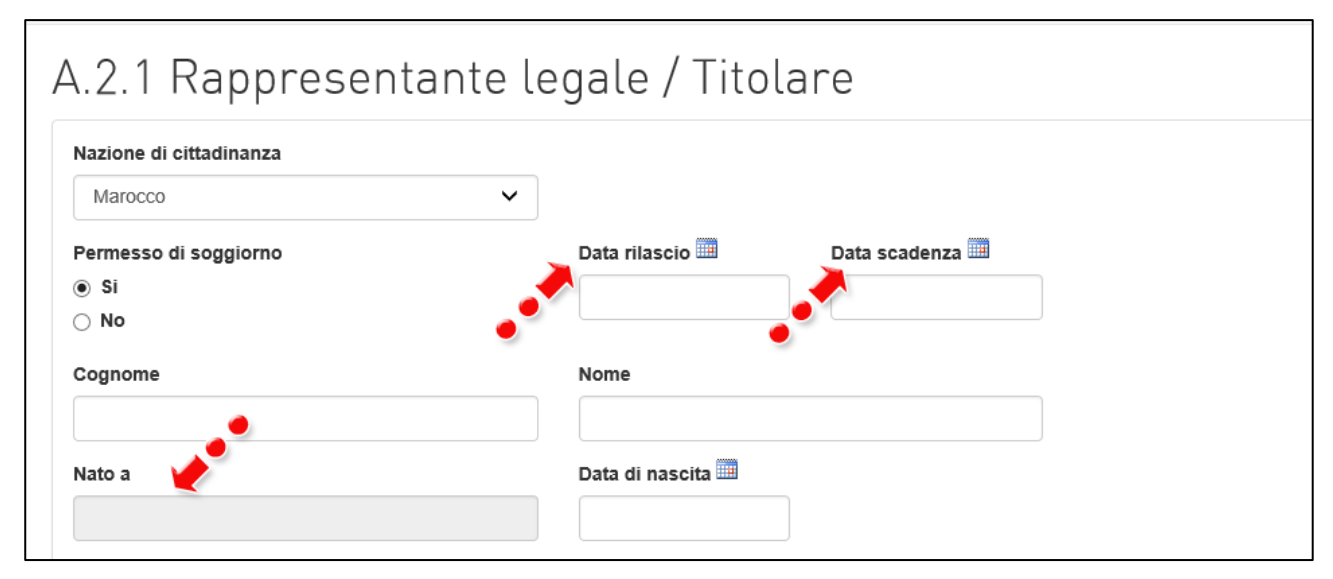

**Figura 47 – Permesso di soggiorno**

Al momento del salvataggio il sistema controllerà anche la coerenza delle date inserite (Figura 48).

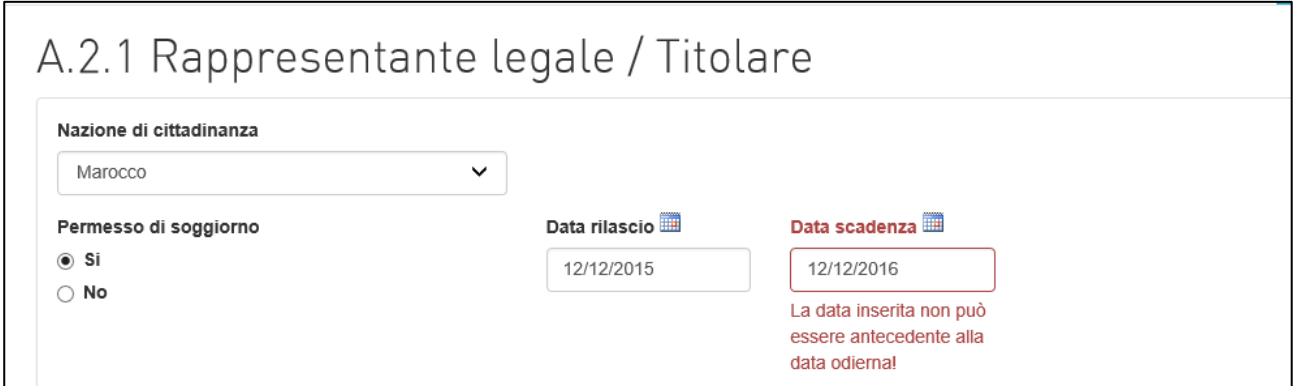

**Figura 48 – Controllo date Permesso di soggiorno**

**Nel caso in cui il Rappresentante legale/Titolare sia cittadino italiano, ma nato all'estero, nel campo "***Nato a***" dovrà inserire il nome dello stato estero e non quello della città (Figura 49). Lo stesso dovrà essere fatto se uno degli altri soggetti richiedenti abbia le stesse caratteristiche.**

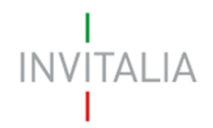

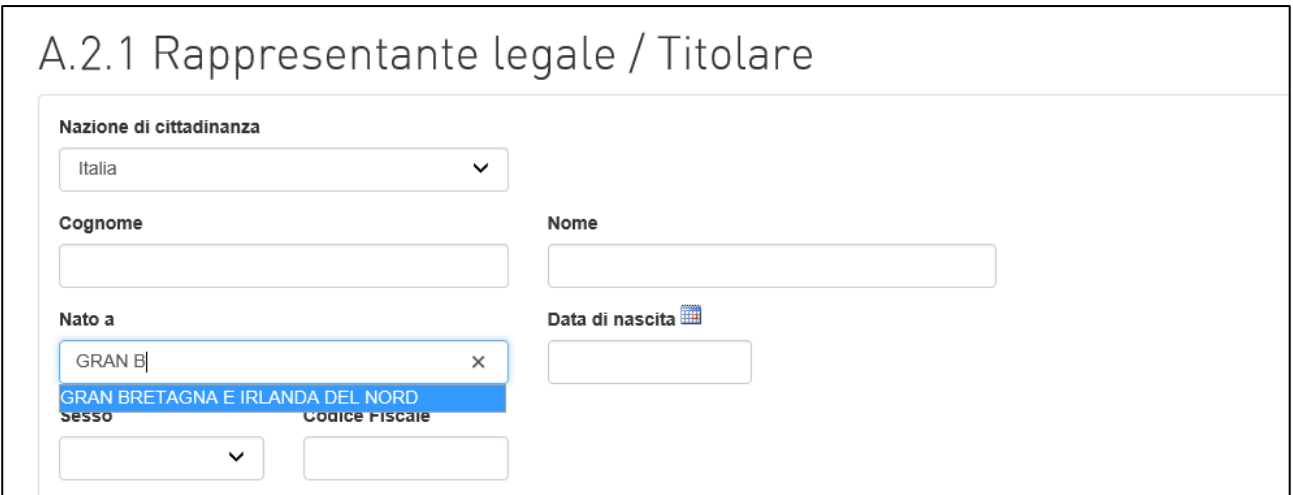

**Figura 49 – Referente non nato in Italia**

Nel caso il Rappresentante legale/Titolare non sia residente in Italia, il sistema richiederà la compilazione del solo campo indirizzo, in cui inserire il paese, la città e l'indirizzo (Figura 49).

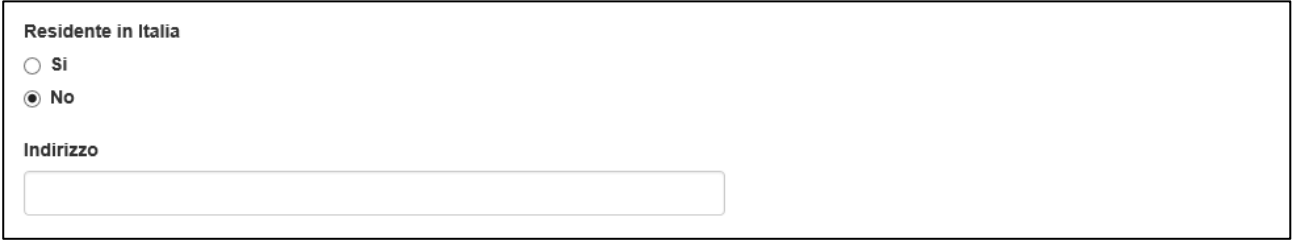

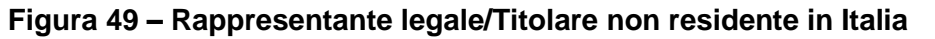

Alla fine della sezione, sarà richiesto di valorizzare il campo relativo al possesso di un kit di firma digitale valido <sup>2</sup>. Qualora il campo kit di firma digitale valido non fosse valorizzato, il sistema non consentirà la prosecuzione della compilazione (Figura 50).

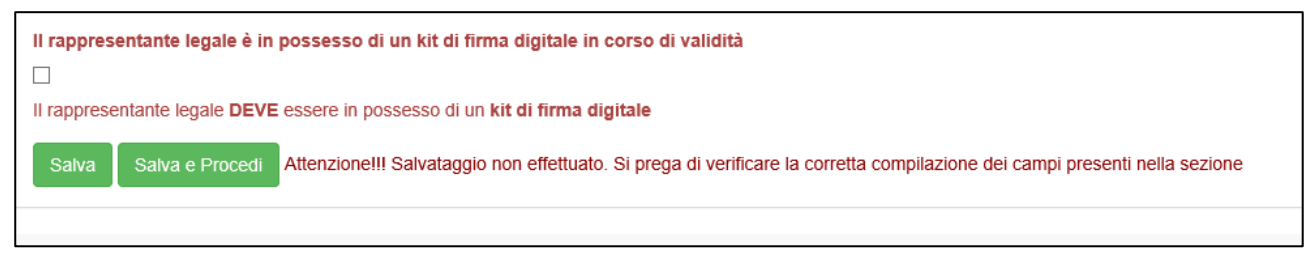

**Figura 50 – Richiesta possesso kit firma digitale**

Dopo aver valorizzato il check e cliccato su **Salva e procedi**, l'utente visualizza la sezione relativa all'Anagrafica della Compagine sociale (Figura 51).

**<sup>.</sup>** <sup>2</sup> Le domande devono essere firmate digitalmente (nel rispetto di quanto disposto dal **Codice dell'Amministrazione Digitale**, **D.Lgs**. n. **82/2005**)

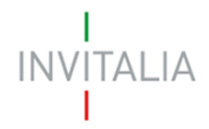

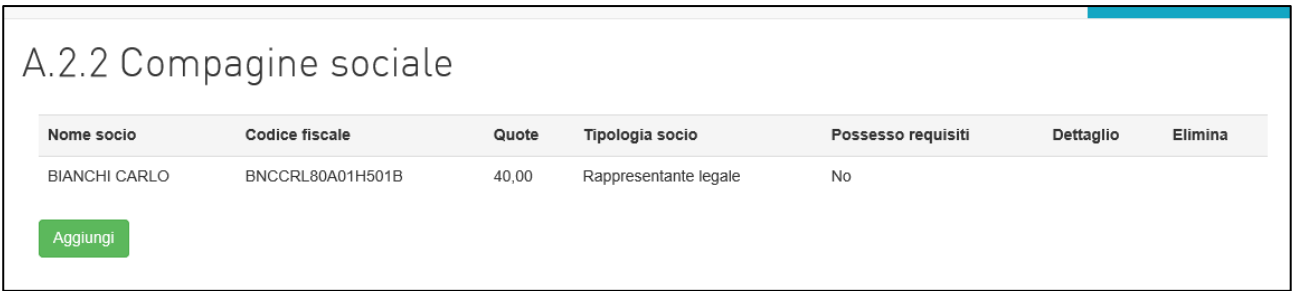

**Figura 51 – Anagrafica compagine**

#### **4.3 Anagrafica Compagine sociale**

<span id="page-24-0"></span>Cliccando su **Aggiungi**, l'utente visualizzerà la maschera per inserire i dati anagrafici del socio (Figura 52): le informazioni richieste sono le stesse inserite per il Rappresentante legale/Titolare, e anche in questa sezione il sistema verificherà le informazioni inserite in caso di socio con requisiti.

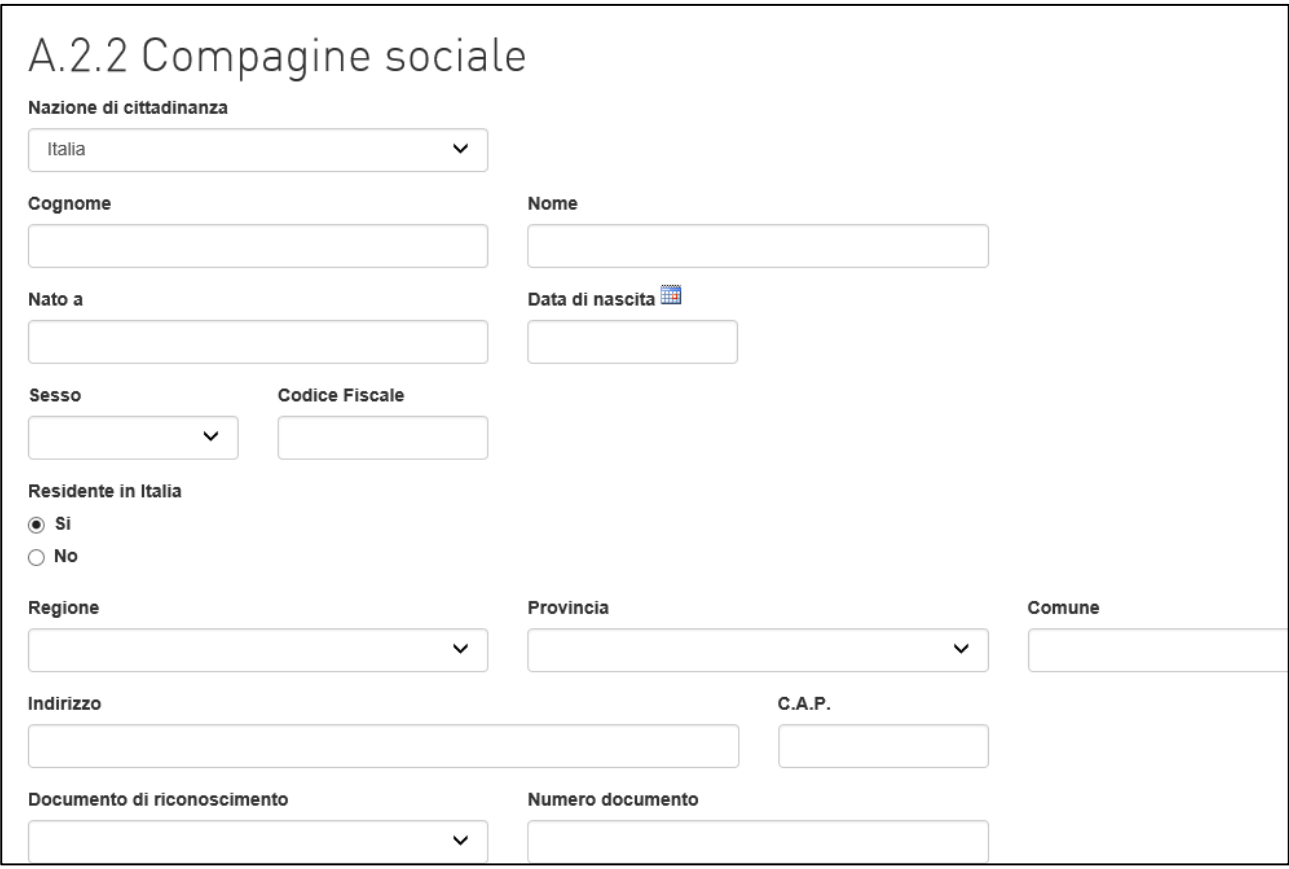

**Figura 52 – Anagrafica socio**

Dopo aver inserito i soci, l'utente visualizzerà una tabella di sintesi, dove saranno elencati tutti i soci (Figura 53).

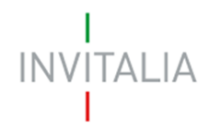

|                                  | A.2.2 Compagine sociale |       |                       |                    |                |         |
|----------------------------------|-------------------------|-------|-----------------------|--------------------|----------------|---------|
| Nome socio                       | Codice fiscale          | Quote | Tipologia socio       | Possesso requisiti | Dettaglio      | Elimina |
| <b>BIANCHI LUIGI</b>             | BNCLGU90A01H501C        | 50.00 | Socio                 | Si                 | $\overline{A}$ |         |
| <b>BIANCHI CARLO</b><br>Aggiungi | BNCCRL80A01H501B        | 40.00 | Rappresentante legale | <b>No</b>          |                |         |

**Figura 53 – Elenco soci**

Per i soci, cliccando sull'icona della matita sarà possibile visualizzare e modificare le informazioni inserite, mentre cliccando sull'icona del cestino sarà possibile eliminare il socio.

Per il Rappresentante legale/Titolare, invece, eventuali modifiche potranno essere effettuate solo nella relativa sezione.

Il sistema, prima della stampa e dell'invio della domanda, verificherà il possesso dei requisiti da parte della compagine, segnalando eventuali errori (Figura 54).

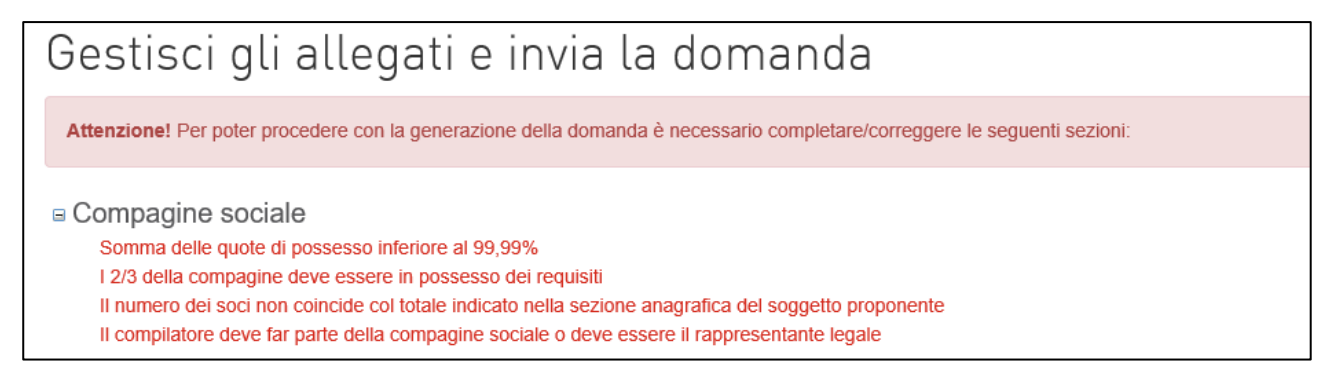

**Figura 54 – Messaggio errore**

Solo dopo aver sanato gli errori segnalati, il messaggio non sarà più presente e sarà possibile generare la domanda.

Dopo aver compilato la sezione della Compagine sociale, cliccando sul menù laterale, l'utente potrà accedere alla sezione relativa alla **Localizzazione del progetto di impresa** (Figura 55).

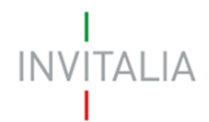

| « Impresa Costituita                                                   |                      | A.2.2 Compagine sociale |       |                       |               |
|------------------------------------------------------------------------|----------------------|-------------------------|-------|-----------------------|---------------|
|                                                                        | Nome socio           | <b>Codice fiscale</b>   | Quote | Tipologia socio       | Possesso requ |
| $\blacktriangleright$ Anagrafica                                       | <b>BIANCHI LUIGI</b> | BNCLGU90A01H501C        | 50,00 | Socio                 | Si            |
| inpresa proponente                                                     | <b>BIANCHI CARLO</b> | BNCCRL80A01H501B        | 40,00 | Rappresentante legale | <b>No</b>     |
| A Rappresentante Legale /<br><b>Titolare</b>                           | Aggiungi             |                         |       |                       |               |
| <b>4</b> Compagine sociale                                             |                      |                         |       |                       |               |
| ↓ Localizzazione e Contatti                                            |                      |                         |       |                       |               |
| <b>田 Localizzazione Progetto di</b><br>impresa<br><b>FOR A CALLAST</b> |                      |                         |       |                       |               |

**Figura 55 – Sezione localizzazione**

L'utente potrà continuare la compilazione anche successivamente: cliccando su Home, nel menù in alto, tornerà nella pagina iniziale e cliccando su **Dettaglio** potrà rientrare nella domanda (Figura 56).

|                       | Il Responsabile del Procedimento è il Dott. Vincenzo Durante |                |                   |                        |                    |            |           |         |
|-----------------------|--------------------------------------------------------------|----------------|-------------------|------------------------|--------------------|------------|-----------|---------|
| <b>Codice domanda</b> | <b>Denominazione</b>                                         | Data creazione | Tipologia impresa | Stato domanda          | Data invio domanda | Protocollo | Dettaglio | Elimina |
| CC1325D7              |                                                              | 10/01/2018     | Costituita        | In compilazione        |                    |            |           | Ш       |
| 69007A73              |                                                              | 09/01/2018     | Non costituita    | Annullata da front end |                    |            |           |         |

**Figura 56 – Dettaglio domanda**

**Le informazioni richieste nelle sezioni successive – da "Localizzazione e Contatti" fino ad "Allegati" -, sono le stesse sia in caso di impresa costituita che di impresa non costituita. Pertanto le suddette sezioni, nei successivi paragrafi del manuale, non sono suddivise per tipologia di impresa, ma sono descritte dal Paragrafo 5 in poi.**

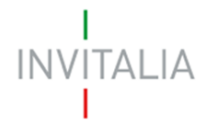

#### <span id="page-27-1"></span><span id="page-27-0"></span>**5. Presentazione domanda – Localizzazione e contatti**

#### **5.1 Localizzazione Progetto di impresa**

Cliccando sul link della sezione relativa alla *Localizzazione del progetto di impresa*, in caso di Impresa non costituita, le informazioni richieste dovranno essere inserite dall'utente (Figura 57), e potranno essere selezionate solo le Regioni previste dalla normativa (Figura 58).

Nel campo *Note* il numero dei caratteri inseriti deve essere compreso tra 100 e 500.

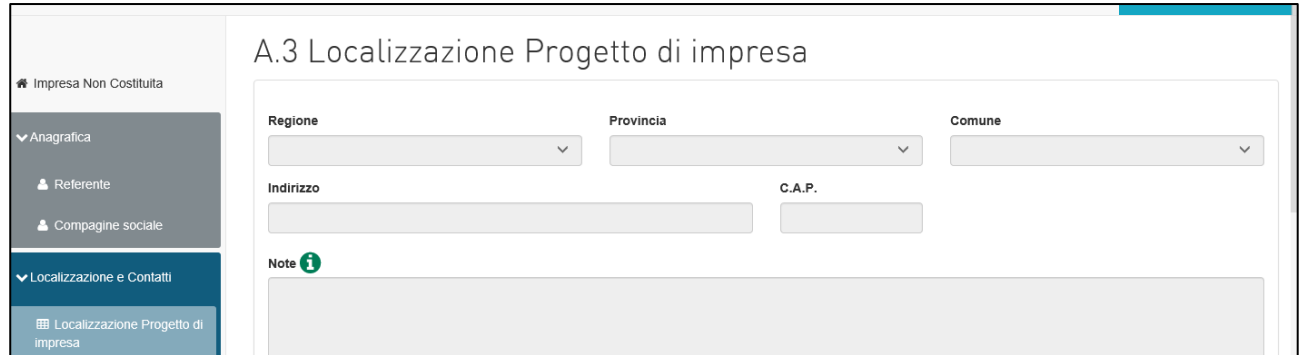

**Figura 57 – Localizzazione progetto Impresa non costituita**

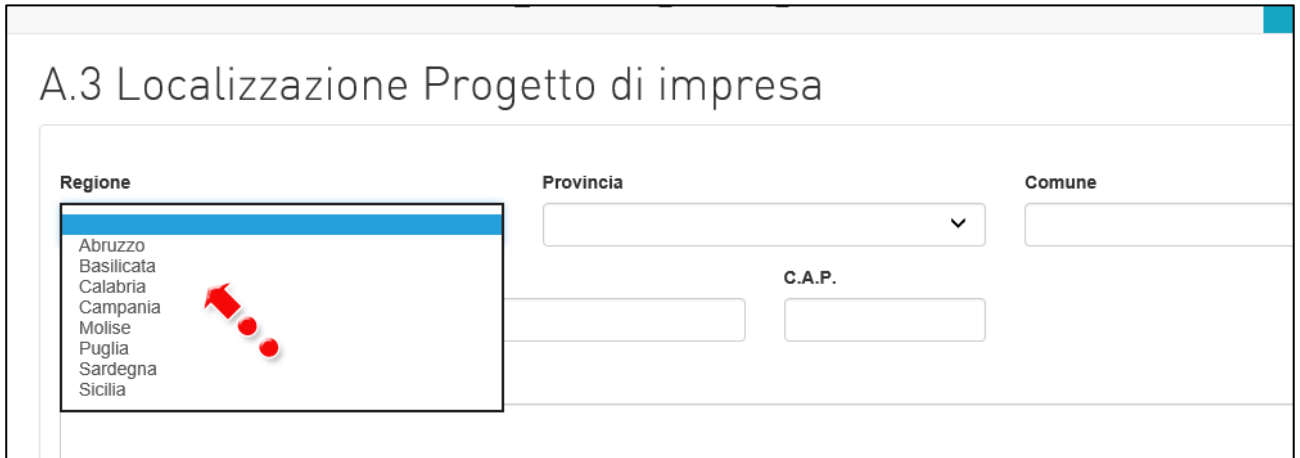

#### **Figura 58 – Elenco Regioni**

Per l'Impresa costituita, invece, il sistema – nel caso in cui nell'anagrafica dell'Impresa proponente sia stata indicata una sede operativa localizzata in una delle Regioni previste dalla normativa (Figura 59) -, consentirà di importare direttamente le informazioni senza ricompilare i campi (Figura 60).

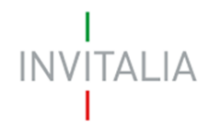

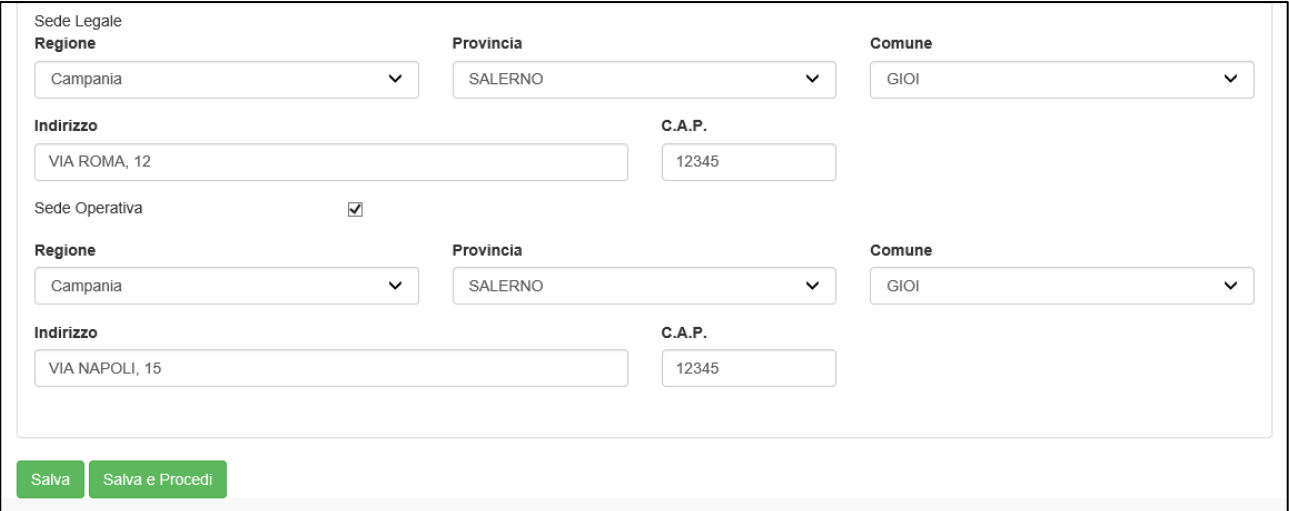

**Figura 59 – Localizzazione sede operativa Impresa costituita**

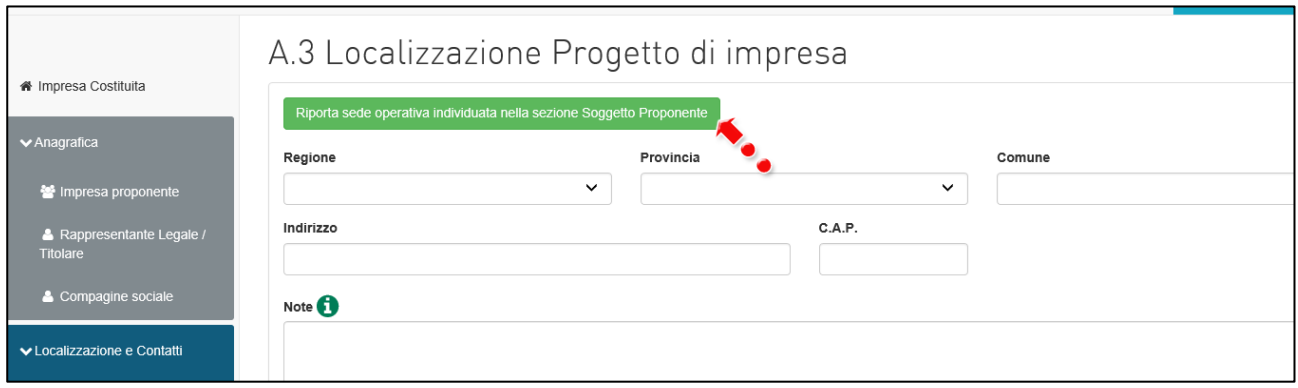

**Figura 60 – Localizzazione progetto Impresa costituita**

Nel caso in cui, invece, la sede operativa non sia stata indicata nell'anagrafica dell'Impresa proponente, o sia stata indicata una localizzazione non prevista dalla normativa, le informazioni richieste dovranno essere inserite dall'utente (Figura 61), e potranno essere selezionate solo le Regioni previste dalla normativa (Figura 58).

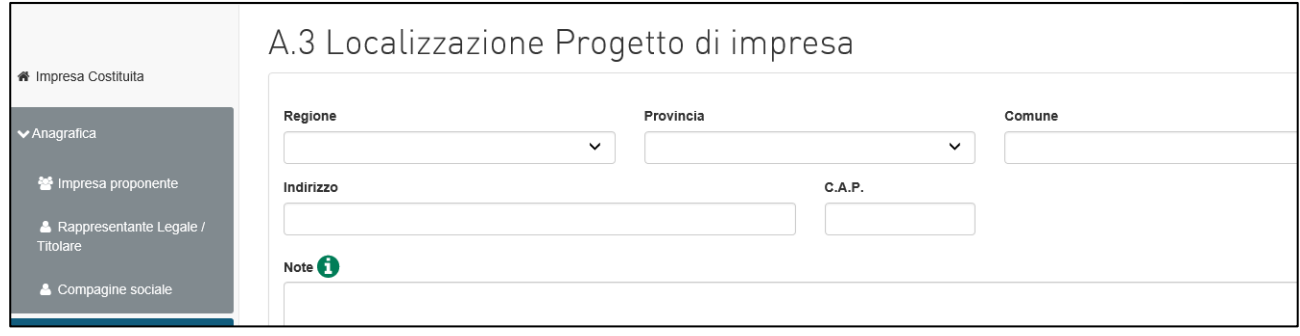

**Figura 61 – Localizzazione progetto Impresa costituita**

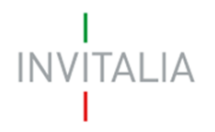

#### **5.2 Contatti**

<span id="page-29-0"></span>Dopo aver inserito tutte le informazioni, cliccando su **Salva e procedi**, l'utente visualizza la sezione *Informazioni contatto*: saranno già valorizzati i campi dell'indirizzo e-mail, telefono fisso e cellulare, che ripoteranno i dati inseriti dal compilatore al momento della registrazione ai Servizi on-line di Invitalia (Figura 62).

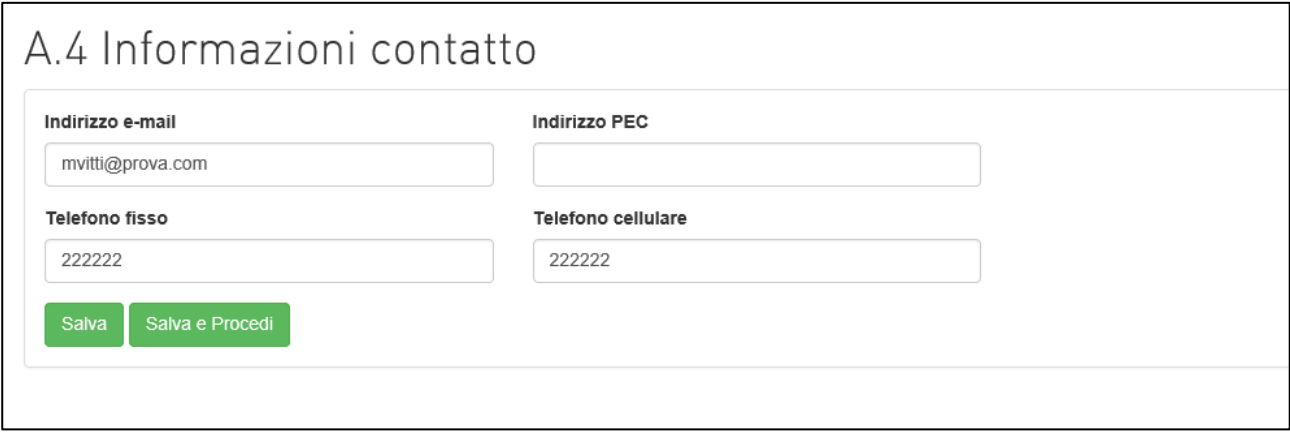

**Figura 62 – Contatti**

Sarà possibile modificare i dati già presenti ed inserire un indirizzo e-mail PEC per le comunicazioni ufficiali. Nel campo PEC non sarà possibile inserire indirizzi con dominio .gov. Il sistema segnalerà, al momento del salvataggio, la non validità del dominio inserito (Figura 63).

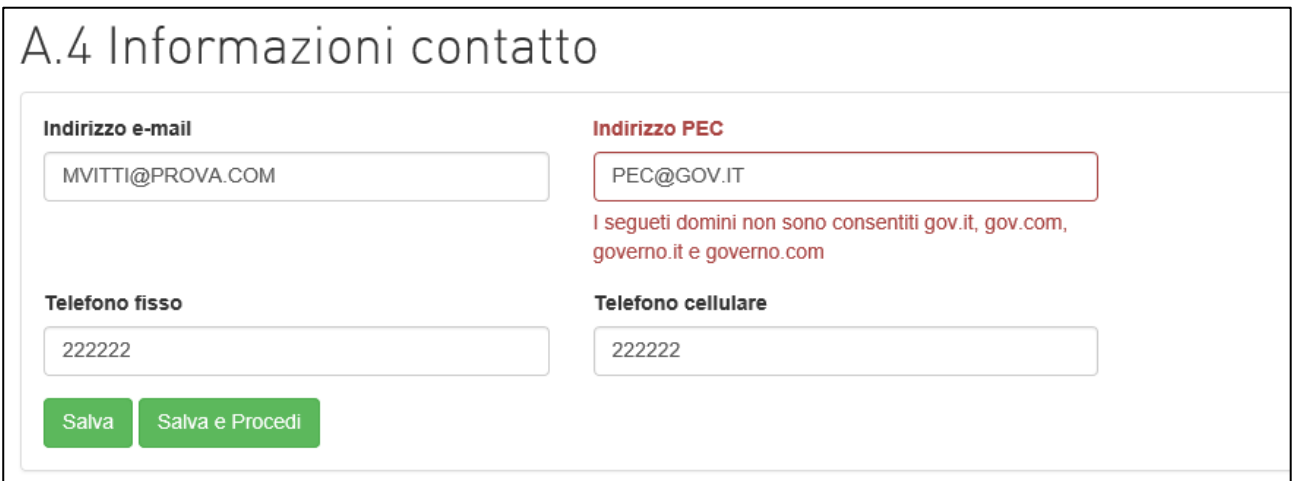

**Figura 63 – Dominio PEC non corretto**

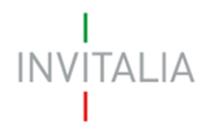

#### <span id="page-30-0"></span>**6. Presentazione domanda – Idea di business**

Dopo aver inserito tutte le informazioni, cliccando su **Salva e procedi**, l'utente visualizza la sezione *Idea di business* (Figura 64).

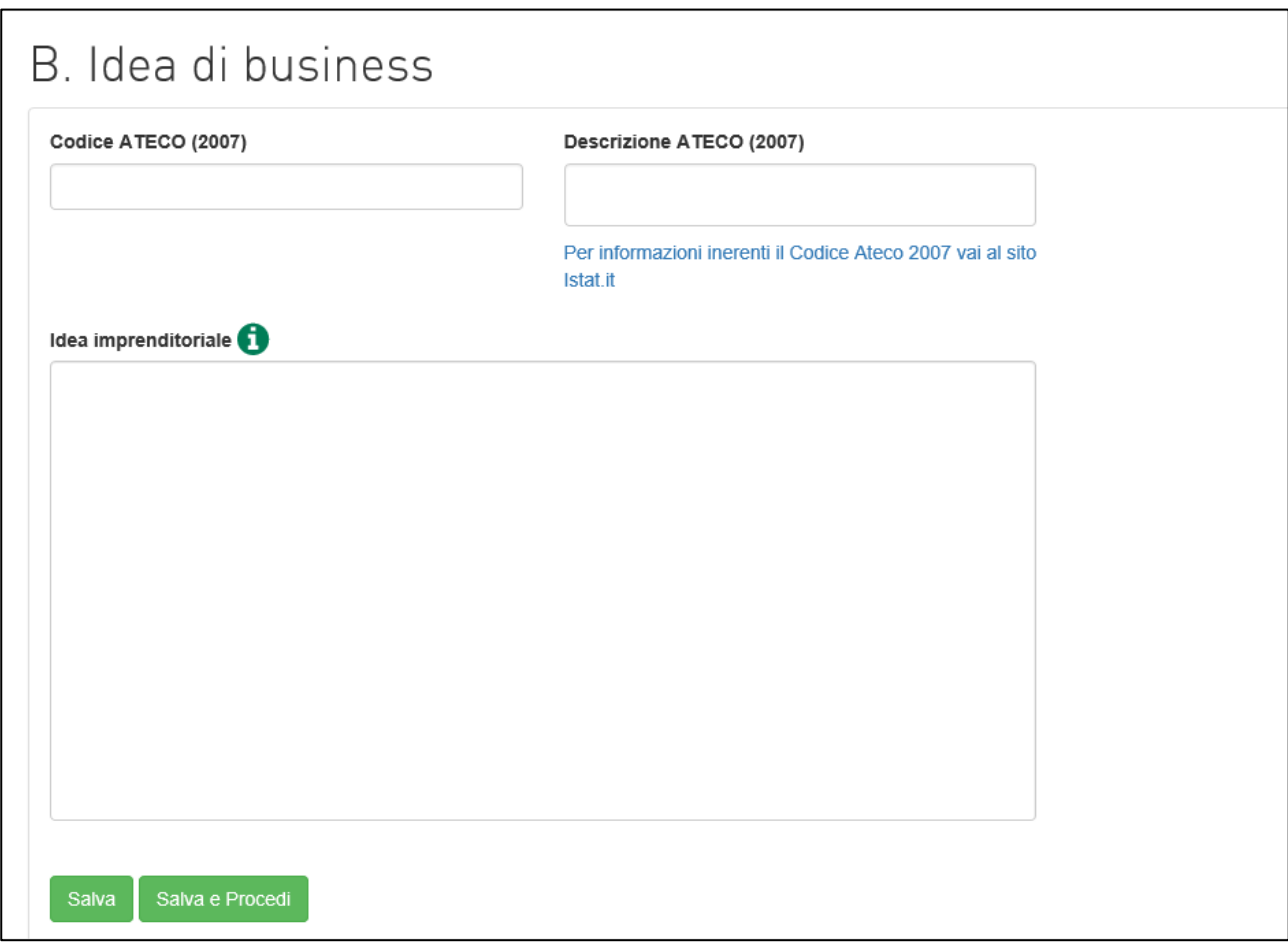

#### **Figura 64 – Sezione Idea di business**

In questa sezione, oltre alla descrizione dell'idea imprenditoriale (il numero dei caratteri inseriti deve essere compreso tra 100 e 5000), l'utente dovrà indicare il Codice Ateco.

Anche in questa sezione, nel campo Codice Ateco e nel campo Descrizione Ateco, il sistema prevede l'autocompilazione inserendo nel primo caso le prime quattro cifre del codice (Figura 65), nel secondo le prime quattro lettere della descrizione (Figura 66).

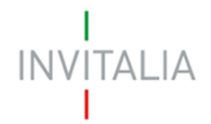

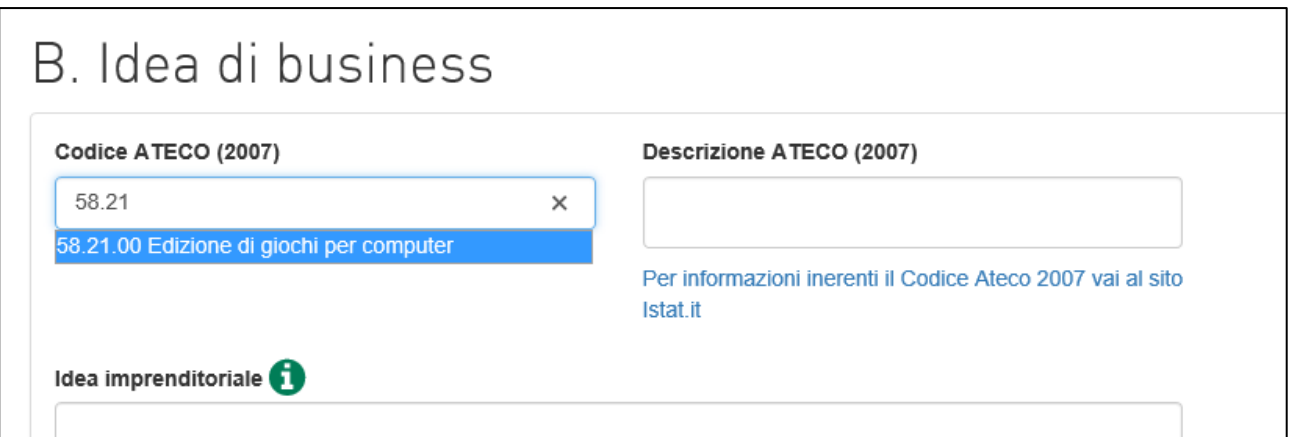

**Figura 65 – Codice Ateco**

| Codice ATECO (2007)  | Descrizione ATECO (2007)                                                                                                    |
|----------------------|----------------------------------------------------------------------------------------------------|
|                      | GIOC                                                                                                    |
| Idea imprenditoriale | 58.29.00 Edizione di altri software a pacchetto (esclusi<br>giochi per computer)<br>58.21.00 Edizione di giochi per computer<br>26.40.02 Fabbricazione di console per videogiochi<br>(esclusi i giochi elettronici) |
|                      | 32.40.20 Fabbricazione di giocattoli, compresi i tricicli<br>e gli strumenti musicali giocattolo                                                                                                    |
|                      | 32.40.10 Fabbricazione di giochi, compresi i giochi<br>elettronici                                                                                                    |
|                      | 93.29.30 Sale giochi e biliardi                                                                                                    |

#### **Figura 66 – Descrizione codice Ateco**

#### <span id="page-31-0"></span>**N.B.: i codici Ateco disponibili in questa sezione sono solo quelli previsti dalla normativa <sup>3</sup> .**

#### **7. Presentazione domanda – Team e organizzazione**

Dopo aver inserito tutte le informazioni, cliccando su **Salva e procedi**, l'utente visualizza la sezione *Team e organizzazione*, che prevede dei campi note da compilare (Figura 67). Il numero dei caratteri inseriti deve essere compreso tra 100 e 5000.

1

<sup>3</sup> L'elenco delle attività economiche non ammissibili secondo la classificazione Ateco 2007 è indicato nell'Allegato 1 della Circolare nr. 000033 del 22/12/2017 della Presidenza del Consiglio dei Ministri – Dipartimento Politiche di Coesione (termini e modalità di presentazione delle domande di agevolazione).

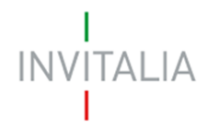

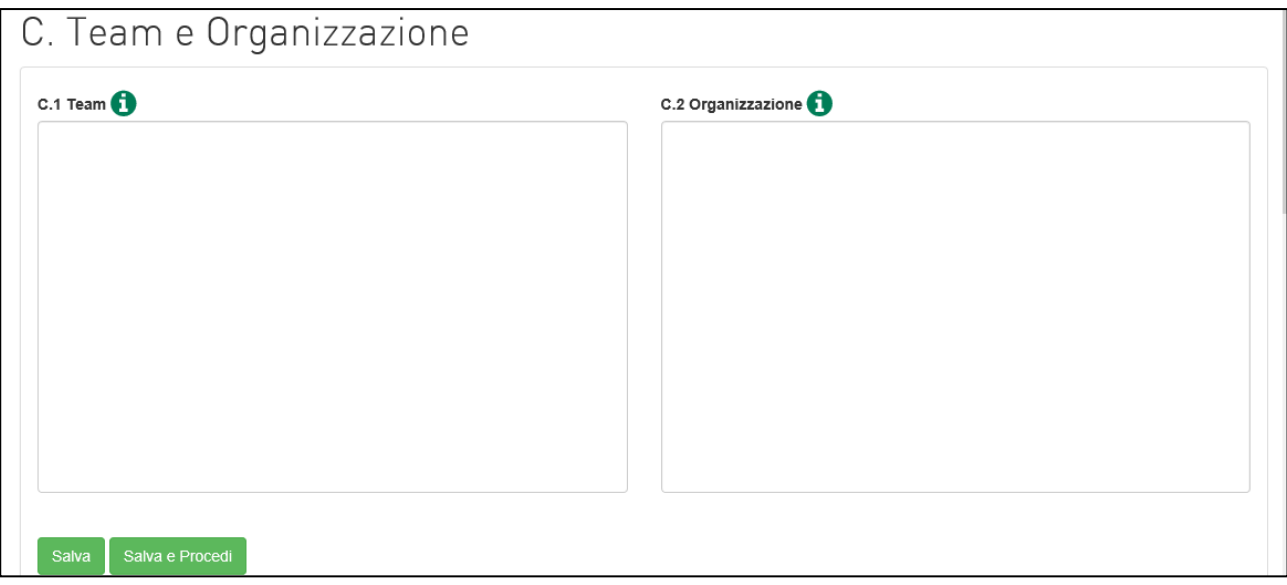

**Figura 67 – Team e organizzazione**

#### <span id="page-32-1"></span><span id="page-32-0"></span>**8. Presentazione domanda – Analisi di mercato**

#### **8.1 Analisi di mercato**

Dopo aver inserito tutte le informazioni, cliccando su **Salva e procedi**, l'utente visualizza la sezione *Analisi di mercato* (Figura 68). Il numero dei caratteri inseriti deve essere compreso tra 100 e 5000.

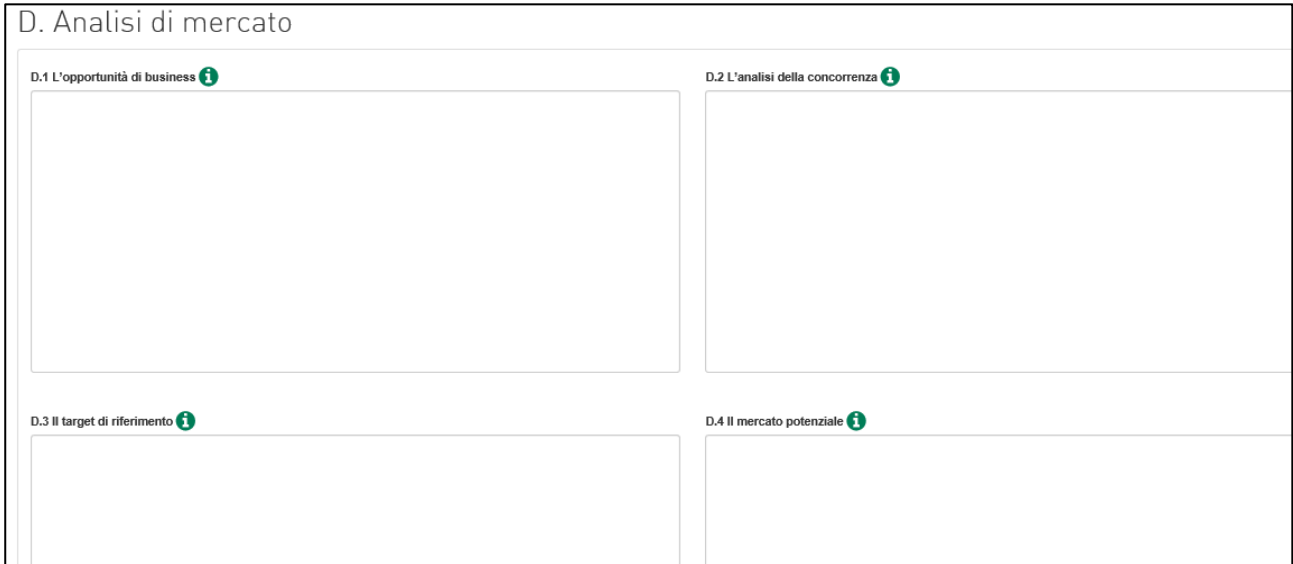

#### **Figura 68 – Analisi di mercato**

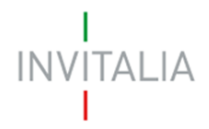

#### **8.2 Analisi di mercato – Prodotto\servizio e stime di output**

<span id="page-33-0"></span>Dopo aver inserito tutte le informazioni, cliccando su **Salva e procedi**, l'utente visualizza la sezione *Analisi di mercato - Prodotto\servizio e stime di output* (Figura 69).

-

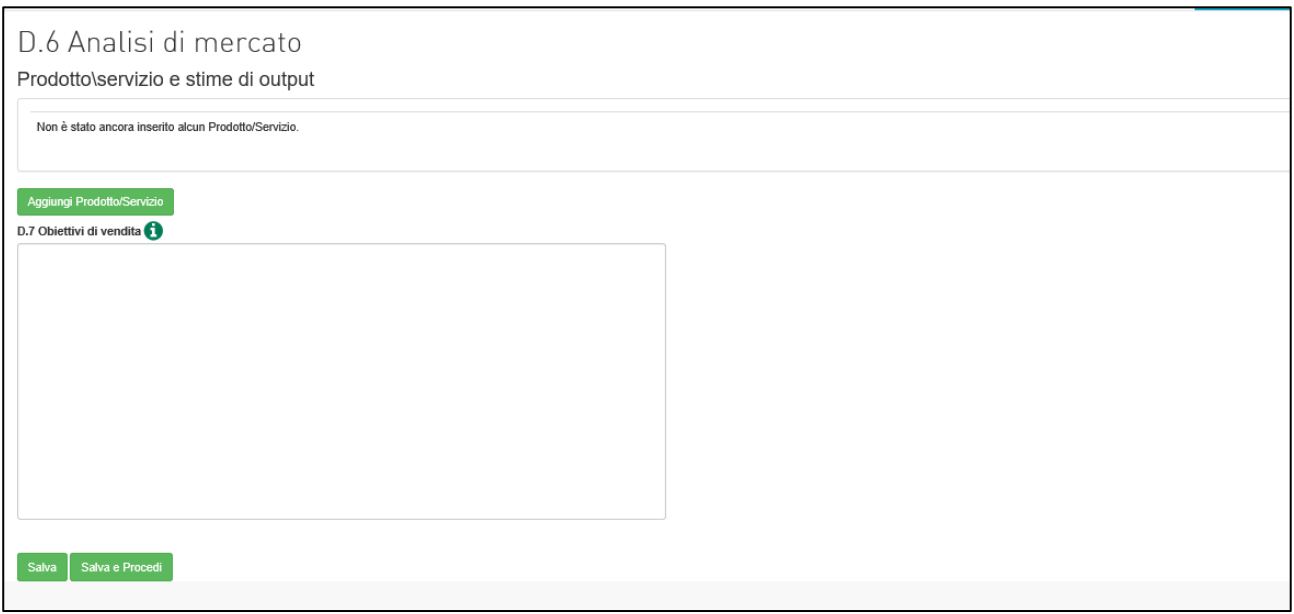

**Figura 69 – Analisi di mercato – Prodotto\servizio**

In questa sezione sono presenti due parti:

- un campo testo da compilare: Obiettivi di vendita (il numero dei caratteri inseriti deve essere compreso tra 100 e 5000)
- una tabella da creare cliccando su **Aggiungi prodotto/servizio** (Figura 70).

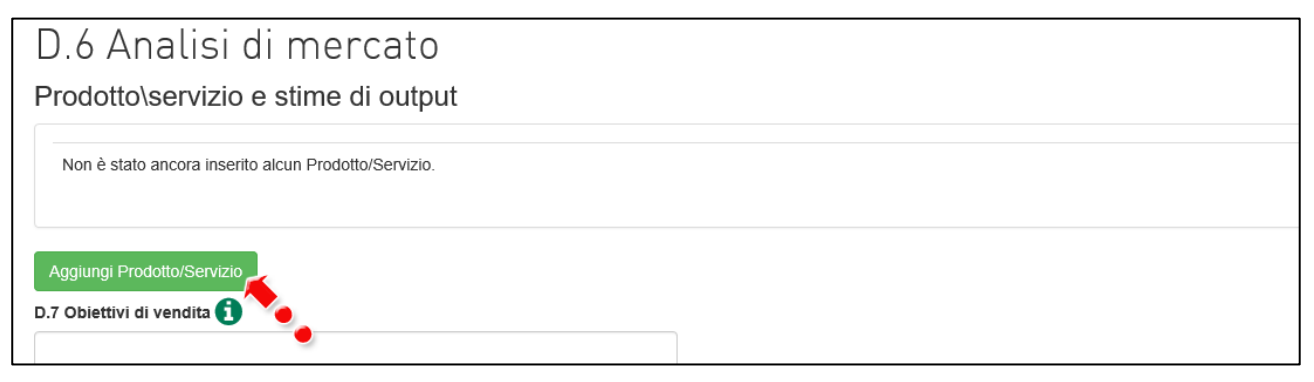

**Figura 69 – Aggiunta Prodotto\servizio**

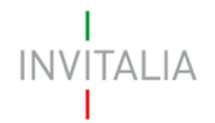

Cliccando su **Aggiungi prodotto/servizio** l'utente visualizza dei campi dove inserire il prodotto/servizio, con una breve descrizione, il target di riferimento, l'unità di misura, il prezzo unitario e la quantità prevista a regime (Figura 70).

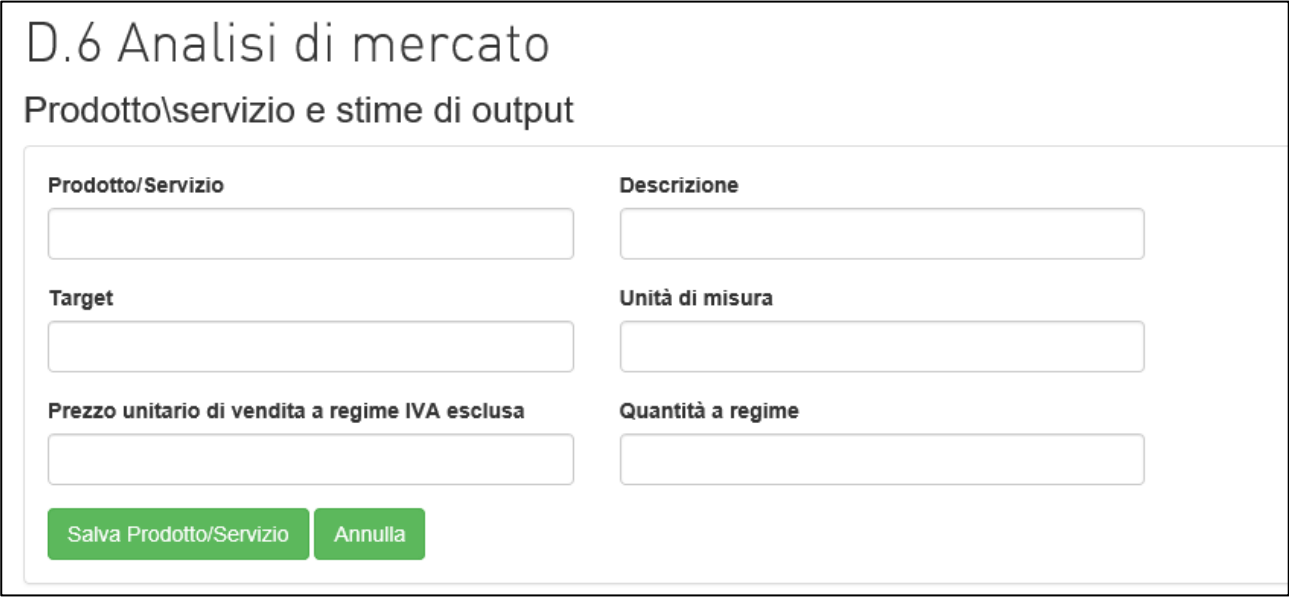

**Figura 70 – Dettaglio Prodotto\servizio**

Dopo aver inserito i dati, cliccando su **Salva prodotto/servizio**, l'utente visualizza una tabella di sintesi delle informazioni inserite; anche qui sarà possibile rivedere le informazioni inserite cliccando sul dettaglio, o eliminare la voce cliccando sull'icona del cestino (Figura 71).

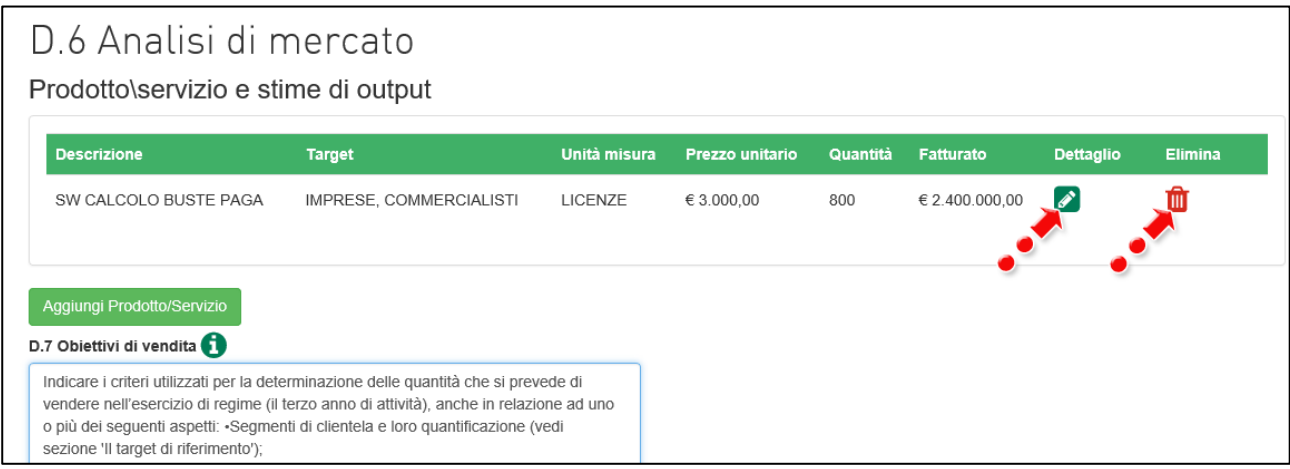

**Figura 71 – Tabella Prodotto\servizio**

#### <span id="page-34-0"></span>**9. Presentazione domanda – Modello di crescita**

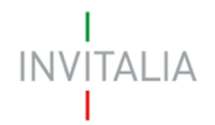

Dopo aver inserito tutte le informazioni, cliccando su **Salva e procedi**, l'utente visualizza la sezione *Modello di crescita* (Figura 72). Il numero dei caratteri inseriti deve essere compreso tra 100 e 5000.

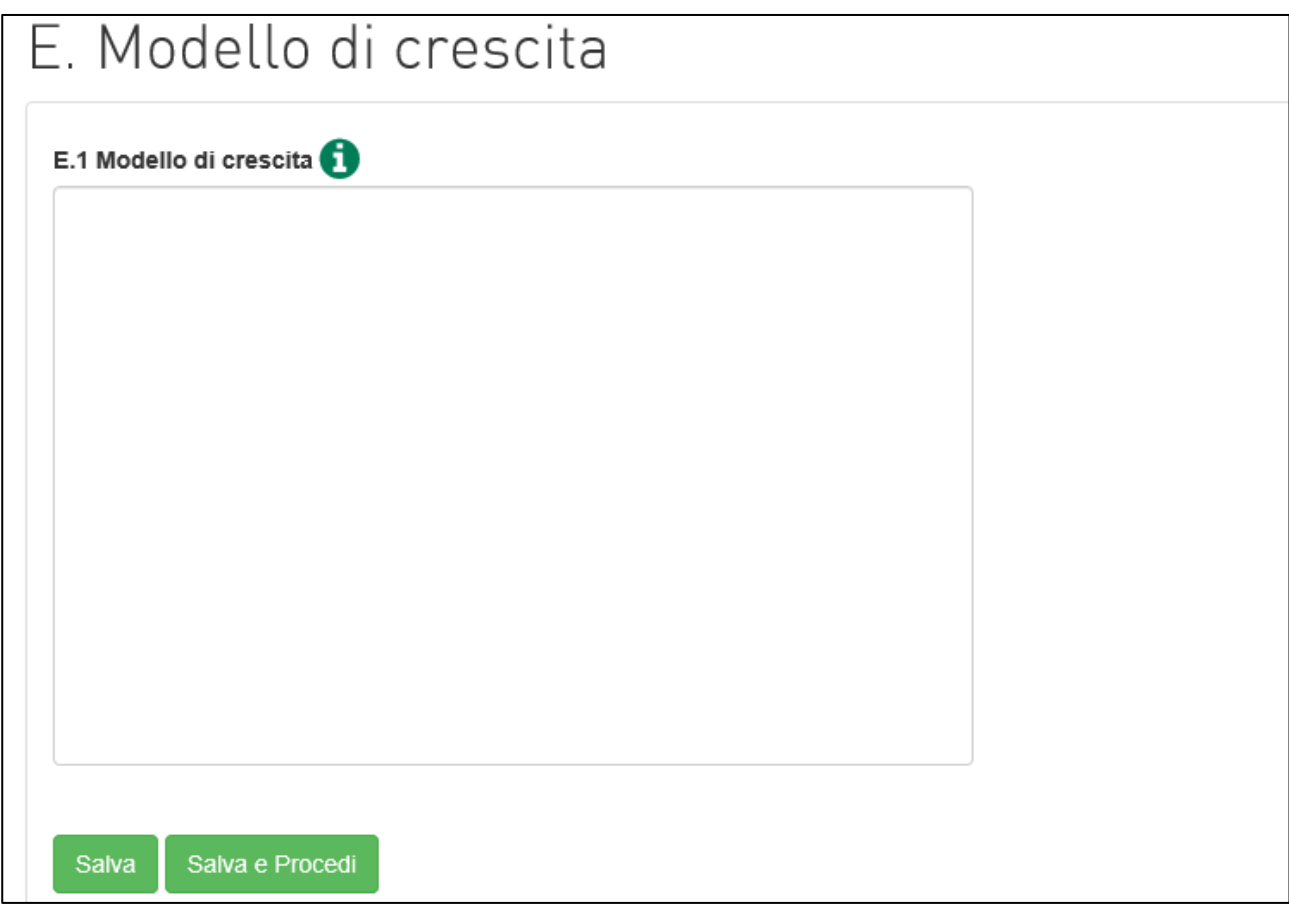

**Figura 72 – Modello di crescita**

#### <span id="page-35-0"></span>**10. Presentazione domanda – Aspetti tecnici**

Dopo aver inserito tutte le informazioni, cliccando su **Salva e procedi**, l'utente visualizza la sezione *Aspetti tecnici* (Figura 73). I campi note prevedono un numero di caratteri da inserire compreso tra 100 e 5000.

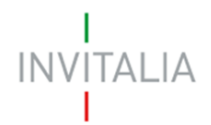

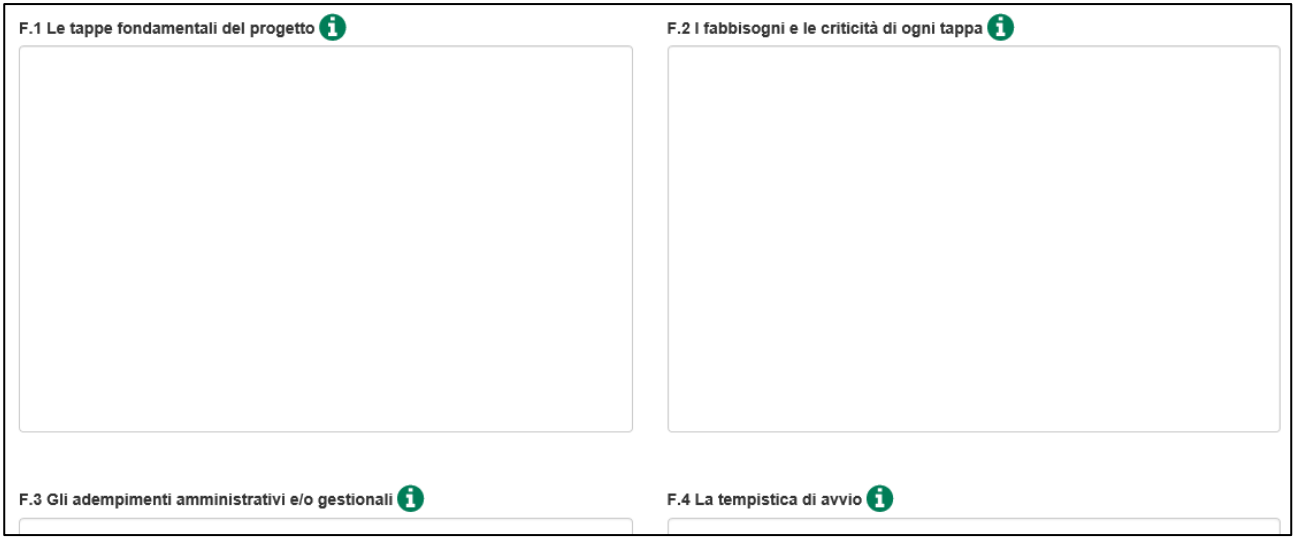

**Figura 73 – Aspetti tecnici**

### <span id="page-36-1"></span><span id="page-36-0"></span>**11. Presentazione domanda – Programma di spesa**

#### **11.1 Programma di spesa**

Dopo aver inserito tutte le informazioni, cliccando su **Salva e procedi**, l'utente visualizza la sezione *Programma di spesa* (Figura 74).

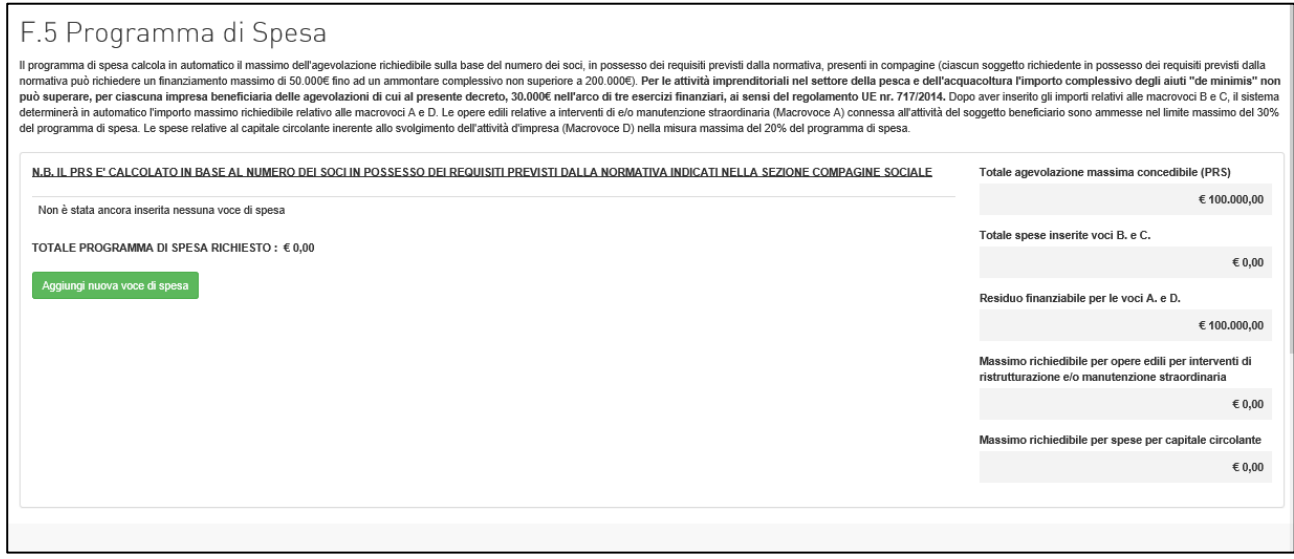

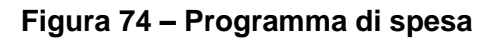

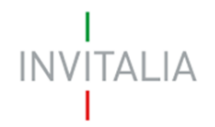

In questa sezione il sistema indica all'utente il totale massimo delle agevolazioni concedibili (Figura 75), calcolato sulla base del numero di soci con requisiti inseriti in compagine (nel nostro esempio 2). Tutti gli altri campi saranno valorizzati man mano che saranno aggiunte le voci di spesa.

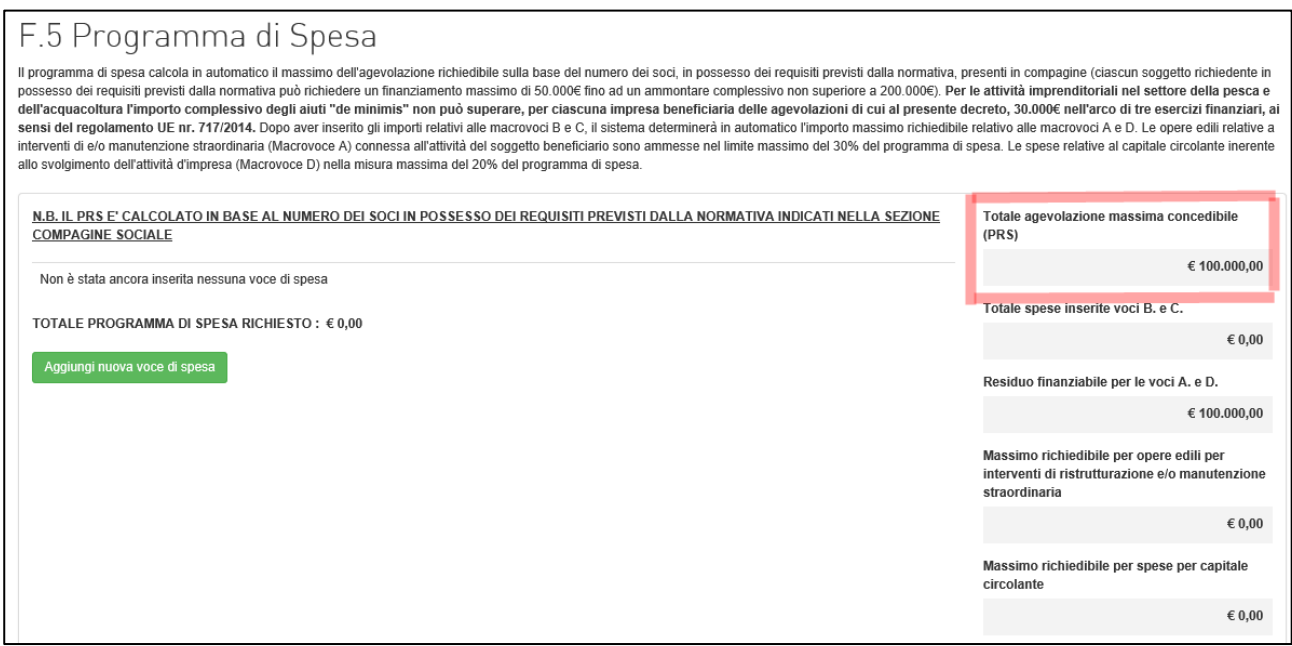

**Figura 75 – Totale agevolazione massima concedibile**

Cliccando su **Aggiungi nuova voce di spesa** (Figura 76), l'utente visualizza un menù a tendina da

cui selezionare le macro tipologie di spesa prevista dalla normativa (Figura 77).

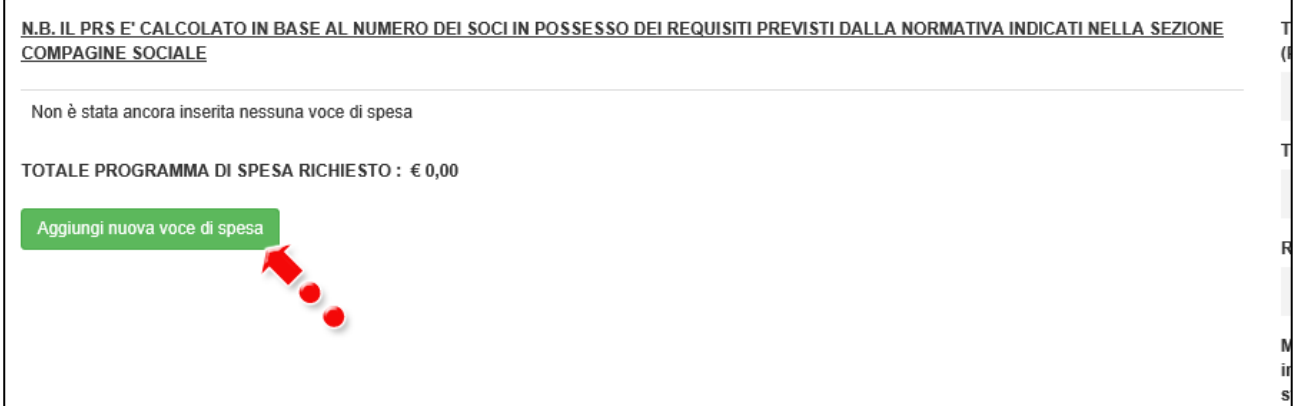

#### **Figura 76 – Voce di spesa**

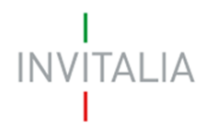

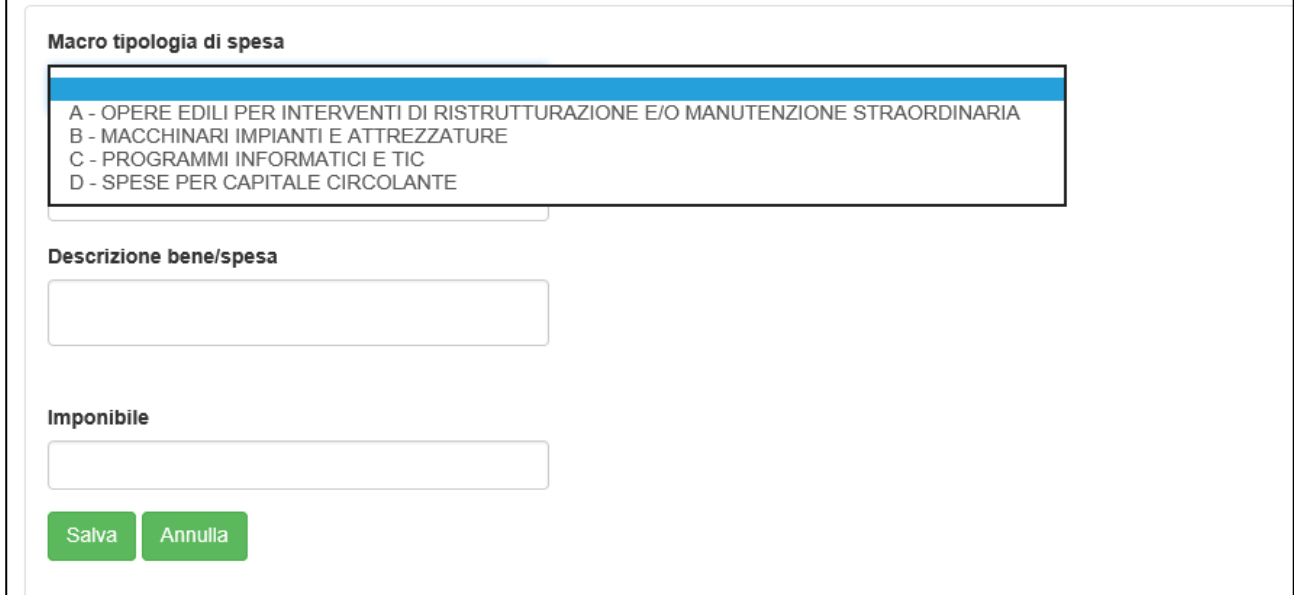

#### **Figura 77 – Macro tipologie di spesa**

A seconda della macro voce selezionata, sarà possibile selezionare una delle tipologia di spesa presenti nel successivo menù a tendina (Figura 78).

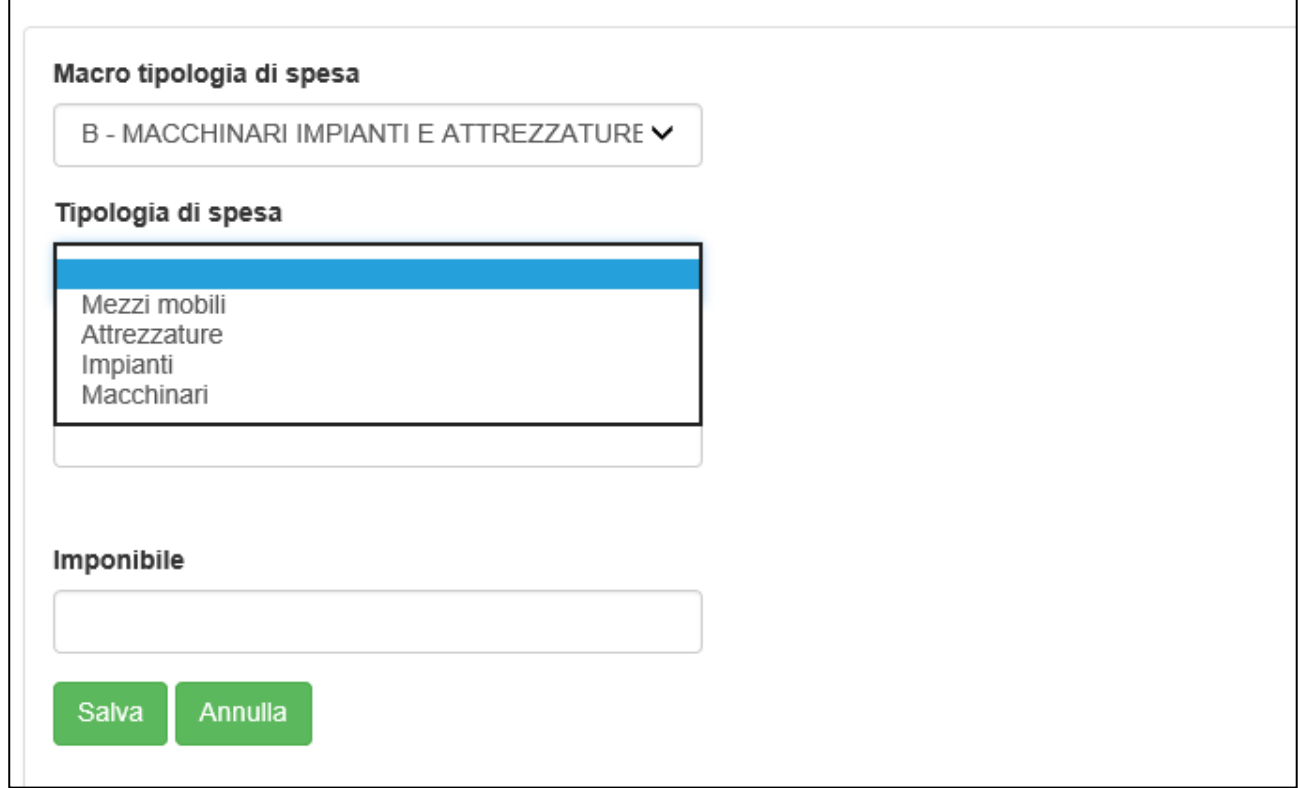

**Figura 78 – Tipologie di spesa**

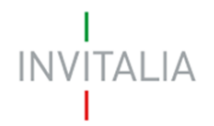

Dopo aver selezionato la macro voce e la tipologia di spesa, sarà possibile inserire una breve descrizione del bene/spesa e l'imponibile previsto (Figura 79).

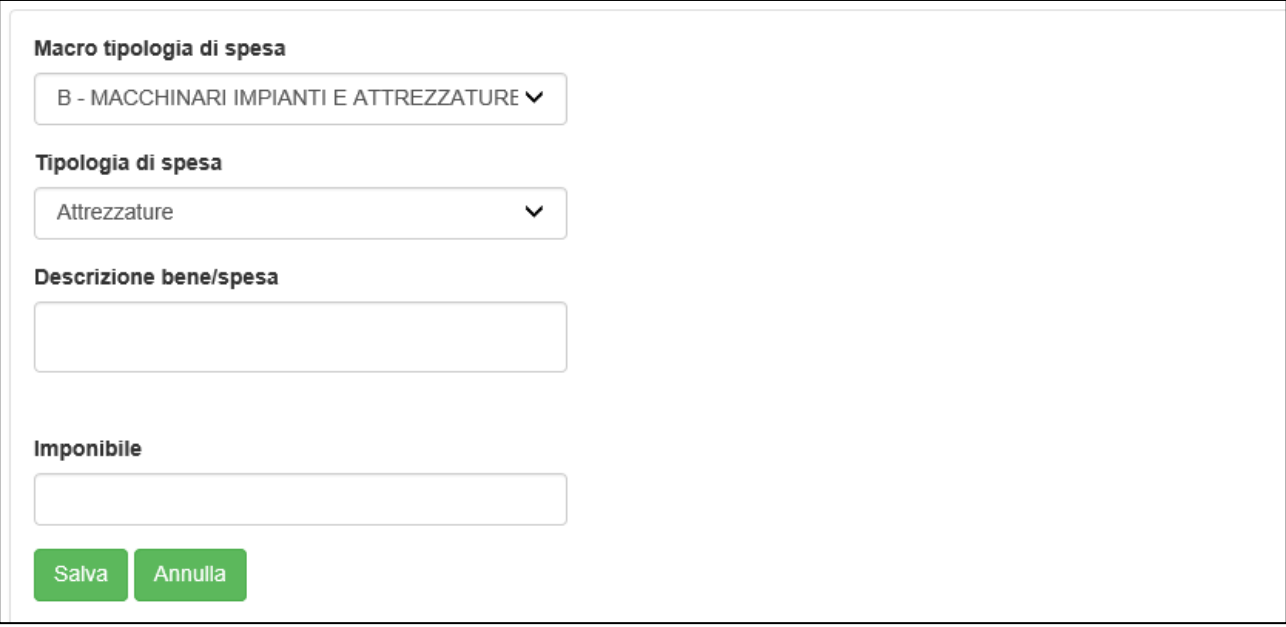

**Figura 79 – Descrizione e imponibile**

Dopo aver inserito le informazioni, cliccando su **Salva**, l'utente visualizza una tabella con le informazioni inserite in precedenza (Figura 80).

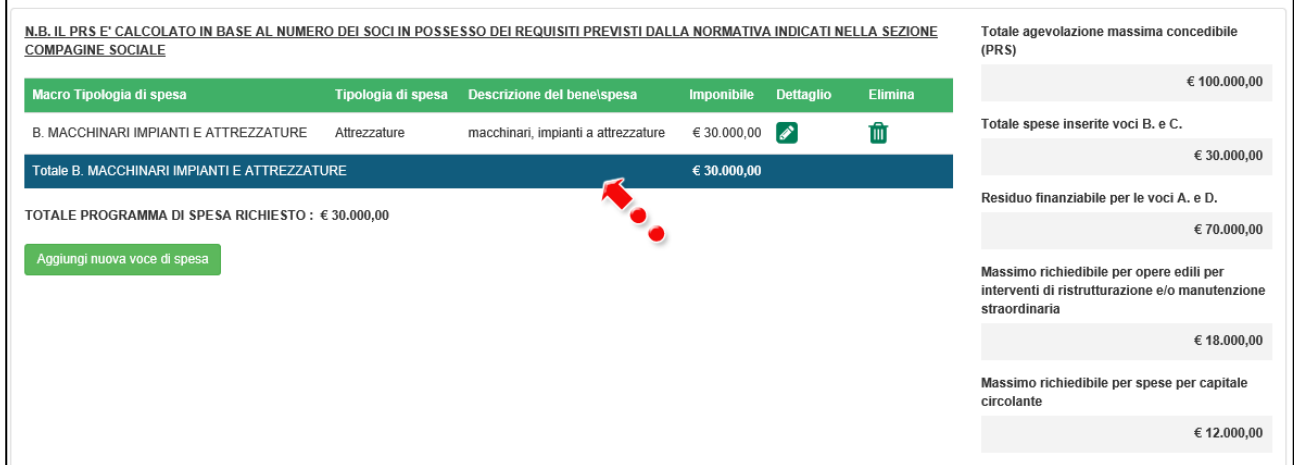

**Figura 80 – Tabella spese**

Inoltre, nella parte destra della sezione la tabella iniziale (Figura 75) è stata aggiornata sulla base dell'imponibile inserito (Figura 81).

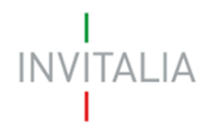

| N.B. IL PRS E' CALCOLATO IN BASE AL NUMERO DEI SOCI IN POSSESSO DEI REQUISITI PREVISTI DALLA NORMATIVA INDICATI NELLA SEZIONE<br><b>COMPAGINE SOCIALE</b> | Totale agevolazione massima concedibile<br>(PRS) |                                     |                   |               |                |                                                                                                    |
|----------------------------------------------------------------------------------------------------|--------------------------------------------------|-------------------------------------|-------------------|---------------|----------------|----------------------------------------------------------------------------------------------------|
| Macro Tipologia di spesa                                                                                                    | Tipologia di spesa                               | Descrizione del bene\spesa          | <b>Imponibile</b> | Dettaglio     | <b>Elimina</b> | € 100.000,00                                                                                                 |
| B. MACCHINARI IMPIANTI E ATTREZZATURE                                                                                                    | Attrezzature                                     | macchinari, impianti a attrezzature | € 30.000,00       | $\mathscr{L}$ | 而              | Totale spese inserite voci B. e C.                                                                           |
| Totale B. MACCHINARI IMPIANTI E ATTREZZATURE                                                                                                    |                                                  |                                     | € 30.000,00       |               |                | € 30.000,00                                                                                                  |
| TOTALE PROGRAMMA DI SPESA RICHIESTO : €30.000,00                                                                                                    |                                                  |                                     |                   |               |                | Residuo finanziabile per le voci A. e D.                                                                     |
| Aggiungi nuova voce di spesa                                                                                                    |                                                  |                                     |                   |               |                | € 70.000,00                                                                                                  |
|                                                                                                    |                                                  |                                     |                   |               |                | Massimo richiedibile per opere edili per<br>interventi di ristrutturazione e/o manutenzione<br>straordinaria |
|                                                                                                    |                                                  |                                     |                   |               |                | € 18.000,00                                                                                                  |
|                                                                                                    |                                                  |                                     |                   |               |                | Massimo richiedibile per spese per capitale<br>circolante                                                    |
|                                                                                                    |                                                  |                                     |                   |               |                | € 12.000,00                                                                                                  |

**Figura 81 – Aggiornamento programma di spesa per macro voci**

Man mano che saranno aggiunte delle macro tipologie e delle tipologie di spesa con i relativi importi, la parte destra della sezione sarà aggiornata.

Il sistema segnalerà anche eventuali superamenti del massimo richiedibile per ogni voce (Figura 82).

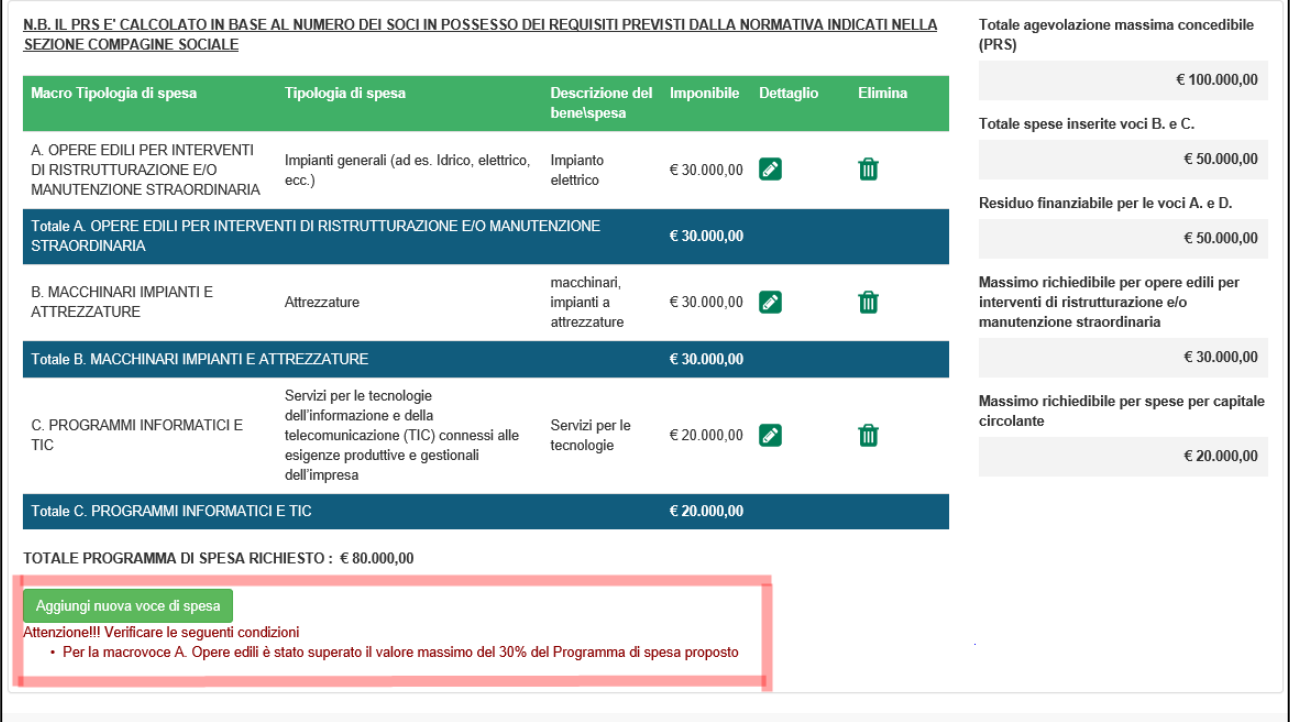

**Figura 82 – Superamento valore massimo voce di spesa**

Cliccando sul dettaglio della voce segnalata, sarà possibile visualizzare nuovamente i dati inseriti e correggere l'importo (Figure 83 e 84).

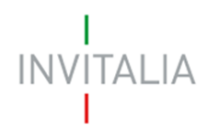

| SEZIONE COMPAGINE SOCIALE                                                              | N.B. IL PRS E' CALCOLATO IN BASE AL NUMERO DEI SOCI IN POSSESSO DEI REQUISITI PREVISTI DALLA NORMATIVA INDICA |                               |                   |                  |                |
|----------------------------------------------------------------------------------------|----------------------------------------------------------------------------------------------------|-------------------------------|-------------------|------------------|----------------|
| Macro Tipologia di spesa                                                               | Tipologia di spesa                                                                                            | Descrizione del<br>benelspesa | <b>Imponibile</b> | <b>Dettaglio</b> | <b>Elimina</b> |
| A. OPERE EDILI PER INTERVENTI<br>DI RISTRUTTURAZIONE E/O<br>MANUTENZIONE STRAORDINARIA | Impianti generali (ad es. Idrico, elettrico,<br>$ecc.$ )                                                      | Impianto<br>elettrico         | $\in$ 30.000.00   |                  | Ŵ              |

**Figura 83 – Dettaglio voce di spesa**

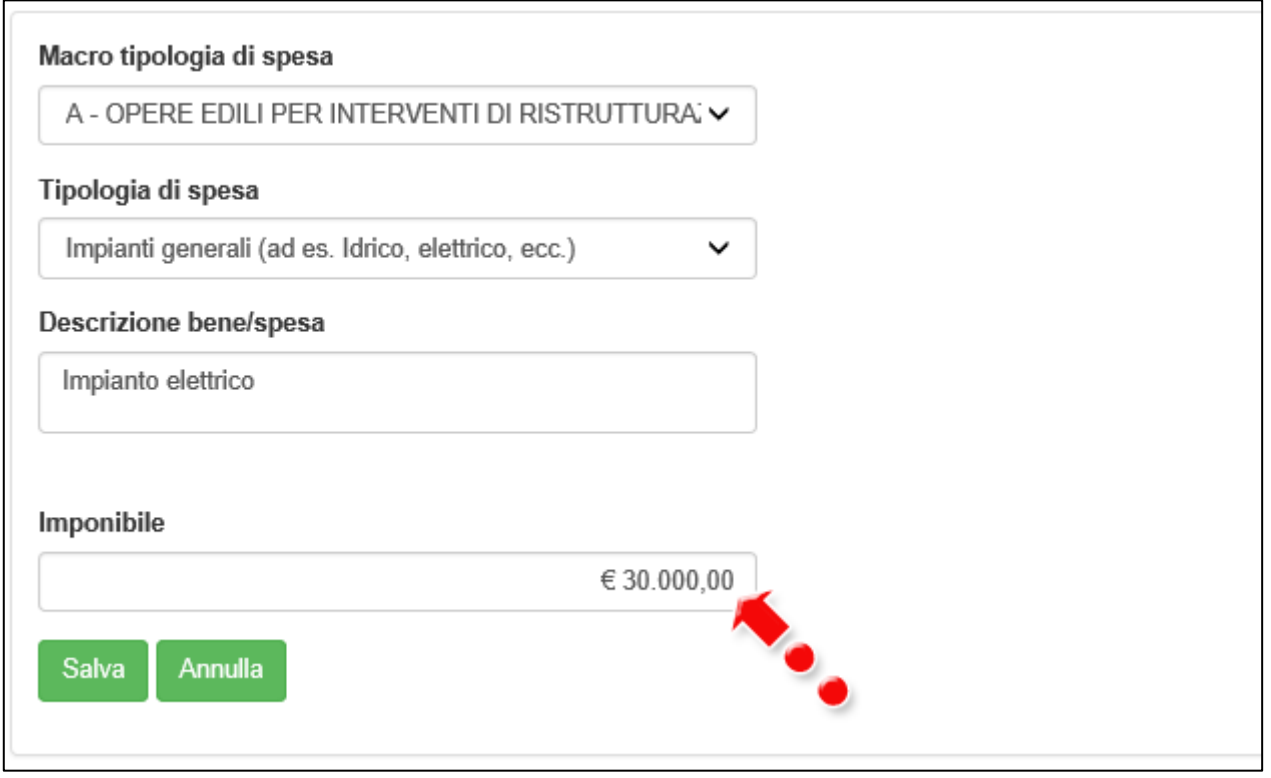

**Figura 84 – Imponibile da modificare**

Una volta che l'utente avrà corretto la voce segnalata, il messaggio di errore non sarà più visibile (Figura 85).

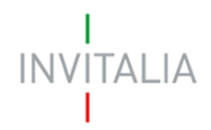

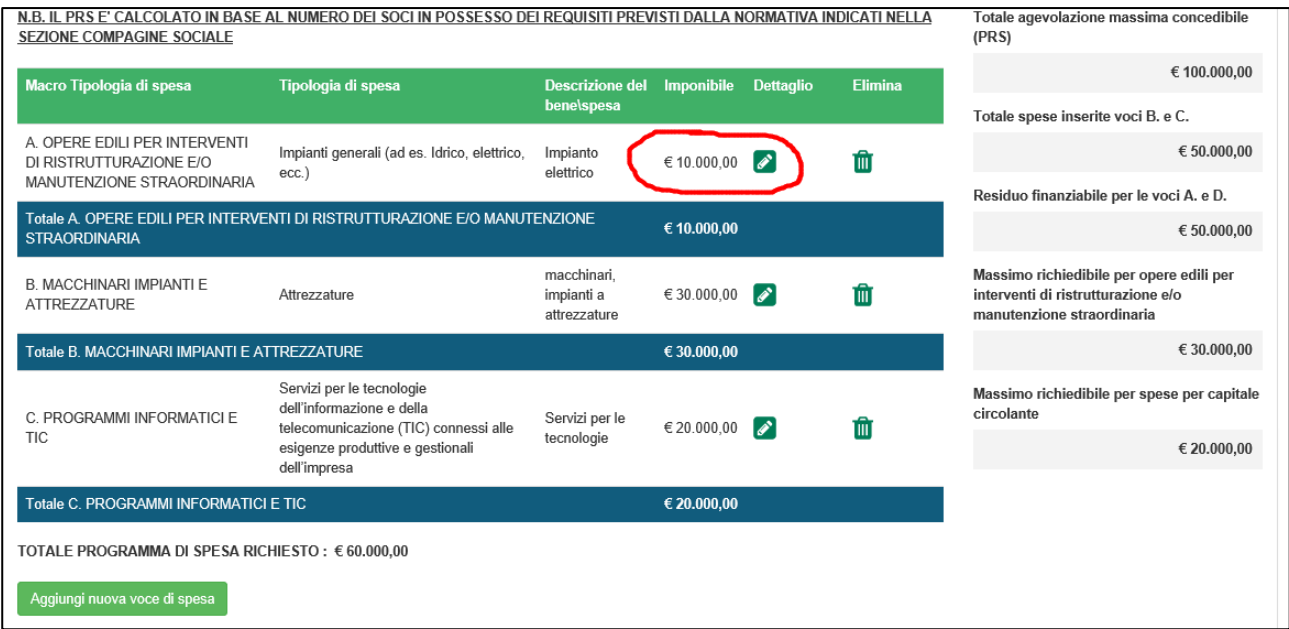

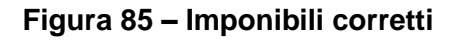

#### **11.2 Descrizione programma di spesa**

<span id="page-42-0"></span>Dopo aver inserito tutte le voci l'utente, per passare alla sezione successiva, dovrà cliccare sul link Descrizione programma di spesa nel menù a sinistra (Figura 86).

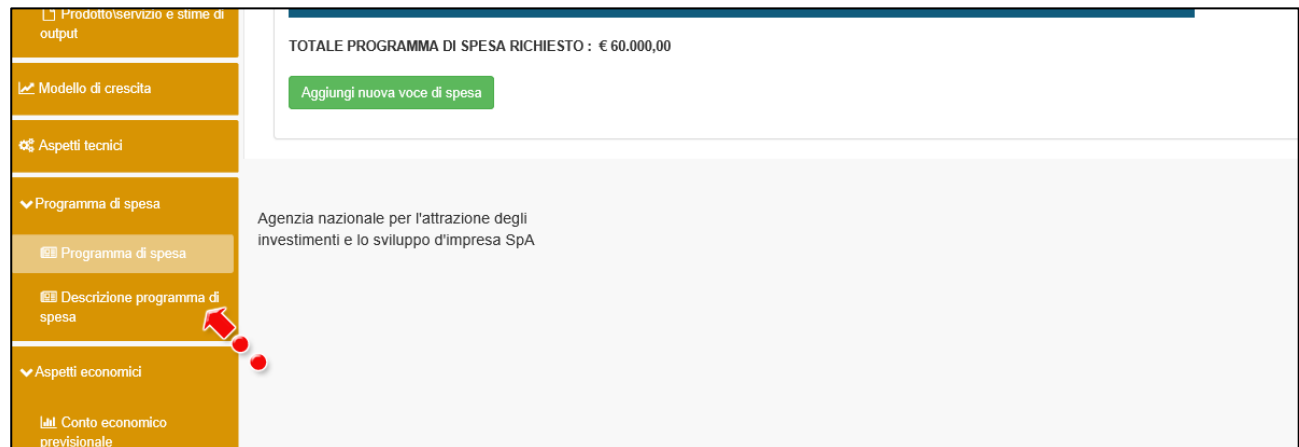

**Figura 85 – Link alla sezione Descrizione programma di spesa**

In questa sezione (Figura 86) l'utente dovrà descrivere nel dettaglio il Programma di spesa. Il numero dei caratteri inseriti deve essere compreso tra 500 e 5000.

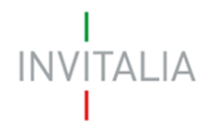

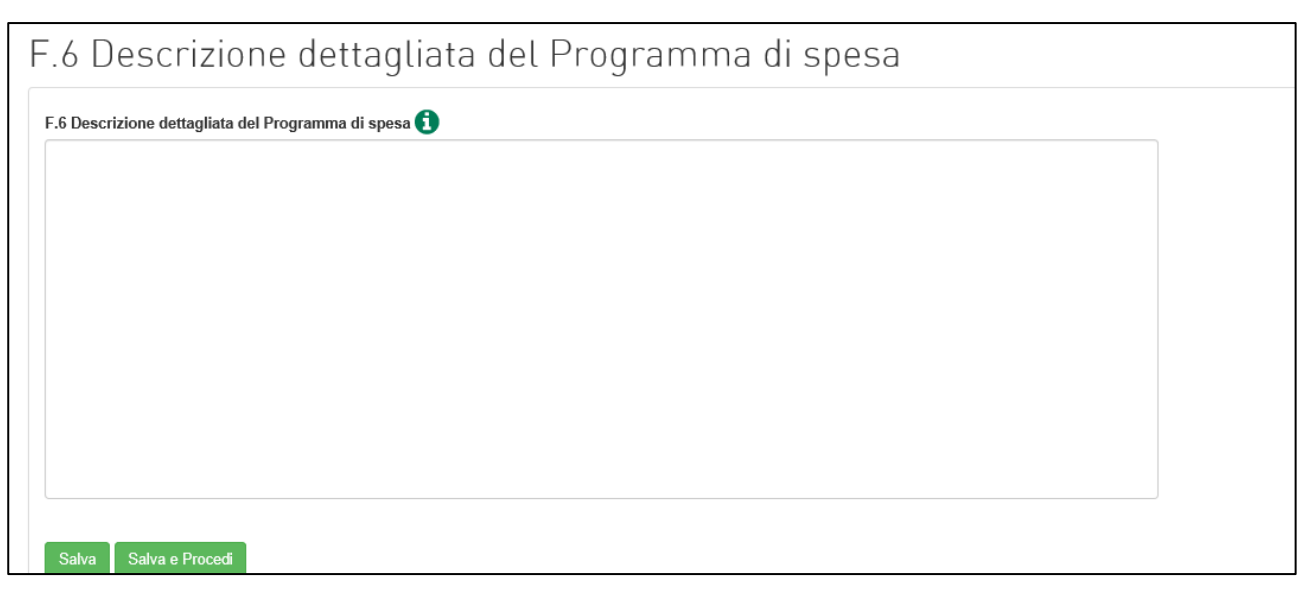

**Figura 86 – Descrizione programma di spesa**

#### <span id="page-43-1"></span><span id="page-43-0"></span>**12. Presentazione domanda – Aspetti economici**

#### **12.1 Conto economico previsionale**

Dopo aver inserito tutte le informazioni, cliccando su **Salva e procedi**, l'utente visualizza la tabella del *Conto economico previsionale* (Figura 87).

| G.1 Aspetti economici - Conto economico previsionale |        |        |          |            |          |  |  |
|------------------------------------------------------|--------|--------|----------|------------|----------|--|--|
| <b>Descrizione</b>                                   | Anno 1 | Anno 2 | % Anno 2 | Anno 3     | % Anno 3 |  |  |
| Fatturato                                            | € 0.00 | € 0.00 | 0%       | € 0.00     | 0%       |  |  |
| Altri ricavi                                         | € 0.00 | € 0.00 | 0%       | € 0.00     | 0%       |  |  |
| Variazione riman. Prod. Fin. Semilav.                | € 0.00 | € 0.00 | 0%       | $\in 0.00$ | 0%       |  |  |
| Valore della produzione                              | € 0.00 | € 0.00 | 0%       | $\in 0.00$ | 0%       |  |  |
| Consumo MP (acquisti +/- Var. rimanenze MP)          | € 0.00 | € 0.00 | 0%       | € 0.00     | 0%       |  |  |
| Servizi                                              | € 0.00 | € 0.00 | 0%       | € 0.00     | 0%       |  |  |
| Godimento beni di terzi                              | € 0.00 | € 0.00 | 0%       | € 0,00     | 0%       |  |  |
| Personale                                            | € 0.00 | € 0.00 | 0%       | € 0.00     | 0%       |  |  |
| <b>MOL</b>                                           | € 0.00 | € 0.00 | 0%       | € 0,00     | 0%       |  |  |
| Ammortamenti                                         | € 0.00 | € 0.00 | 0%       | € 0.00     | 0%       |  |  |

**Figura 87 – Tabella Conto economico previsionale**

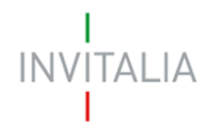

Il sistema richiede l'inserimento dei dati richiesti per tutti e tre gli anni e verificherà che i dati inseriti siano maggiori o minori di 0. In caso contrario, segnalerà l'errore (Figura 88).

| Risultato Operativo               | $\epsilon$ 0.00 | $\epsilon$ 0,00<br>0%    | 0%<br>$\epsilon$ 0,00                                                                                                    |
|-----------------------------------|-----------------|--------------------------|----------------------------------------------------------------------------------------------------|
| (+/-) Gestione Finanziaria        | € 0,00          | $\epsilon$ 0,00<br>$0\%$ | $\epsilon$ 0,00<br>$0\%$                                                                                                    |
| $(+/-)$ Gestione<br>Straordinaria | € 0,00          | $\epsilon$ 0,00<br>$0\%$ | € 0,00<br>$0\%$                                                                                                    |
| <b>Risultato lordo</b>            | $\epsilon$ 0.00 | $\epsilon$ 0,00<br>0%    | $\epsilon$ 0,00<br>0%                                                                                                    |
| Imposte                           | $\in 0.00$      | $\epsilon$ 0,00<br>$0\%$ | $\epsilon$ 0,00<br>0%                                                                                                    |
| Risultato netto                   | $\epsilon$ 0,00 | $\epsilon$ 0,00<br>0%    | $\epsilon$ 0,00<br>0%                                                                                                    |
|                                   |                 |                          |                                                                                                    |
| Salva<br>Salva e Procedi          |                 |                          | Attenzione!!! Salvataggio non effettuato. Si prega di verificare la corretta compilazione dei campi presenti nella sezione su tutti e tre gli anni. |
|                                   |                 |                          |                                                                                                    |

**Figura 88 – Mancata compilazione Tabella**

#### **12.2 Prospetto finanziario**

<span id="page-44-0"></span>Dopo aver corretto gli eventuali errori, cliccando su **Salva e procedi**, l'utente visualizza la sezione *Prospetto finanziario* (Figura 89), che nella parte destra della sezione riporterà il totale del programma di spesa inserito nella Sezione Programma di spesa (Paragrafo 11).

| G.2 Aspetti economici - Prospetto finanziario                                                                                      |         |                 |                 |                                                                          |  |  |  |
|----------------------------------------------------------------------------------------------------|---------|-----------------|-----------------|--------------------------------------------------------------------------|--|--|--|
| <b>Descrizione</b>                                                                                                    | Anno 1* | Anno 2**        | <b>Totale</b>   | Totale investimenti indicati nel<br>programma di spesa (voci A. B. e C.) |  |  |  |
| Investimenti                                                                                                    | € 0,00  | € 0,00          | € 0.00          | € 60.000,00                                                              |  |  |  |
| IVA sugli investimenti                                                                                                    | € 0.00  | € 0.00          | € 0.00          |                                                                          |  |  |  |
| Altri costi                                                                                                    | € 0.00  | € 0.00          | € 0.00          |                                                                          |  |  |  |
| Totale Impieghi                                                                                                    | € 0,00  | $\epsilon$ 0.00 | $\epsilon$ 0.00 |                                                                          |  |  |  |
| Finanziamento agevolato (in coerenza con la tempistica di<br>pagamento delle fatture, di presentazione dei SAL e di<br>erogazione) | € 0.00  | € 0.00          | € 0.00          |                                                                          |  |  |  |
| Contributo a fondo perduto                                                                                                    | € 0.00  | € 0.00          | € 0.00          |                                                                          |  |  |  |
| Fonti finanziarie aggiuntive (indebitamento e/o mezzi propri)                                                                      | € 0,00  | € 0.00          | € 0.00          |                                                                          |  |  |  |
| <b>Totale Fonti</b>                                                                                                    | € 0,00  | $\epsilon$ 0.00 | $\epsilon$ 0.00 |                                                                          |  |  |  |

**Figura 89 – Prospetto finanziario**

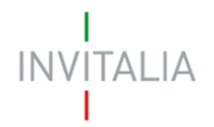

Le voci da inserire, relative alle Fonti e agli Impieghi, dovranno coincidere con quanto indicato nel Programma di spesa. In caso contrario, il sistema non consentirà di continuare con la compilazione (Figura 90).

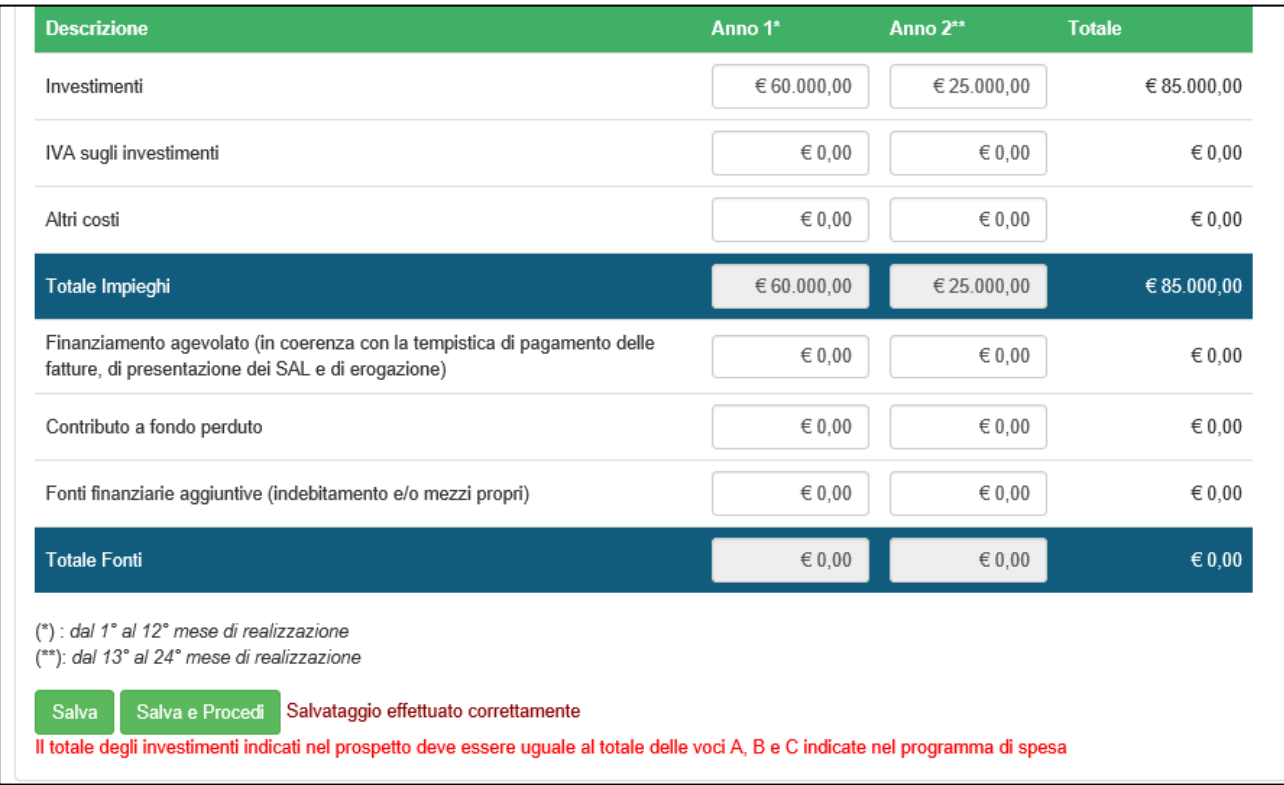

**Figura 90 – Prospetto finanziario non coerente con PRS**

#### **12.3 Flussi di cassa**

<span id="page-45-0"></span>Dopo aver corretto gli eventuali errori, cliccando su **Salva e procedi**, l'utente visualizza la sezione *Flussi di cassa*. Nella prima parte della sezione è presente una tabella (Figura 91) che riporterà il fatturato previsto per il triennio inserito nella sezione *Conto economico previsionale* (Paragrafo 12.1) e le altre voci che l'utente potrà compilare.

### G.3 Aspetti economici - Flussi di cassa a supporto della sostenibilità<br>dell'investimento

| <b>Descrizione</b>                                                                             | Anno 1          | Anno 2          | Anno 3          |
|------------------------------------------------------------------------------------------------|-----------------|-----------------|-----------------|
| Margine Operativo Lordo                                                                        | € 50.000,00     | € 55.000,00     | € 60.000,00     |
| + Accantonamenti (incluso TFR)                                                                 | $\epsilon$ 0.00 | $\epsilon$ 0.00 | $\in 0.00$      |
| - Imposte                                                                                      | $\epsilon$ 0.00 | $\epsilon$ 0.00 | $\epsilon$ 0.00 |
| Flusso di cassa operativo                                                                      | € 50.000,00     | € 55.000,00     | € 60.000,00     |
| - Rata annuale finanziamento agevolato (solo<br>eventuale quota capitale)                      | $\epsilon$ 0,00 | $\epsilon$ 0,00 | $\epsilon$ 0,00 |
| - Rata (capitale + interessi) annuale eventuali altri<br>finanziamenti m/l                     | $\epsilon$ 0,00 | $\epsilon$ 0,00 | $\epsilon$ 0.00 |
| + Variazioni mezzi propri (al netto degli apporti per gli<br>investimenti)                     | $\epsilon$ 0.00 | $\epsilon$ 0.00 | $\epsilon$ 0.00 |
| Flusso di cassa finanziario                                                                    | € 50.000,00     | € 55.000,00     | € 60.000,00     |
| Risultato primo anno: AVANZO<br>Risultato secondo anno: AVANZO<br>Risultato terzo anno: AVANZO |                 |                 |                 |

**Figura 91 – Flussi di cassa**

Nella parte inferiore della sezione sono previsti due campi note da compilare (Figura 92). Il numero dei caratteri inseriti deve essere compreso tra 100 e 5000.

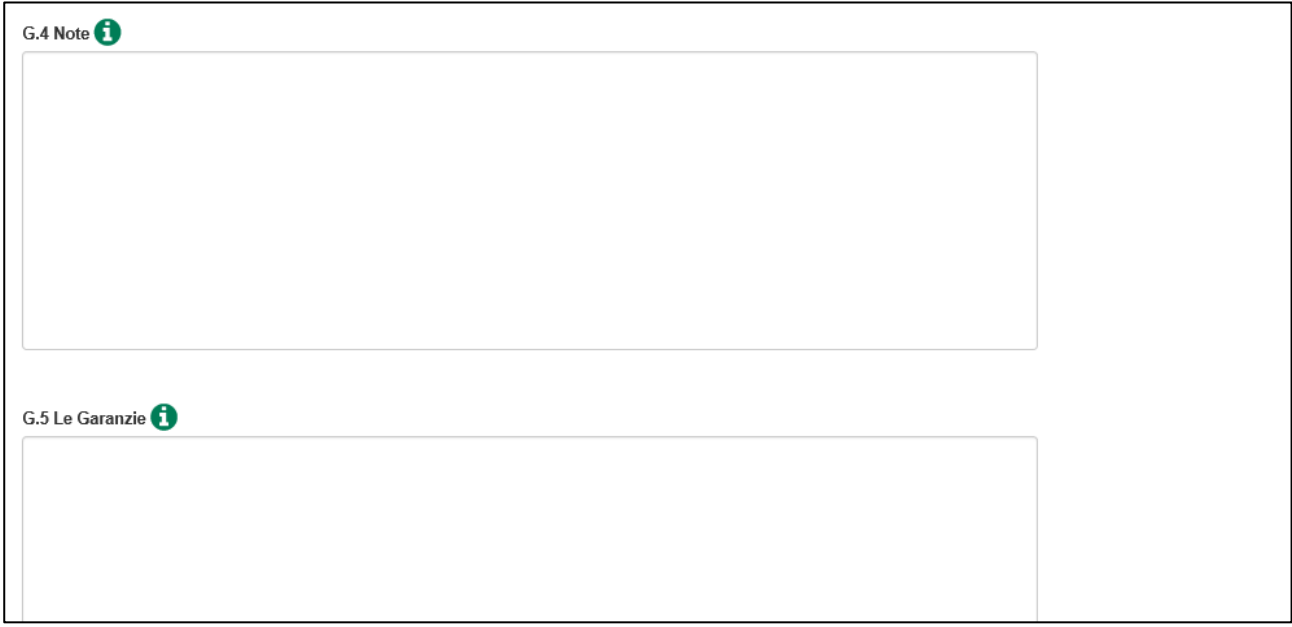

**Figura 92 – Note e Garanzie**

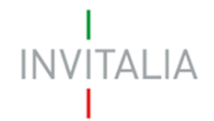

Solo al termine della compilazione di tutte le sezioni presenti, al momento del salvataggio, il sistema effettuerà il automatico il calcolo dei flussi di cassa (Avanzo/Disavanzo).

#### <span id="page-47-0"></span>**13. Presentazione domanda – Sezione Allegati e controlli finali**

Dopo aver inserito tutti i dati, cliccando su **Salva e procedi**, l'utente visualizza la sezione *Allegati*.

In questa sezione saranno elencati gli eventuali errori/anomalie da correggere, saranno anche segnalate le eventuali sezioni non compilate (Figura 93).

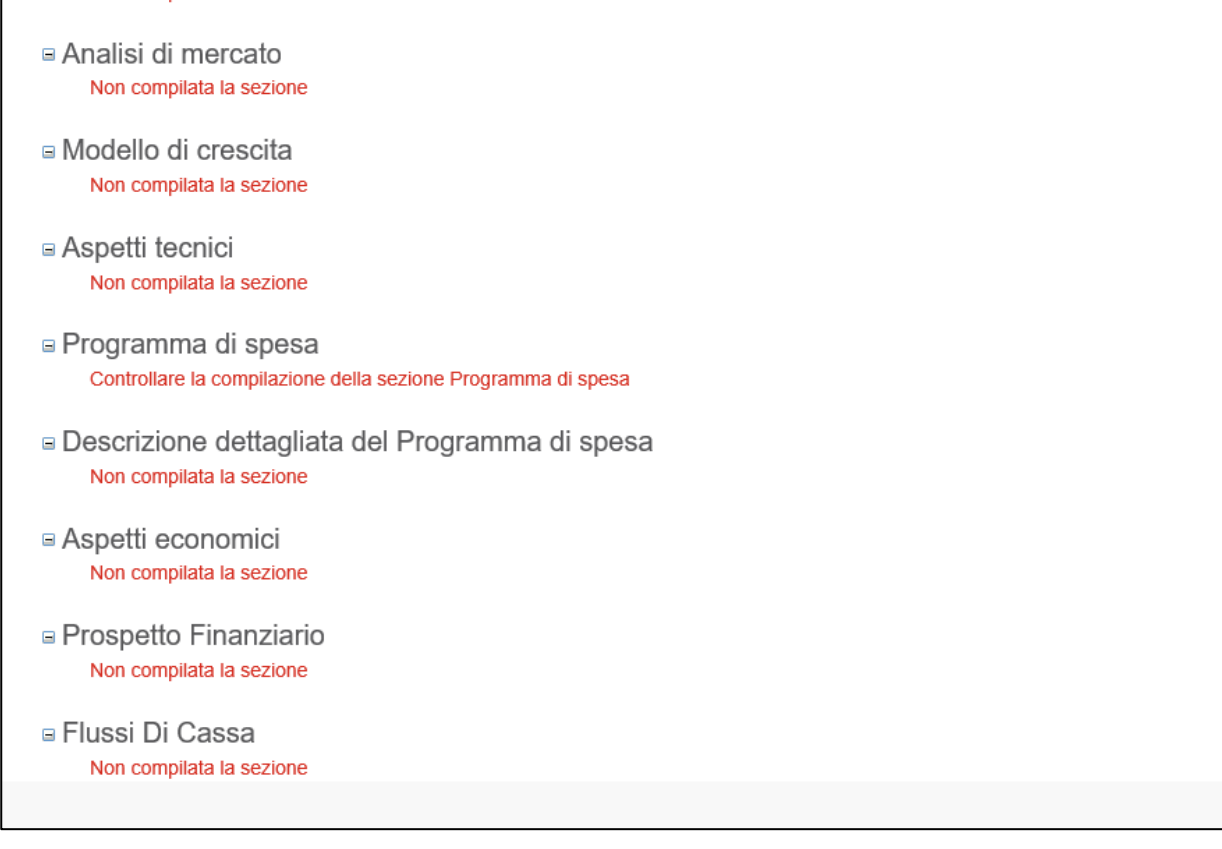

#### **Figura 93 – Controlli finali**

Il sistema segnalerà anche se la PEC indicata nei Contatti non sia già presente in una domanda presentata, in corso di valutazione o ammessa per la stessa Misura, ma con un compilatore diverso (Figura 94).

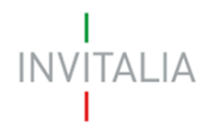

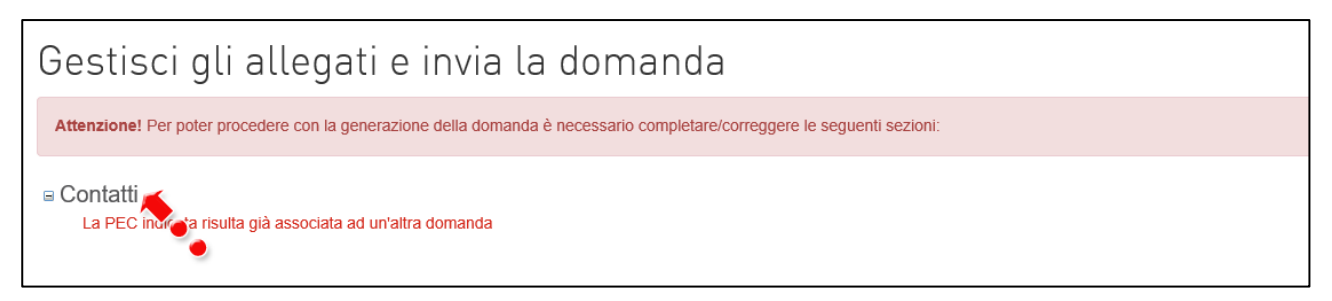

#### **Figura 94 – Controllo PEC**

Cliccando sul link alla sezione, sarà possibile modificare la PEC e salvare il nuovo indirizzo. Cliccando nuovamente su *Allegat*i, l'utente potrà generare la domanda e scaricare gli allegati dall'apposito link (Figura 95).

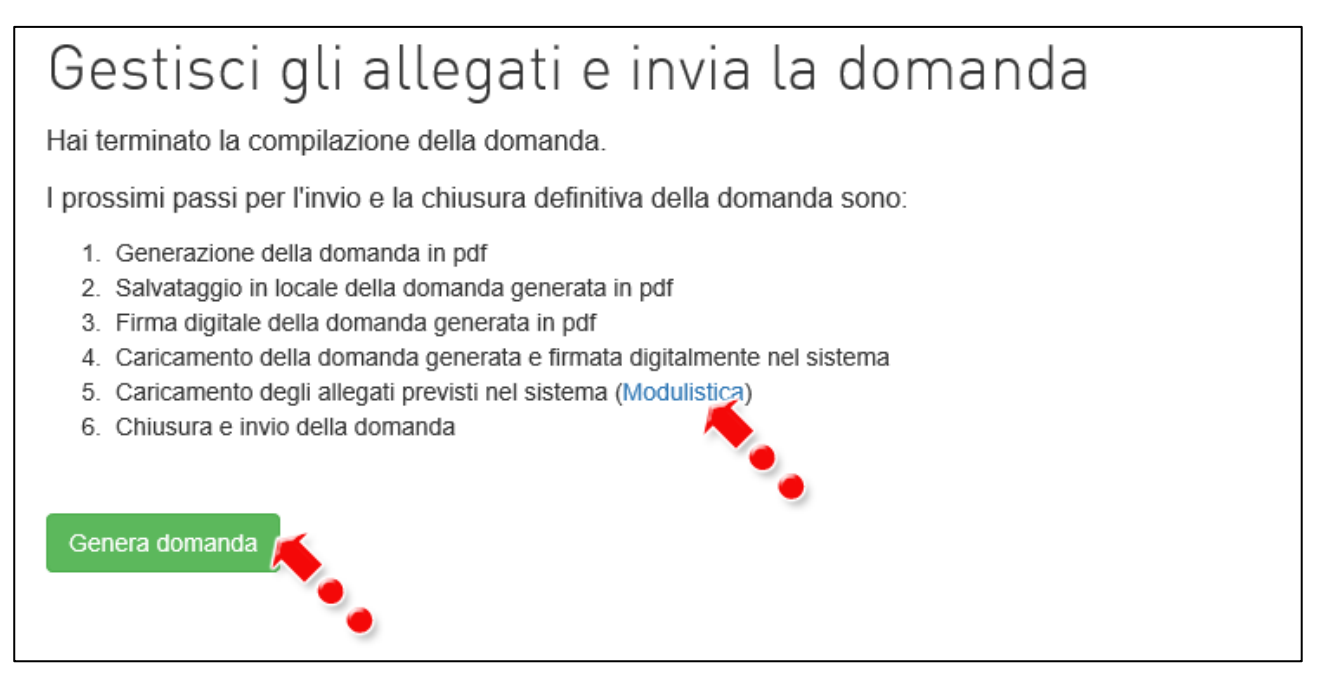

**Figura 95 – Genera domanda**

Cliccando su **Genera domanda** il sistema creerà un file della domanda in formato .pdf (Figura 96) che dovrà essere salvato in locale dall'utente, firmato digitalmente dal Rappresentante legale/Titolare (in caso di Impresa costituita) o dal Referente (in caso di Impresa non costituita) e successivamente caricato nel sistema.

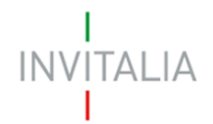

La domanda è stata generata correttamente Si può procedere al caricamento degli allegati

Nuovo allegato (La dimensione massima consentita dei documenti alle 5MB) Il tempo di caricamento potrebbe risultare alto a causa del numero ele

richieste concorrenti

Aprire o salvare Resto al Sud - CC1325D7.pdf (141 KB)

Salva Apri Annulla

 $\mathbf{x}$ 

**Figura 96 – Generazione della domanda**

Una volta che la domanda è stata generata il sistema elencherà gli allegati obbligatori da caricare insieme alla domanda; sarà inoltre possibile generare nuovamente la domanda o modificarla (Figura 97).

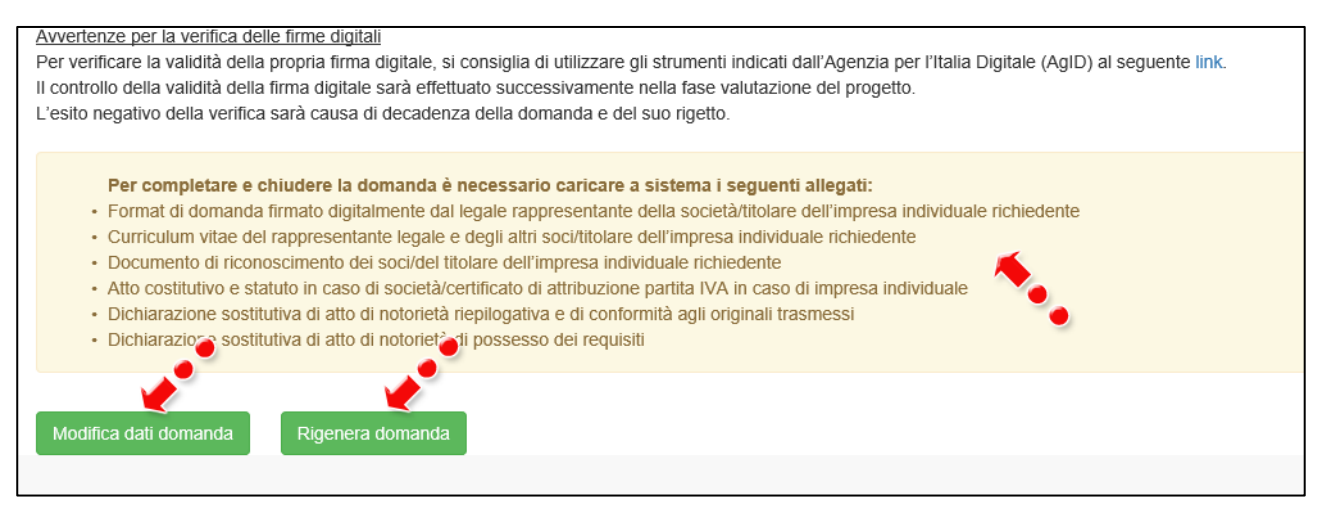

**Figura 97 – Elenco allegati obbligatorio**

#### Gli allegati saranno diversi a seconda che l'Impresa sia costituita o non costituita.

Una volta generata la domanda, non sarà possibile modificare o eliminare i dati inseriti nelle diverse sezioni. Nel caso l'utente, dopo aver generato la domanda, riscontri degli errori, o reputi necessario modificare dati e/o informazioni, dovrà cliccare su **Modifica dati domanda**. Un pop-up avviserà che la modifica dei dati comporterà la rimozione di tutti i documenti caricati e la necessità di generare nuovamente la domanda (Figura 98).

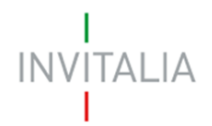

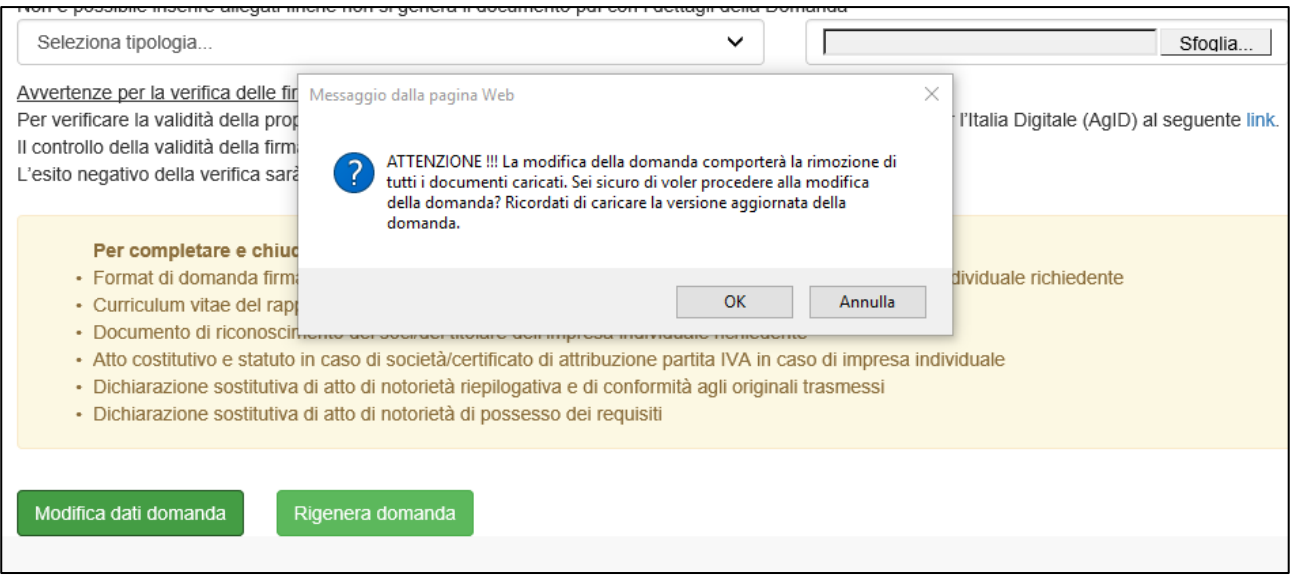

**Figura 98 – Messaggio in caso di modifica dati domanda**

Cliccando su **OK** l'utente potrà modificare i dati nelle diverse sezioni, ma dovrà poi generare la versione aggiornata della domanda.

Il sistema consentirà prima il caricamento della sola domanda firmata digitalmente (Figura 99).

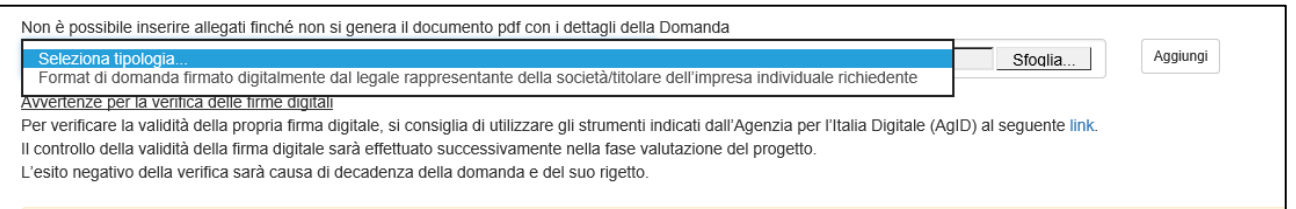

#### **Figura 99 – Caricamento domanda**

Appena caricata, la domanda potrà essere eliminata cliccando sull'icona **X**, (Figura 100), ma appena sarà caricato almeno uno degli allegati previsti dalla normativa la domanda potrà essere solo scaricata; sarà possibile eliminarla solo quando sarà l'unico documento della lista (Figura 101).

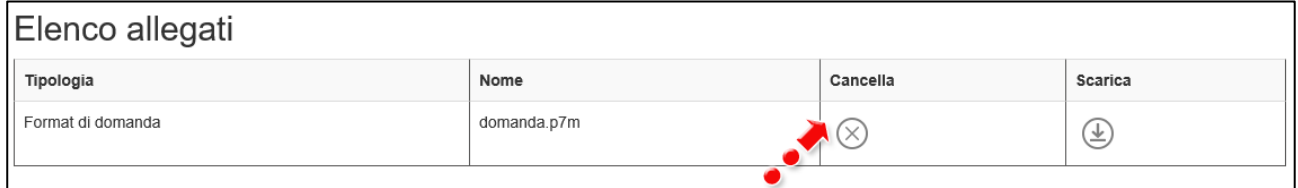

**Figura 100 – Domanda caricata**

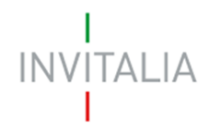

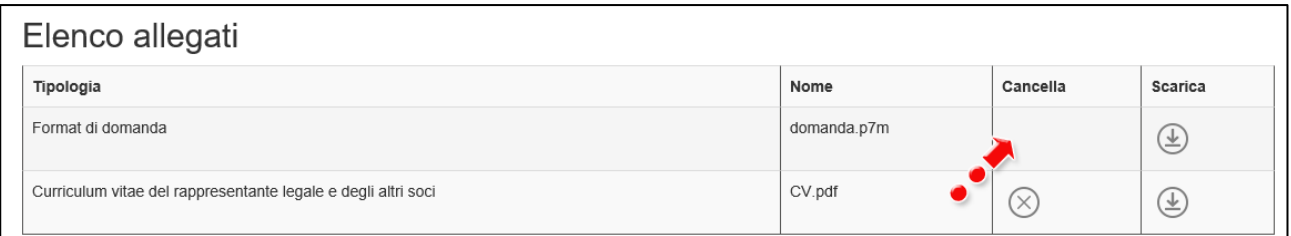

#### **Figura 101 – Domanda e allegato caricati**

Solo dopo aver caricato la domanda, sarà possibile visualizzare e selezionare dal menù a tendina gli allegati da caricare nel sistema (Figura 102).

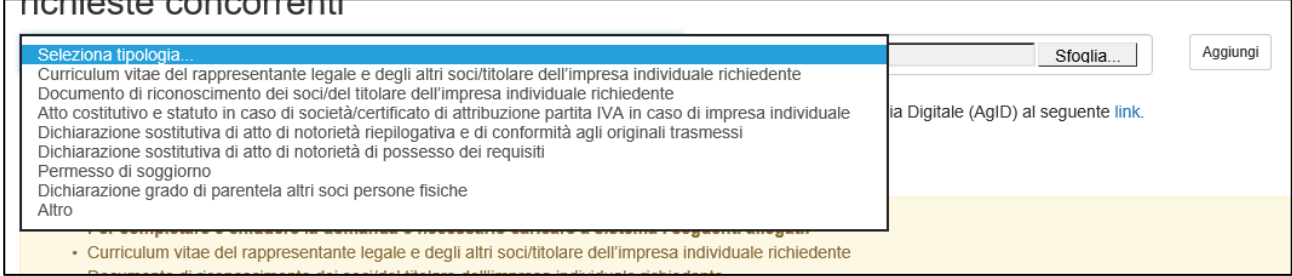

**Figura 102 – Elenco allegati alla domanda**

Man mano che gli allegati saranno caricati cliccando su **Aggiungi**, la tipologia selezionata non sarà più disponibile nel menù a tendina, a meno di allegati multipli.

Inoltre, per ogni allegato selezionato sarà anche indicato il formato, l'eventuale obbligatorietà e se multiplo (Figura 103).

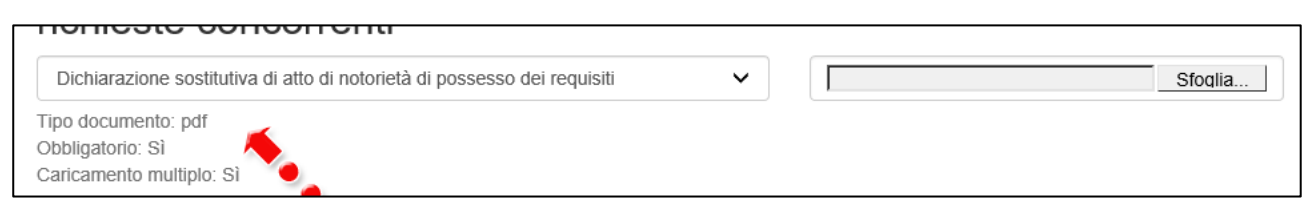

**Figura 103 – Caratteristiche allegato**

Il sistema avviserà l'utente se l'allegato caricato non è nel formato richiesto (Figura 104).

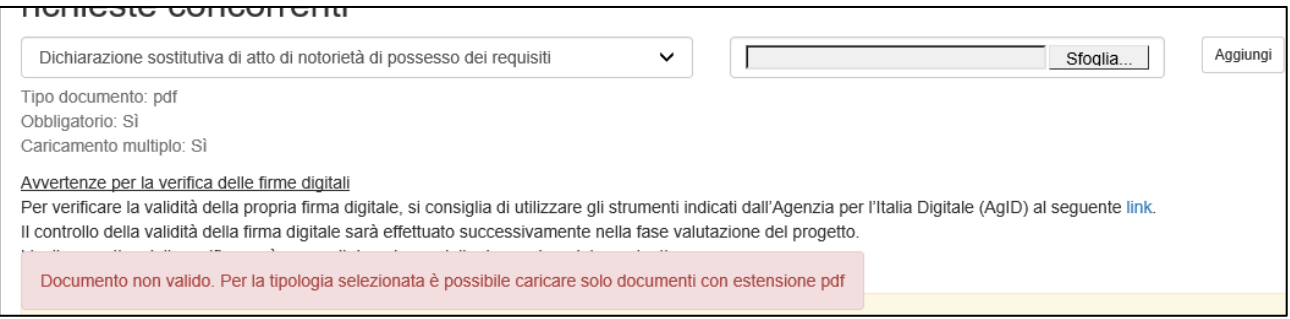

**Figura 104 – Avviso formato non valido**

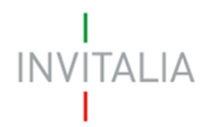

Il sistema avviserà anche se si sta cercando di allegare un documento con lo stesso nome di un documento già caricato (Figura 105).

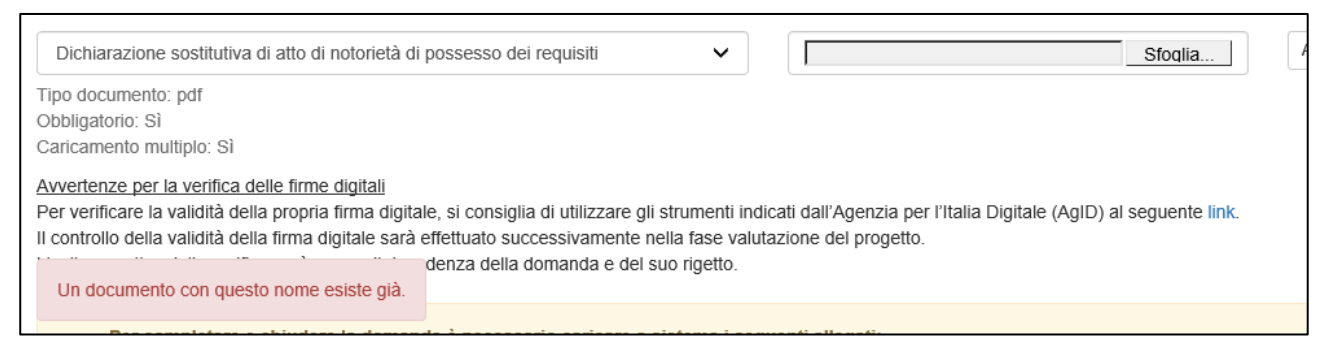

**Figura 105 – Avviso documento già caricato**

Solo dopo aver caricato la domanda e i relativi allegati, sarà visualizzato il tasto **Invia domanda**  (Figura 106).

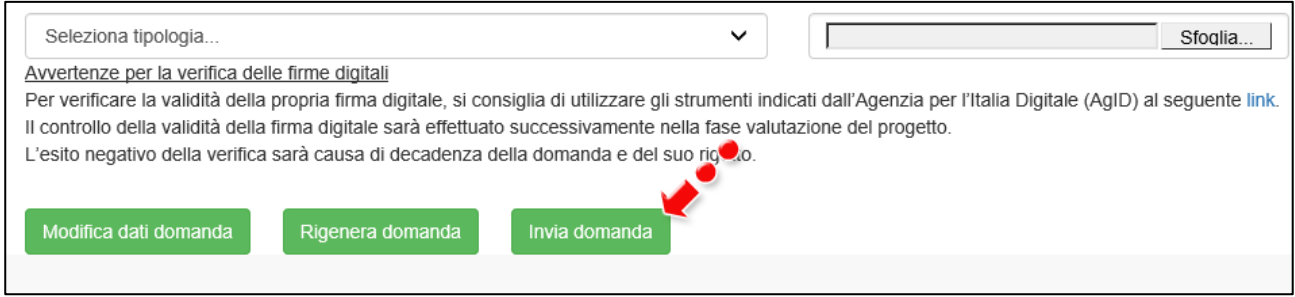

**Figura 106 – Tasto invia domanda**

Il sistema controllerà, prima dell'invio della domanda, il caricamento anche degli allegati "condizionati" alla presenza di soci senza requisiti all'interno della compagine (Figura 107), o che non sia stato caricato un numero di CV pari al numero di soci presenti in compagine (Figura 108).

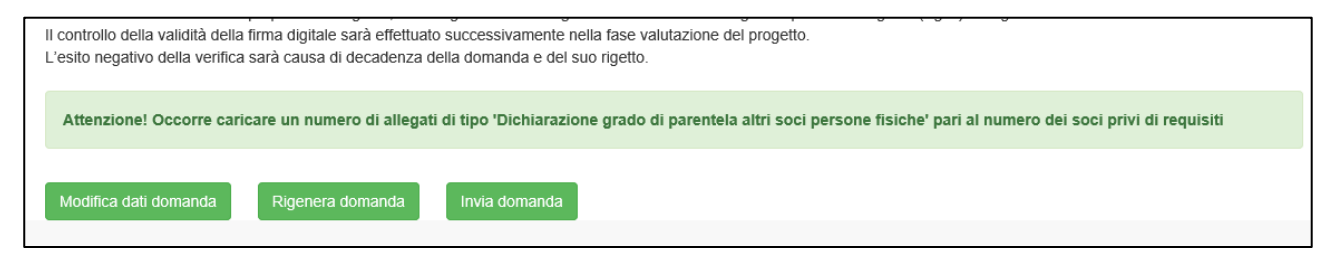

**Figura 107 – Avviso mancato caricamento DSAN grado parentela**

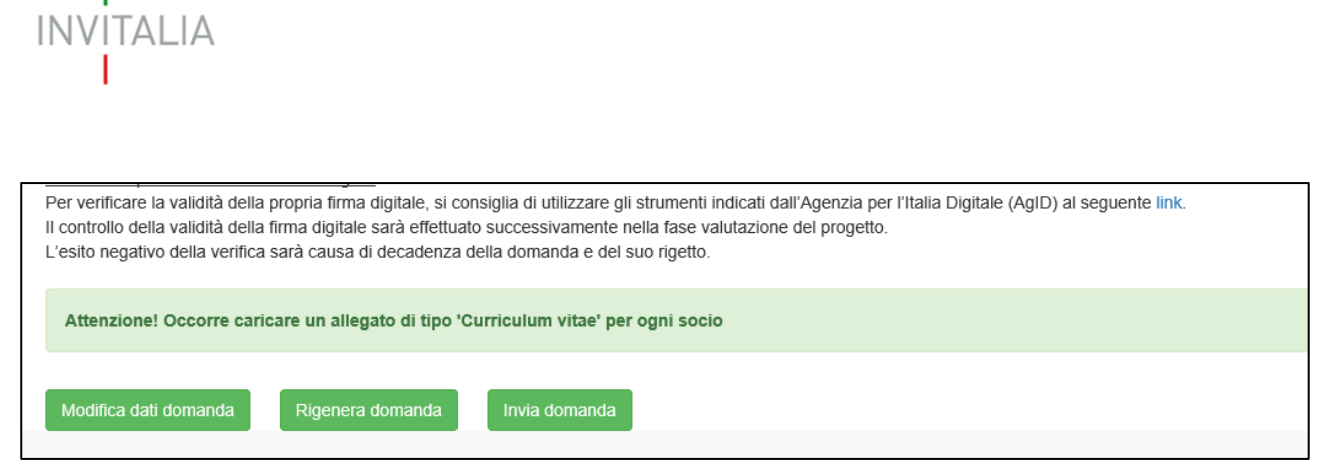

**Figura 108 – Avviso mancato caricamento CV soci**

Caricati gli allegati mancanti, cliccando su **Invia domanda**, l'utente visualizzerà un avviso da parte del sistema (Figura 109).

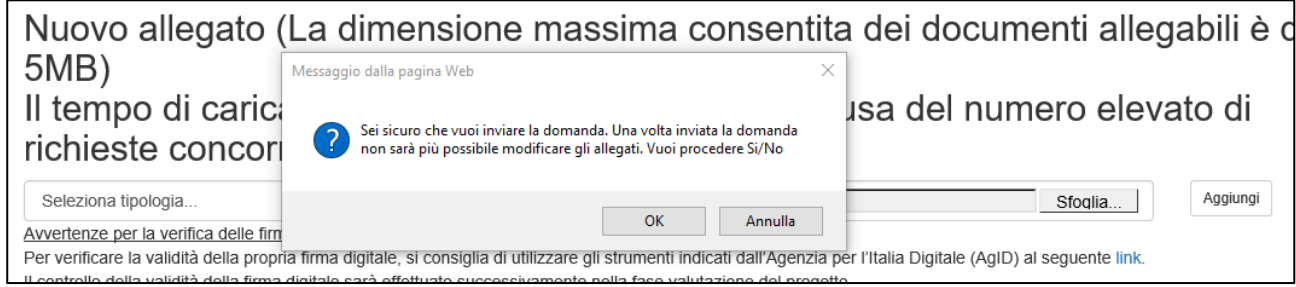

**Figura 109 – Messaggio conferma invio domanda**

Confermando l'invio, il sistema non consentirà più l'eliminazione degli allegati caricati e visualizzerà il numero di protocollo assegnato alla domanda (Figura 110).

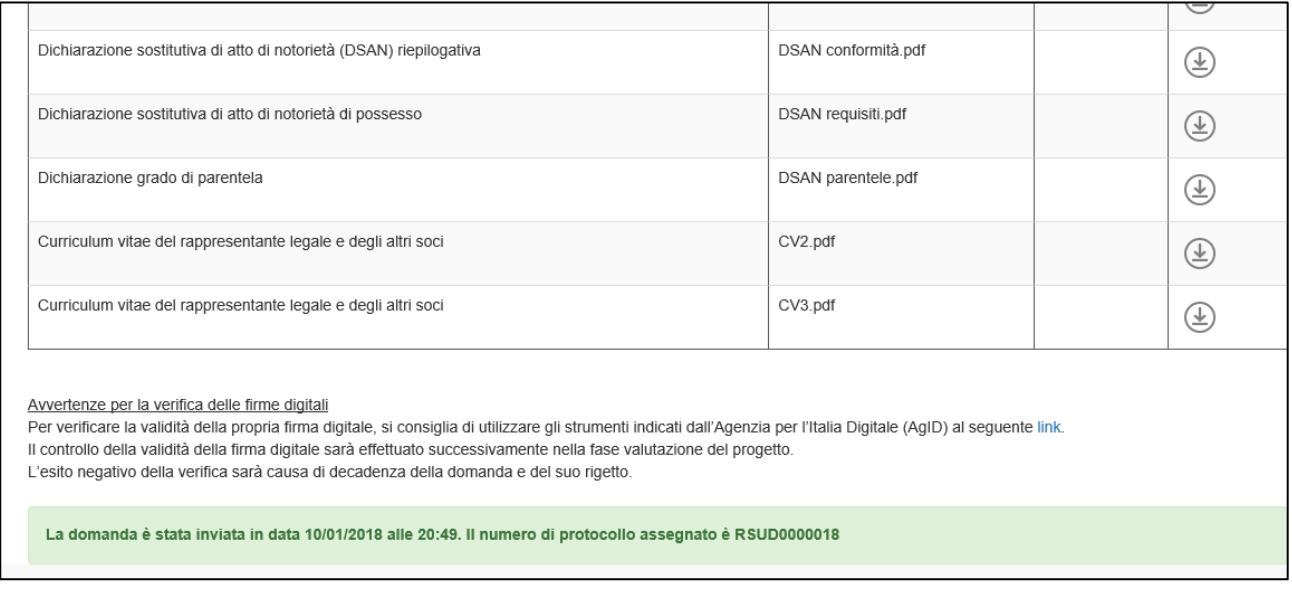

**Figura 110 – Assegnazione numero protocollo**

Analogamente, non saranno più modificabili le informazioni ed i dati inseriti nelle diverse sezioni.

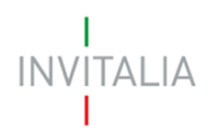

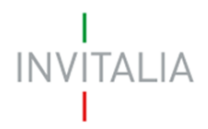

#### <span id="page-55-0"></span>**14. Presentazione domanda – Consigli per la navigazione**

L'utente può compilare le diverse sezioni in ordine "logico" cliccando – dopo aver inserito tutte le informazioni – sul tasto **Salva e Procedi** (Figura 111).

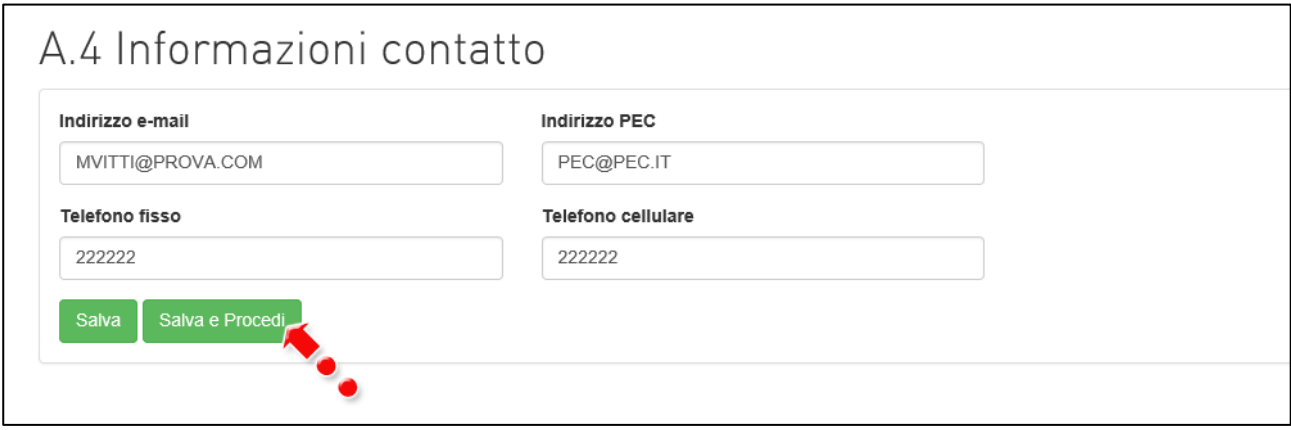

**Figura 110 – Navigazione "logica"**

Cliccando sulla tipologia di Impresa nel menù di navigazione a sinistra (Figura 111), visualizzerà tutte le sezioni della domanda e quelle nelle quali siano state inserite e salvate informazioni saranno evidenziate con il tag "COMPILATA", che non sarà invece presente per le sezioni dove non sono state svolte attività da parte dell'utente (Figura 112).

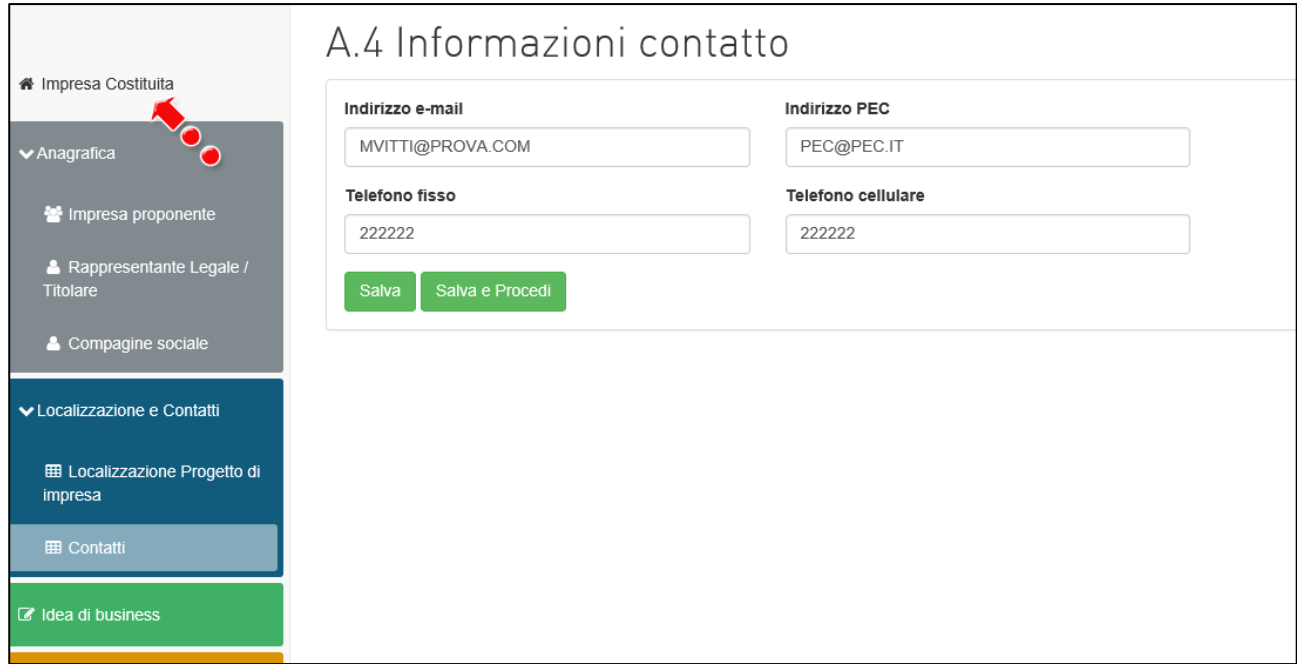

**Figura 111 – Link a sezioni domanda**

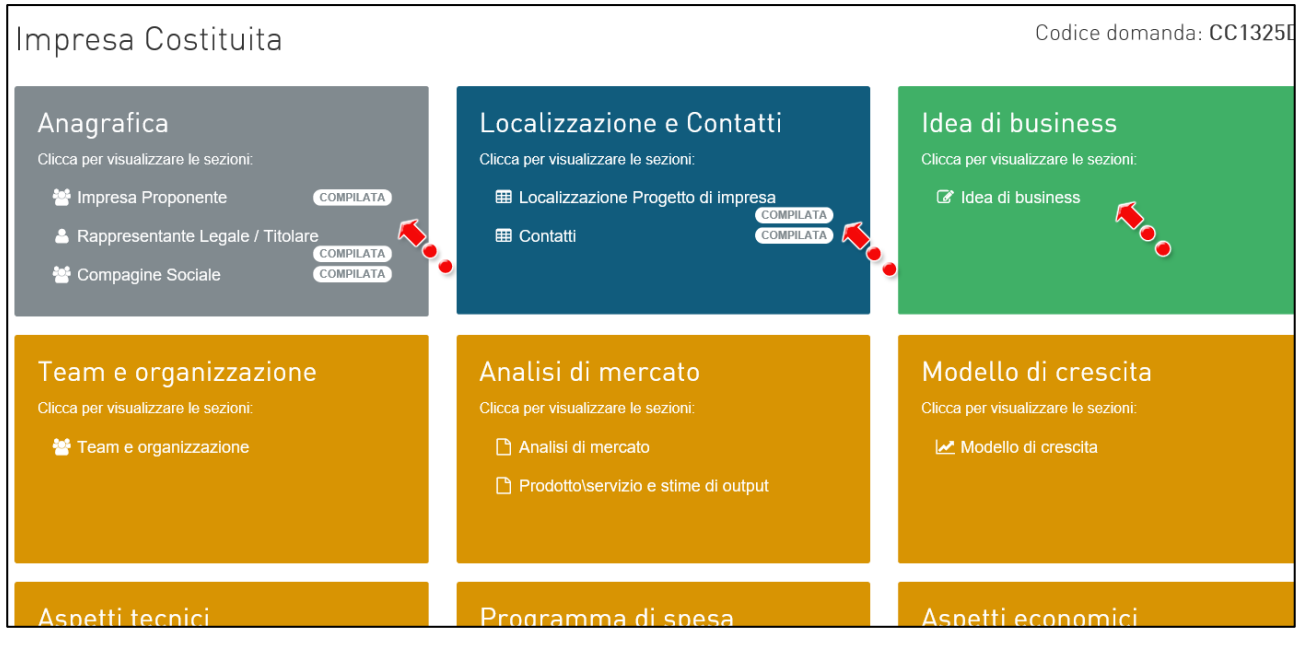

**Figura 112 – Sezioni domanda**

Inoltre, il menù di sinistra consente all'utente di compilare le diverse sezioni anche sulla base delle informazioni che si possiedono al momento della compilazione - (non in ordine "logico") – cliccando sui link alle diverse sezioni (Figura 113).

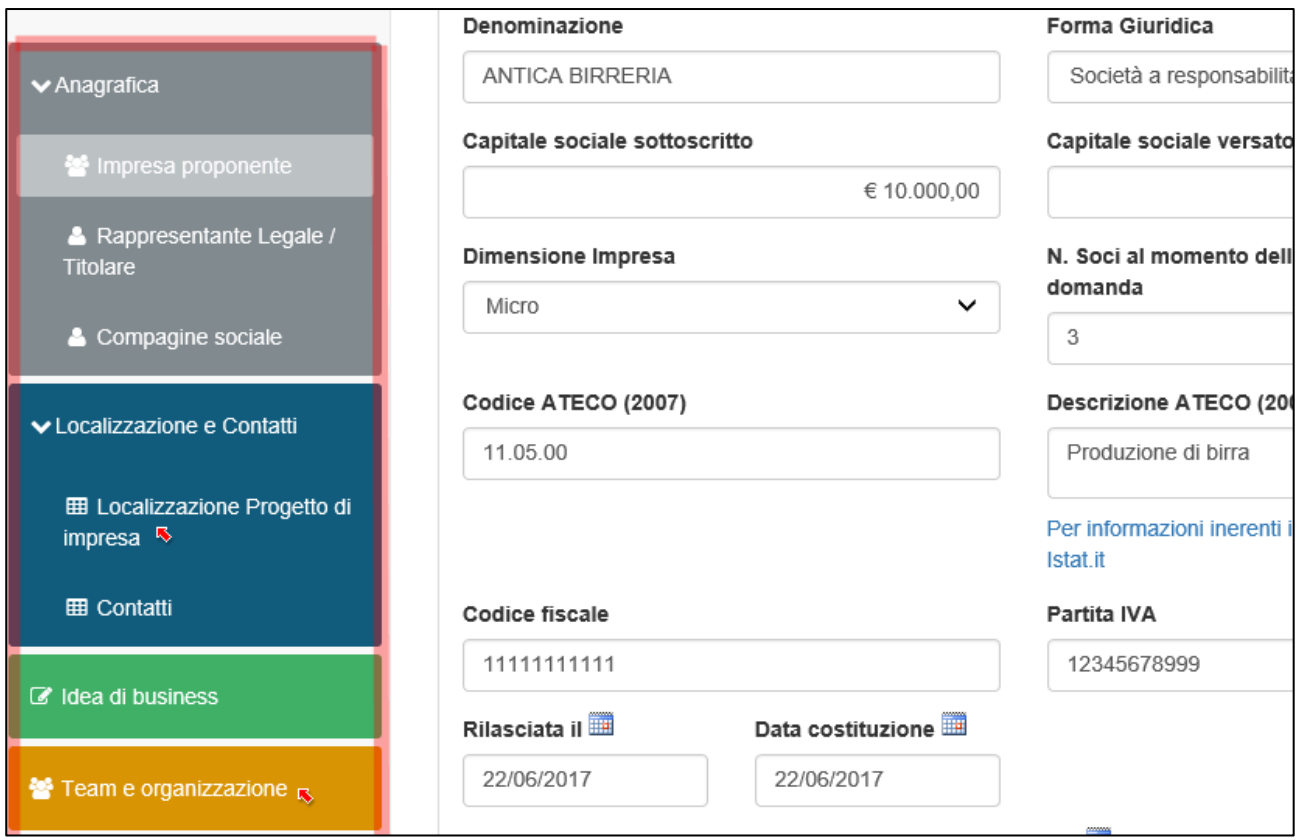

**Figura 113 – Menù navigazione laterale**

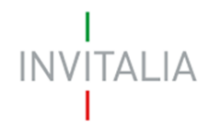

Infine, cliccando su Home dal menù di navigazione in alto (Figura 114), l'utente potrà tornare alla pagina iniziale della Misura, dove sarà presente la domanda in compilazione e quelle eventualmente annullate (Figura 115).

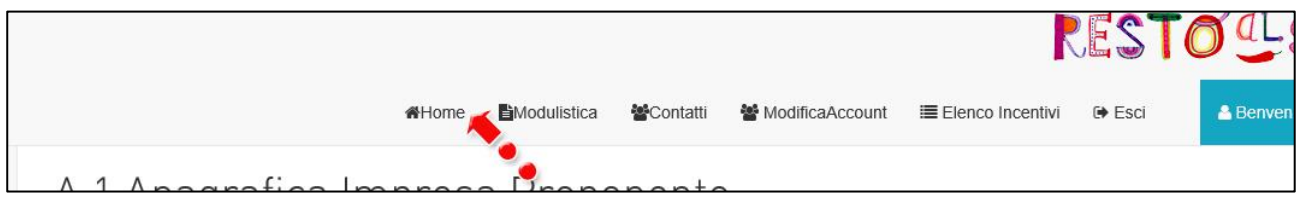

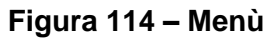

| Codice domanda | <b>Denominazione</b> | Data creazione | Tipologia impresa | Stato domanda          | Data invio domanda | Protocollo | Dettaglio     | <b>Elimina</b> |
|----------------|----------------------|----------------|-------------------|------------------------|--------------------|------------|---------------|----------------|
| CC1325D7       |                      | 10/01/2018     | Costituita        | In compilazione        |                    |            |               | 面              |
| 69007A73       |                      | 09/01/2018     | Non costituita    | Annullata da front end |                    |            | $\mathscr{P}$ |                |
| C56AA93E       |                      | 09/01/2018     | Non costituita    | Annullata da front end |                    |            | $\mathscr{P}$ |                |
|                |                      |                |                   |                        |                    |            |               |                |

**Figura 115 – Pagina iniziale**